# **EPSON**

SCARA ROBOT

T series

MANIPULATOR MANUAL

Rev.11

EM204R4283F

MANIPULATOR MANUAL

T series Rev.11

## SCARA ROBOT

# T series Manipulator Manual

Rev.11

T3 / T6 Rev.11 i

## **FOREWORD**

Thank you for purchasing our robot products.

This manual contains the information necessary for the correct use of the manipulator.

Please carefully read this manual and other related manuals before installing the robot system.

Keep this manual handy for easy access at all times.

## WARRANTY

The Manipulator and its optional parts are shipped to our customers only after being subjected to the strictest quality controls, tests, and inspections to certify its compliance with our high performance standards.

Product malfunctions resulting from normal handling or operation will be repaired free of charge during the normal warranty period. (Please contact the supplier of your region for warranty period information.)

However, customers will be charged for repairs in the following cases (even if they occur during the warranty period):

- 1. Damage or malfunction caused by improper use which is not described in the manual, or careless use.
- 2. Malfunctions caused by customers' unauthorized disassembly.
- 3. Damage due to improper adjustments or unauthorized repair attempts.
- 4. Damage caused by natural disasters such as earthquake, flood, etc.

#### Warnings, Cautions, Usage:

- 1. If the Manipulator or associated equipment is used outside of the usage conditions and product specifications described in the manuals, this warranty is void.
- 2. If you do not follow the WARNINGS and CAUTIONS in this manual, we cannot be responsible for any malfunction or accident, even if the result is injury or death.
- 3. We cannot foresee all possible dangers and consequences. Therefore, this manual cannot warn the user of all possible hazards.

ii T3 / T6 Rev.11

## **TRADEMARKS**

Microsoft, Windows, and Windows logo are either registered trademarks or trademarks of Microsoft Corporation in the United States and/or other countries. Other brand and product names are trademarks or registered trademarks of the respective holders.

## NOTICE

No part of this manual may be copied or reproduced without authorization.

The contents of this manual are subject to change without notice.

Please notify us if you should find any errors in this manual or if you have any comments regarding its contents.

## **MANUFACTURER**

#### **SEIKO EPSON CORPORATION**

## **CONTACT INFORMATION**

Contact information is described in "SUPPLIERS" in the first pages of the following manual:

Robot System Safety and Installation Read this manual first

T3 / T6 Rev.11 iii

## Regarding battery disposal

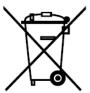

The crossed out wheeled bin label that can be found on your product indicates that this product and incorporated batteries should not be disposed of via the normal household waste stream. To prevent possible harm to the environment or human health please separate this product and its batteries from other waste streams to ensure that it can be recycled in an environmentally sound manner. For more details on available collection facilities please contact your local government office or the retailer where you purchased this product. Use of the chemical symbols Pb, Cd or Hg indicates if these metals are used in the battery.

This information only applies to customers in the European Union, according to DIRECTIVE 2006/66/EC OF THE EUROPEAN PARLIAMENT AND OF THE COUNCIL OF 6 September 2006 on batteries and accumulators and waste batteries and accumulators and repealing Directive 91/157/EEC and legislation transposing and implementing it into the various national legal systems.

For other countries, please contact your local government to investigate the possibility of recycling your product.

The battery removal/replacement procedure is described in the following manuals:

T series manipulator manual Maintenance: 14.2 Replacing the Lithium Battery

iv T3 / T6 Rev.11

## Before Reading This Manual

This section describes what you should know before reading this manual.

#### Structure of Robot System

The T series Manipulators can be used with the following combinations of software.

| T3-401S        |                    | Controller Firmware Ver.7.3.51.1 or later |
|----------------|--------------------|-------------------------------------------|
|                |                    | ver.r.o.or.r or later                     |
| EPSON RC+ 7.0  | Before Ver.7.3.0   | !!!                                       |
| LI CONTROL 1.0 | Ver.7.3.1 or later | OK                                        |

| T6-602S       |                    | Controller Firmware   |
|---------------|--------------------|-----------------------|
|               |                    | Ver.7.3.53.0 or later |
| EPSON RC+ 7.0 | Before Ver.7.3.3   | !!!                   |
| LI GOINTO 7.0 | Ver.7.3.4 or later | OK                    |

OK: Compatible All functions of the EPSON RC+ 7.0 and the robot system are available.

!!!: Compatible Connection is OK. It is recommended to use the following versions or later. Display or control may not be operated properly.

T3-401S: EPSON RC+7.0 Ver.7.3.1 T6-602S: EPSON RC+7.0 Ver.7.3.4

## Shape of Motors

The shape of the motors used for the Manipulator that you are using may be different from the shape of the motors described in this manual because of the specifications.

#### Setting by Using Software

This manual contains setting procedures by using software. They are marked with the following icon.

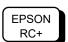

T3 / T6 Rev.11 v

vi T3 / T6 Rev.11

# Setup & Operation

| 1. Safet | ty                                           | 3 |
|----------|----------------------------------------------|---|
| 1.1      | Conventions                                  | 3 |
| 1.2      | Design and Installation Safety               | 3 |
|          | 1.2.1 Strength of the Ball Screw Spline      | 4 |
| 1.3      | Operation Safety                             | 5 |
| 1.4      | Emergency Stop                               | 7 |
| 1.5      | Emergency Movement Without Drive Power       | 9 |
| 1.6      | ACCELS Setting for CP Motions1               | 0 |
| 1.7      | Labels 1                                     | 1 |
|          |                                              |   |
| 2. Spec  | ifications 1                                 | 3 |
| 2.1      | Features of T series Manipulators1           | 3 |
| 2.2      | Model Number1                                |   |
| 2.3      | Part Names 1                                 |   |
|          | 2.3.1 T3                                     |   |
|          | 2.3.2 T6                                     |   |
| 2.4      | Outer Dimensions                             |   |
|          | 2.4.1 T3                                     |   |
|          | 2.4.2 T6                                     |   |
| 2.5      | System Example                               |   |
| 2.6      | Specifications                               |   |
| 2.7      | How to Set the Model2                        |   |
|          |                                              | _ |
| 3. Envir | ronments and Installation 24                 | 4 |
| 3.1      | Environmental Conditions2                    | 4 |
| 3.2      | Base Table2                                  |   |
| 3.3      | Mounting Dimensions                          | 6 |
| 3.4      | Unpacking and Transportation2                |   |
| 3.5      | Installation Procedure                       |   |
| 3.6      | Power Supply3                                | 0 |
|          | 3.6.1 Specifications                         |   |
|          | 3.6.2 AC Power Cable                         |   |
|          | 3.6.3 Breaker                                | 1 |
|          | 3.6.4 Power Unit                             | 2 |
|          | 3.6.5 Grounding                              | 3 |
| 3.7      | Connecting the Cables                        |   |
| 3.8      | Pneumatic Tubes                              |   |
| 3.9      |                                              |   |
|          | 3.9.1 Precautions for Relocation and Storage |   |
|          | _                                            | ^ |

| 4. Settir | ng of End Effectors                                            | 41 |
|-----------|----------------------------------------------------------------|----|
| 4.1       | Attaching an End Effector                                      | 41 |
| 4.2       | Attaching Cameras and Valves                                   | 42 |
| 4.3       | Weight and Inertia Settings                                    | 43 |
|           | 4.3.1 Weight Setting                                           | 43 |
|           | 4.3.2 Inertia Setting                                          | 45 |
| 4.4       | Precautions for Auto Acceleration/Deceleration of Joint #3     | 50 |
|           |                                                                |    |
| 5. Motio  | on Range                                                       | 51 |
| 5.1       | Motion Range Setting by Pulse Range (for All Joints)           |    |
|           | 5.1.1 Max. Pulse Range of Joint #1                             | 52 |
|           | 5.1.2 Max. Pulse Range of Joint #2                             | 52 |
|           | 5.1.3 Max. Pulse Range of Joint #3                             | 53 |
|           | 5.1.4 Max. Pulse Range of Joint #4                             | 53 |
| 5.2       | Motion Range Setting by Mechanical Stops                       | 54 |
|           | 5.2.1 Setting the Mechanical Stops of Joints #1 and #2         | 54 |
|           | 5.2.2 Setting the Mechanical Stop of Joint #3                  | 56 |
| 5.3       | Setting the Cartesian (Rectangular) Range in the XY Coordinate | te |
|           | System of the Manipulator (for Joints #1 and #2)               |    |
| 5.4       | Standard Motion Range                                          | 58 |
|           |                                                                |    |
| 6. Oper   | ration Mode & LED                                              | 59 |
| 6.1       | Overview                                                       | 59 |
| 6.2       | Switch Operation Mode                                          | 59 |
| 6.3       | Program Mode (AUTO)                                            | 60 |
|           | 6.3.1 What is Program Mode (AUTO)?                             | 60 |
|           | 6.3.2 Setup from EPSON RC+ 7.0                                 | 60 |
| 6.4       | Auto Mode (AUTO)                                               | 61 |
|           | 6.4.1 What is Auto mode (AUTO)?                                | 61 |
|           | 6.4.2 Setup from EPSON RC+ 7.0                                 | 61 |
|           | 6.4.3 Setup from Control Device                                | 62 |
| 6.5       | LED                                                            | 63 |
|           |                                                                |    |
| 7. Deve   | elopment PC Connection Port                                    | 64 |
| 7.1       | What is Development PC Connection Port                         | 64 |
| 7.2       | Precaution                                                     | 65 |
| 7.3       | Software Setup and Connection Check                            | 65 |
| 7.4       | Disconnection of Development PC and Manipulator                | 66 |
|           |                                                                |    |
| 8. Mem    | ory Port                                                       | 67 |
| 8.1       | What is Controller Status Storage Function?                    | 67 |
| 8.2       | Before Using Controller Status Storage Function                |    |
|           | 8.2.1 Precautions                                              | 67 |

viii T3 / T6 Rev.11

|   |          | 8.2.2 Adoptable USB Memory                                    | 67 |
|---|----------|---------------------------------------------------------------|----|
|   | 8.3      | Controller Status Storage Function                            | 68 |
|   |          | 8.3.1 Controller Status Storage                               | 68 |
|   |          | 8.3.2 Load Data with EPSON RC+ 7.0                            | 69 |
|   |          | 8.3.3 Transfer with E-mail                                    | 70 |
|   | 8.4      | Details of Data                                               | 71 |
|   |          |                                                               |    |
| ì | Ο ΙΔΝΙ   | (Ethernet Communication) Port                                 | 72 |
| ı | 9.1      | What is the LAN (Ethernet Communication) Port                 |    |
|   | 9.2      | IP Address                                                    |    |
|   | 9.3      | Changing Manipulator IP Address                               |    |
|   | 9.4      | Connection of Development PC and Manipulator with Ethernet    |    |
|   | 9.4      | Disconnection of Development PC and Manipulator with Ethernet |    |
|   | 9.5      | Disconnection of Development PC and Manipulator with Ethernet | 75 |
| ì | 40 TD 5  |                                                               | 70 |
| ı | 10. TP F |                                                               | 76 |
|   | 10.1     | What is the TP Port?                                          |    |
|   | 10.2     | Teach Pendant Connection                                      | 76 |
|   |          |                                                               |    |
|   | 11. EME  | ERGENCY                                                       | 77 |
|   | 11.1     | Safeguard Switch and Latch Release Switch                     | 77 |
|   |          | 11.1.1 Safeguard Switch                                       | 78 |
|   |          | 11.1.2 Latch Release Switch                                   | 78 |
|   |          | 11.1.3 Checking Latch Release Switch Operation                | 79 |
|   | 11.2     | Emergency Stop Switch Connection                              | 79 |
|   |          | 11.2.1 Emergency Stop Switch                                  | 79 |
|   |          | 11.2.2 Checking Emergency Stop Switch Operation               | 80 |
|   |          | 11.2.3 Recovery from Emergency Stop                           | 80 |
|   | 11.3     | Pin Assignments                                               | 81 |
|   | 11.4     | Circuit Diagrams                                              | 82 |
|   |          | 11.4.1 Example 1: External emergency stop switch typical      |    |
|   |          | application                                                   | 82 |
|   |          | 11.4.2 Example 2: External safety relay typical application   | 83 |
|   |          |                                                               |    |
|   | 12. Star | ndard I/O Connector                                           | 84 |
|   | 12.1     | Input Circuit                                                 | 84 |
|   |          | 12.1.1 Typical Input Circuit Application 1                    |    |
|   |          | 12.1.2 Typical Input Circuit Application 2                    |    |
|   |          | 12.1.3 Pin Assignments of Input Circuit                       |    |
|   | 12.2     | Output Circuit                                                |    |
|   |          | 12.2.1 Typical Output Circuit Application 1                   |    |
|   |          | 12.2.2 Typical Output Circuit Application 2                   |    |
|   |          | 12.2.3 Pin Assignments of Output Circuit                      |    |
|   | 12 3     | I/O Cable Product Procedure                                   |    |
|   | 14.0     | "                                                             | ~~ |

T3 / T6 Rev.11 ix

|            |           | 12.3.1    | I/O Cable Connecting Method                     | 90  |
|------------|-----------|-----------|-------------------------------------------------|-----|
|            |           | 12.3.2    | How to Fix the I/O Cable                        | 90  |
|            |           |           |                                                 |     |
|            | 13. Hand  | d I/O Co  | onnector                                        | 91  |
|            | 13.1      | Power     | Supply Specifications                           | 91  |
|            | 13.2      | Input C   | ircuit                                          | 92  |
|            |           | 13.2.1    | Typical Input Circuit Application 1             | 92  |
|            |           | 13.2.2    | Typical Input Circuit Application 2             | 92  |
|            | 13.3      | Output    | Circuit                                         | 93  |
|            |           | 13.3.1    | Typical Output Circuit Application 1            | 93  |
|            |           | 13.3.2    | Typical Output Circuit Application 2            | 93  |
|            | 13.4      | Pin Ass   | signments                                       | 94  |
|            | 13.5      | How to    | Control Hand I/O                                | 94  |
|            |           |           |                                                 |     |
|            | 14. I/O F | Remote    | Settings                                        | 96  |
|            | 14.1      | I/O Sig   | nal Description                                 | 97  |
|            |           | 14.1.1    | Remote Input Signals                            | 97  |
|            |           | 14.1.2    | Remote Output Signals                           | 101 |
|            | 14.2      | Timing    | Specifications                                  | 104 |
|            |           | 14.2.1    | Precautions for Remote Input Signals            | 104 |
|            |           | 14.2.2    | Timing Diagram for Operation Execution Sequence | 104 |
|            |           |           | Timing Diagram for Program Execution Sequence   | 104 |
|            |           |           | Timing Diagram for Safety Door Input Sequence   | 105 |
|            |           | 14.2.5    | Timing Diagram for Emergency Stop Sequence      | 105 |
|            |           |           |                                                 |     |
|            | 15. SD (  | Card Slo  | ots                                             | 106 |
|            |           |           |                                                 |     |
|            | 16. RES   | ET Swit   | ch                                              | 107 |
|            |           |           |                                                 |     |
|            | 17. Field | lhue I/∩  |                                                 | 108 |
|            | 17.11010  | 1003 I/O  |                                                 | 100 |
| Maintanana | •         |           |                                                 |     |
| Maintenanc | _         |           |                                                 |     |
|            | 1. Safety | y Mainte  | enance                                          | 113 |
|            |           |           |                                                 |     |
|            | 2. Gene   | ral Main  | tenance                                         | 114 |
|            | 2.1       | Maintena  | ance Inspection                                 | 114 |
|            |           | 2.1.1     | Schedule for Maintenance Inspection             | 114 |
|            |           |           | nspection Point                                 |     |
|            | 2.2       |           | ll (Parts Replacement)                          |     |
|            | 2.3       |           | g                                               |     |
|            | 2.4       | Tightenii | ng Hexagon Socket Head Cap Bolts                | 119 |

| 2.5        | Matching Origins119                                    |
|------------|--------------------------------------------------------|
| 2.6        | Layout of Maintenance Parts                            |
|            |                                                        |
| 3 Mani     | pulator Structure 121                                  |
| O. Main    | parator or dotare                                      |
|            | 400                                                    |
| 4. Alarn   |                                                        |
| 4.1        | Maintenance                                            |
| 4.2        | Maintenance Information                                |
|            | 4.2.1 How to View the Maintenance Information          |
|            | 4.2.2 How to Edit the Maintenance Information          |
|            | 4.2.3 Alarm Notifying Method                           |
|            | 4.2.4 How to Cancel the Alarm                          |
| E Daal     | un and Destare                                         |
|            | tup and Restore 128                                    |
| 5.1        | What is the Backup Controller Function                 |
| 5.2        | Backup Data Types                                      |
| 5.3        | Backup                                                 |
| 5.4        | Restore                                                |
|            |                                                        |
| 6. Firm    | ware Update 133                                        |
| 6.1        | Updating Firmware                                      |
| 6.2        | Firmware Upgrade Procedure                             |
| 6.3        | Manipulator Recovery                                   |
| 6.4        | Firmware Initialization Procedure                      |
| 6.5        | Adding Confirmation Steps by Strengthening Security of |
|            | EtherNet Connection                                    |
|            |                                                        |
| 7. Cove    | ers 143                                                |
| 7.1        | Arm Top Cover                                          |
| 7.2        | Arm Bottom Cover                                       |
| 7.3        | Power Cable Cover                                      |
| 7.4        | Connector Plate147                                     |
| 7.5        | Power Unit Cover                                       |
| 7.6        | Base Side Cover                                        |
| 7.7        | User Plate                                             |
|            |                                                        |
| 8. Cable   | e 152                                                  |
|            | Replacing Cable Unit                                   |
| 8.1        | Replacing Cable Offic192                               |
| 8.1<br>8.2 | Insert or Pull out of Power Cable                      |
|            |                                                        |
|            | Insert or Pull out of Power Cable                      |

T3 / T6 Rev.11 xi

| 9.2 Replacing Joint #1 Reduction Gear Unit                      | 172  |
|-----------------------------------------------------------------|------|
| 10. Joint #2                                                    | 175  |
| 10.1 Replacing Joint #2 Motor                                   | 176  |
| 10.2 Replacing Joint #2 Reduction Gear Unit                     |      |
| 11. Joint #3                                                    | 183  |
| 11.1 Replacing Joint #3 Motor                                   | 184  |
| 11.2 Replacing the Timing Belt                                  | 190  |
| 11.3 Replacing the Brake                                        | 191  |
| 11.4 Checking the Timing Belt Tension (Z Belt)                  | 193  |
| 12. Joint #4                                                    | 194  |
| 12.1 Replacing Joint #4 Motor                                   | 195  |
| 12.2 Replacing the Timing Belt                                  | 201  |
| 12.2.1 U2 Belt (T6)                                             | 202  |
| 12.2.2 U1 Belt (T6)                                             | 207  |
| 12.2.3 U Belt (T3)                                              | 208  |
| 12.3 Checking the Timing Belt Tension                           | 209  |
| 13. Ball Screw Spline Unit                                      | 210  |
| 13.1 Greasing the Ball Screw Spline Unit                        | 211  |
| 13.2 Replacing the Ball Screw Spline Unit                       | 212  |
| 14. Lithium Battery, SD Card, Boards, and Filter                | 215  |
| 14.1 Replacing the CPU/DPB Boards                               | 217  |
| 14.2 Replacing the Lithium Battery                              | 220  |
| 14.3 Replacing the SD Card                                      | 221  |
| 14.4 Replacing the Power Board                                  | 222  |
| 14.4.1 Replacing the Air Filter                                 | 222  |
| 14.4.2 Replacing the Power Board                                | 223  |
| 15. LED Lamp Unit                                               | 225  |
|                                                                 |      |
| 16. Calibration                                                 | 227  |
| 16.1 About Calibration                                          |      |
| 16.2 Calibration Procedure                                      |      |
| 16.3 Accurate Calibration of Joint #2                           |      |
| 16.4 Reference: Calibration Procedure Without Using Calibration | on   |
| 147                                                             | 0.40 |

xii T3 / T6 Rev.11

| 17. Restriction | ns 244                                               |
|-----------------|------------------------------------------------------|
| 17.1 Com        | nmands Cannot Use244                                 |
| 17.2 Com        | nmands Cause Motion Error If Specifying RS-232C244   |
| 17.3 Com        | nmands Cause Error245                                |
| 17.3.           | 1 6-axis Robot Command245                            |
| 17.3.2          | 2 Conveyor Tracking Commands245                      |
| 17.3.3          | 3 PG Commands246                                     |
| 17.3.4          | 4 R-I/O Commands246                                  |
| 17.3.           | 5 Force Sensing Commands246                          |
| 17.3.6          | 6 Other (FineDist)246                                |
| 17.3.7          | 7 Other (HealthCalcPeriod)246                        |
| 17.3.8          | 8 Other (ChDisk)246                                  |
| 17.4 Rest       | trictions of Functions247                            |
| 17.4.           | 1 TP3247                                             |
| 17.4.2          | 2 Loop Processing247                                 |
| 17.4.3          | 3 Camera Searching by CV1/CV2248                     |
| 17.4.4          | 4 Restore the Data of Backup Controller Function 248 |
|                 |                                                      |
| 18. Error Cod   | e Table 249                                          |
|                 |                                                      |
| 19. Maintenar   | nce Parts List 249                                   |
| 19.1 T3         | 250                                                  |
| 19.2 T6         | 251                                                  |
|                 |                                                      |
| Appendix A: 0   | Open Source Software License for T series 252        |

T3 / T6 Rev.11 xiii

xiv T3 / T6 Rev.11

# Setup & Operation

This volume contains information for setup and operation of the T series Manipulators. Please read this volume thoroughly before setting up and operating the Manipulators.

## 1. Safety

Installation and transportation of manipulators and robotic equipment shall be performed by qualified personnel and should conform to all national and local codes. Please read this manual and other related manuals before installing the robot system or before connecting cables.

Keep this manual handy for easy access at all times.

#### 1.1 Conventions

Important safety considerations are indicated throughout the manual by the following symbols. Be sure to read the descriptions shown with each symbol.

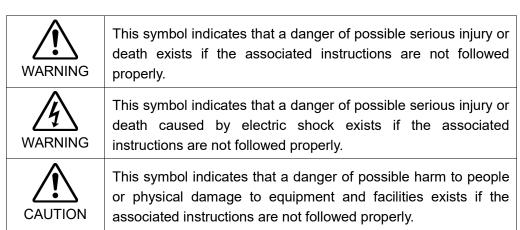

## 1.2 Design and Installation Safety

Only trained personnel should design and install the robot system. Trained personnel are defined as those who have taken robot system training and maintenance training classes held by the manufacturer, dealer, or local representative company, or those who understand the manuals thoroughly and have the same knowledge and skill level as those who have completed the training courses.

To ensure safety, a safeguard must be installed for the robot system. For details on the safeguard, refer to the Installation and Design Precautions in the Safety chapter of the EPSON RC+ User's Guide.

The following items are safety precautions for design personnel:

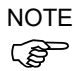

- Personnel who design and/or construct the robot system with this product must read the *Safety* chapter in the *EPSON RC+ User's Guide* to understand the safety requirements before designing and/or constructing the robot system. Designing and/or constructing the robot system without understanding the safety requirements is extremely hazardous, may result in serious bodily injury and/or severe equipment damage to the robot system, and may cause serious safety problems.
- The robot system must be used within the environmental conditions described in their respective manuals. This product has been designed and manufactured strictly for use in a normal indoor environment. Using the product in an environment that exceeds the specified environmental conditions may not only shorten the life cycle of the product but may also cause serious safety problems.

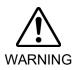

■ The robot system must be used within the installation requirements described in the manuals. Using the robot system outside of the installation requirements may not only shorten the life cycle of the product but also cause serious safety problems.

Further precautions for installation are mentioned in the chapter Setup & Operation: 3. Environments and Installation. Please read this chapter carefully to understand safe installation procedures before installing the robots and robotic equipment.

#### 1.2.1 Strength of the Ball Screw Spline

If a load exceeding the allowable value is applied to the ball screw spline, it may not work properly due to deformation or breakage of the shaft. If the ball screw spline is applied the load exceeding the allowable value, it is necessary to replace the ball screw spline unit. The allowable loads differ depending on distance where the load is applied to.

For calculating the allowable load, see the calculation formula below.

[Allowable bending moment]

T3: *M*=13,000 *N mm* T6: *M*=27,000 *N mm* 

Example: If 100 N load is applied at 200 mm from

the end of the spline nut

[Moment]

 $M=FL=200\cdot100=20,000 Nmm$ 

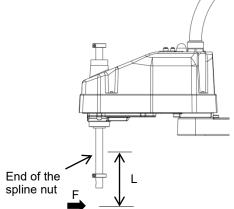

## **Operation Safety**

The following items are safety precautions for qualified Operator personnel:

- Please carefully read the 1.3 Safety-related Requirements in the Safety chapter of the Safety and Installation manual before operating the robot system. Operating the robot system without understanding the safety requirements is extremely hazardous and may result in serious bodily injury and/or severe equipment damage to the robot system.
- Do not enter the operating area of the Manipulator while the power to the robot system is turned ON. Entering the operating area with the power ON is extremely hazardous and may cause serious safety problems as the Manipulator may move even if it seems to be stopped.
- Before operating the robot system, make sure that no one is inside the safeguarded area. The robot system can be operated in the mode for teaching even when someone is inside the safeguarded area. The motion of the Manipulator is always in restricted (low speed and low power) status to secure the safety of an operator. However, operating the robot system while someone is inside the safeguarded area is extremely hazardous and may
  - Immediately press the Emergency Stop switch whenever the Manipulator moves abnormally while the robot system is operated. Continuing the operation while the Manipulator moves abnormally is extremely hazardous and may result in serious bodily injury and/or severe equipment damage to the robot system.

result in serious safety problems in case that the Manipulator moves unexpectedly.

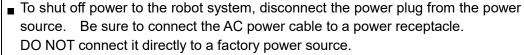

- Before performing any replacement procedure, turn OFF the Controller and related equipment, and then disconnect the power plug from the power source. Performing any replacement procedure with the power ON is extremely hazardous and may result in electric shock and/or malfunction of the robot system.
- Do not connect or disconnect the motor connectors while the power to the robot system is turned ON. Connecting or disconnecting the motor connectors with the power ON is extremely hazardous and may result in serious bodily injury as the Manipulator may move abnormally, and also may result in electric shock and/or malfunction of the robot system.

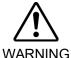

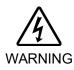

- Whenever possible, only one person should operate the robot system. If it is necessary to operate the robot system with more than one person, ensure that all people involved communicate with each other as to what they are doing and take all necessary safety precautions.
- Joint #1, #2, and #4:

If the joints are operated repeatedly with the operating angle less than 5 degrees, they may get damaged early because the bearings are likely to cause oil film shortage in such situation. To prevent early breakdown, move the joints larger than 50 degrees for about five to ten times a day.

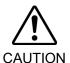

#### Joint #3:

If the up-and-down motion of the hand is less than 10 mm, move the joint a half of the maximum stroke for five to ten times a day.

■ Oscillation (resonance) may occur continuously in low speed Manipulator motion (Speed: approx. 5 to 20%) depending on combination of Arm orientation and end effector load. Oscillation arises from natural oscillation frequency of the Arm and can be controlled by following measures.

Changing Manipulator speed Changing the teach points

Changing the end effector load

Manipulator may be heated due to motor heat etc. Do not touch the Manipulator until temperature falls. After confirming that the temperature of the Manipulator falls and is not hot when you touch it. Then perform teaching or maintenance.

## 1.4 Emergency Stop

If the Manipulator moves abnormally during operation, immediately press the Emergency Stop switch. Pressing the Emergency Stop switch immediately changes the manipulator to deceleration motion and stops it at the maximum deceleration speed.

However, avoid pressing the Emergency Stop switch unnecessarily while the Manipulator is running normally. Pressing the Emergency Stop switch locks the brake and it may cause wear on the friction plate of the brake, resulting in the short life of the brake.

Normal brake life cycle: About 2 years (when the brakes are used 100 times/day)

To place the system in emergency mode during normal operation, press the Emergency Stop switch when the Manipulator is not moving.

Refer to the *Setup & Operation: 11. EMERGENCY* for instructions on how to wire the Emergency Stop switch circuit.

Do not turn OFF the power while the Manipulator is operating.

If you attempt to stop the Manipulator in emergency situations such as "Safeguard Open", make sure to stop the Manipulator using the Emergency Stop switch.

If the Manipulator is stopped by turning OFF the power while it is operating, following problems may occur.

Reduction of the life and damage of the reduction gear unit

Position gap at the joints

In addition, if the manipulator was forced to be turned OFF by blackouts and the like while the Manipulator is operating, make sure to check the following points after power restoration.

Whether or not the reduction gear is damaged

Whether or not the joints are in their proper positions

If there is a position gap, perform calibration by referring to the *Maintenance 16*. *Calibration* in this manual. Also, the same troubles may occur if an error occurs and the Manipulator stops in emergency during the operation. Check the Manipulator condition and perform calibration if necessary.

Before using the Emergency Stop switch, be aware of the following.

- The Emergency Stop (E-STOP) switch should be used to stop the Manipulator only in case of emergencies.
- To stop the Manipulator operating the program except in emergency, use Pause (halt) or STOP (program stop) commands
  - Pause and STOP commands do not turn OFF the motors. Therefore, the brake does not function.
- For the Safeguard system, do not use the circuit for E-STOP.

For details of the Safeguard system, refer to the following manuals.

EPSON RC+ User's Guide

2. Safety - Installation and Design Precautions - Safeguard System

Safety and Installation

2.6 Connection to EMERGENCY Connector

To check brake problems, refer to the following manuals.

Manipulator Manual Maintenance

2.1.2 Inspection Point - Inspection While the Power is ON (Manipulator is operating)

Safety and Installation

- 5.1.1 Manipulator
  - Inspection While the Power is ON (Manipulator is operating)

#### Free running distance in emergency

The operating Manipulator cannot stop immediately after the Emergency Stop switch is pressed.

The free running time/angle/distance of the Manipulator are shown below. However, remember that the values vary depending on following conditions.

Weight of the end effector Weight of work piece Operating pose Weight Speed Accel etc.

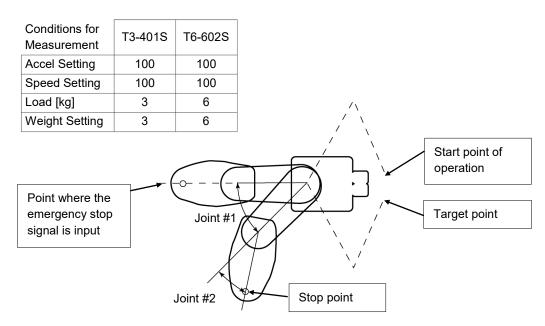

|                       |                     |        | T3-401S | T6-602S |
|-----------------------|---------------------|--------|---------|---------|
| Eroo rupping timo     | Joint #1 + Joint #2 | [sec.] | 0.5     | 0.7     |
| Free running time     | Joint #3            | [sec.] | 0.2     | 0.2     |
|                       | Joint #1            | [°]    | 55      | 65      |
| Free running angle    | Joint #2            | [°]    | 55      | 55      |
|                       | Joint #1 + Joint #2 | [°]    | 110     | 120     |
| Free running distance | Joint #3            | [mm]   | 30      | 40      |

## 1.5 Emergency Movement Without Drive Power

When the system is placed in emergency mode, push the arm or joint of the Manipulator by hand as shown below:

Arm #1 Push the arm by hand.
Arm #2 Push the arm by hand.

Joint #3 The joint cannot be moved up/down by hand until the solenoid brake

applied to the joint has been released. Move the joint up/down

while pressing the brake release switch.

Joint #4 Rotate the shaft by hand.

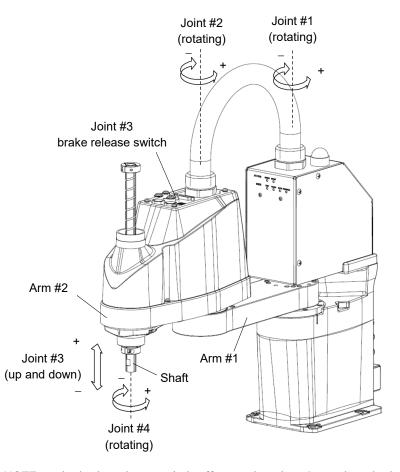

(Illustration: T3-401S)

NOTE

The brake release switch affects only Joint #3. When the brake release switch is pressed in emergency mode, the brake for Joint #3 is released.

Be careful of the shaft while the brake release switch is pressed because the shaft may be lowered by the weight of an end effector.

NOTE

When the following errors are occurred, the manipulator brake is not released even if pressing the brake release switch.

Check the cable connections and remove the error causes. Then, apply the power again and release the brake.

Errors: 1552, 2118, 4003, 4004, 4009, 4100, 4101, 4103, 4187, 4188, 4189, 4191, 4192, 4233, 4240, 4285-4292, 9633, 9640, 9691, 9685-9692

## 1.6 ACCELS Setting for CP Motions

To make the Manipulator move in CP motion, see the following and set ACCELS properly according to the tip load and the Z-axis height.

NOTE

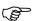

Improper setting may cause following problems.

- Decline in the life and damage of the ball screw spline

Set the ACCELS as follows depending on the Z axis height.

## ACCELS setting values by Z-axis height and tip load

Т3

| Z axis height      | Tip load      |               |               |  |
|--------------------|---------------|---------------|---------------|--|
| (mm)               | 1kg or less   | 2kg or less   | 3kg or less   |  |
| 0 > Z >= -50       |               | 25000 or less | 22500 or less |  |
| - 50 > Z >= - 100  | 25000 or less | 22500 or less | 15000 or less |  |
| - 100 > Z >= - 150 |               | 17500 or less | 10000 or less |  |

T6

| Z axis height      | Tip load      |               |               |
|--------------------|---------------|---------------|---------------|
| (mm)               | 2kg or less   | 4kg or less   | 6kg or less   |
| 0 > Z >= -50       | 25000 or less | 25000 or less | 25000 or less |
| - 50 > Z >= - 100  |               |               | 15000 or less |
| - 100 > Z >= - 150 |               | 17500 or less | 12500 or less |
| - 150 > Z >= - 200 |               | 15000 or less | 10000 or less |

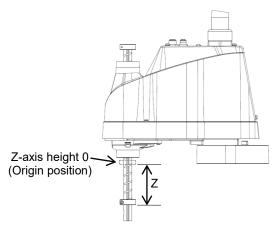

If the Manipulator is operated in CP motion with the wrong set values, make sure to check the following points.

- Whether or not the ball screw spline shaft is deformed or bent

## 1.7 Labels

The Manipulator has the following warning labels.

The warning labels are attached around the locations where specific dangers exist.

Be sure to comply with descriptions and warnings on the labels to operate and maintain the Manipulator safely.

Do not tear, damage, or remove the warning labels. Use meticulous care when handling those parts or units to which the following warning labels are attached as well as the nearby areas.

| Location | Warning Label                                                                                                    | NOTE                                                                                                    |  |
|----------|----------------------------------------------------------------------------------------------------|----------------------------------------------------------------------------------------------------|--|
| А        | <b>⚠ WARNING</b>                                                                                                    | Before loosening the base mounting screws, hold the arm and secure it tightly with a band to prevent hands or fingers from being caught in the Manipulator.                             |  |
| В        | <b>⚠WARNING</b>                                                                                                    | Do not enter the operation area while the Manipulator is moving. The robot arm may collide against the operator. This is extremely hazardous and may result in serious safety problems. |  |
| С        | WARNING                                                                                                    | Hazardous voltage exists while the Manipulator is ON. To avoid electric shock, do not touch any internal electric parts.                                                                |  |
| D        | WARNING                                                                                                    | You can catch your hand or fingers between the shaft and cover when bringing your hand close to moving parts.                                                                           |  |
| E        | MODEL : T3 - 401S SERIAL NO. : T300000001 MANUFACTURED: 12/2016 AC100 - 240V 50/60Hz SINGLE PHASE 660VA max WEIGHT: 16kg MAX PAYLOAD: 3kg MOTOR POWER AXIS1: 200W AXIS2: 100W AXIS3: 100W AXIS4: 100W MANUFACTURER: SEIKO EPSON CORPORATION 3 - 5,0WA3 - CHOME,SUWA - SHI NAGANO - KEN,392 - 8502JAPAN http://global.epson.com/company/ ENTITY PLACING ON EU MARKET: EPSON DEUTSCHLAND GmbH OTTO - HAHN - STR. 4,D - 40670 MEERBUSCH GERMANY https://neon.epson - europe.com/de/en/robots/ III II III III III III III III III III | Signature label S/N (Serial Number) Label                                                                                                    |  |

Т3

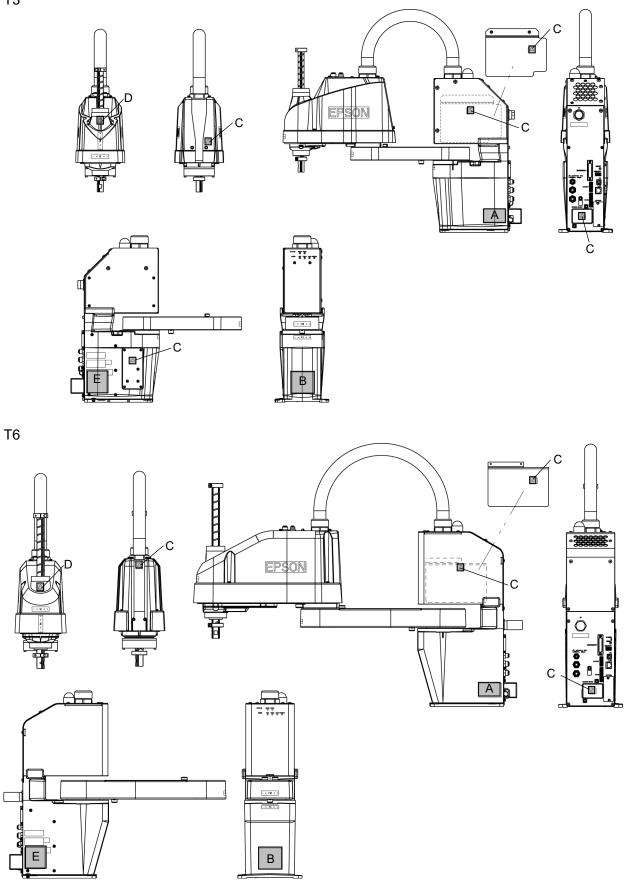

# 2. Specifications

## 2.1 Features of T series Manipulators

The T series Manipulators are controller integrated manipulators.

The features of the T series Manipulators are as follows:

#### For Device design and tooling

- There is no external controller

The controller is integrated with the robot.

No installation space required for an external controller.

No design is required for external controller installation or tooling.

- No robot to controller external cables

There are no external cables required between the robot and controller.

- Hand (end effector) can be controlled directly by Hand I/O and DC24V for hand Wiring between controller and manipulator end effector is not necessary.
- Duct vibration reducing structure

  Easy to route external cables.

#### For Maintenance

- There are no motor unit batteries for the robot
   No longer necessary to connect external devices for battery replacement.
- Easy to replace the manipulator
- Air Cooling Fan-less

No air cooling fan maintenance is required.

#### Others

- Power-saving

T3: Approx. 1/4 of LS3/RC90 T6: Approx. 1/3 of LS6/RC90

## 2.2 Model Number

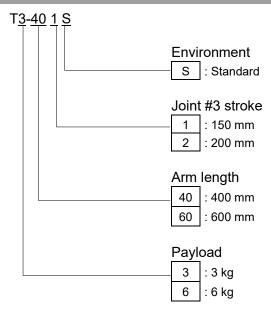

For details on the specifications, refer to Setup & Operation: 2.6 Specifications.

## 2.3 Part Names

#### 2.3.1 T3

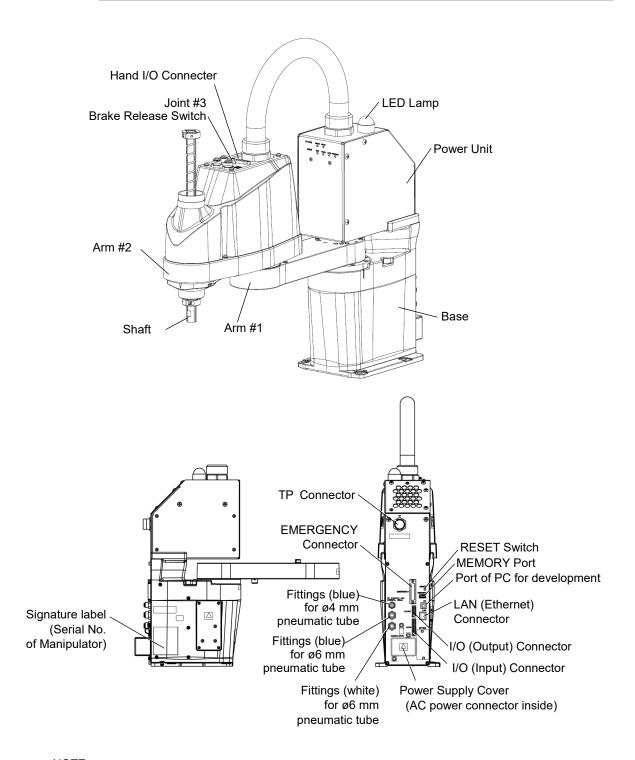

NOTE

- The brake release switch affects only Joint #3. When the brake release switch is pressed in emergency mode, the brake for Joint #3 is released.
- While the LED lamp is on, the current is being applied to the manipulator. Performing any work with the power ON is extremely hazardous and it may result in electric shock and/or improper function of the robot system. Make sure to turn OFF the Manipulator power before the maintenance work.

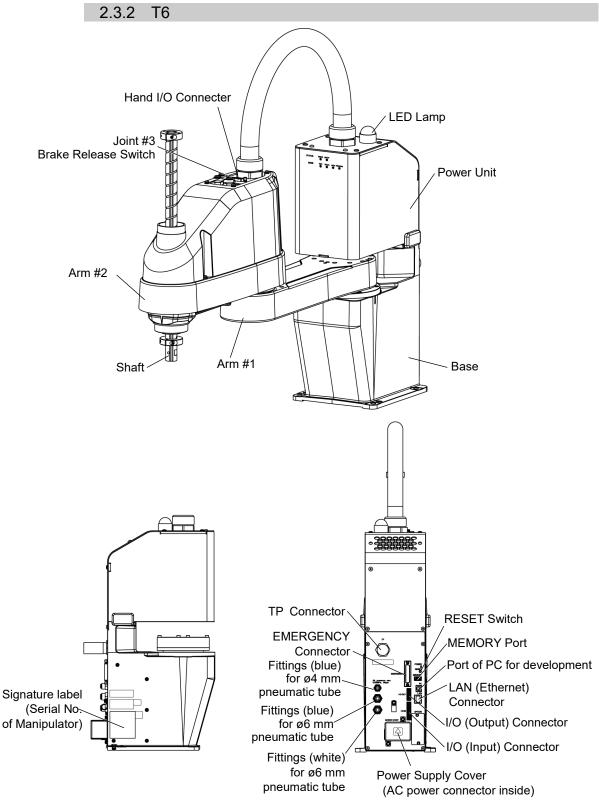

NOTE - The brake release switch affects only Joint #3. When the brake release switch is pressed in emergency mode, the brake for Joint #3 is released.

While the LED lamp is ON, current is applied to the manipulator. Performing any work
with the power ON is extremely hazardous and it may result in electric shock and/or
improper function of the robot system. Make sure to turn OFF the Manipulator power
before maintenance work.

## 2.4 Outer Dimensions

#### 2.4.1 T3

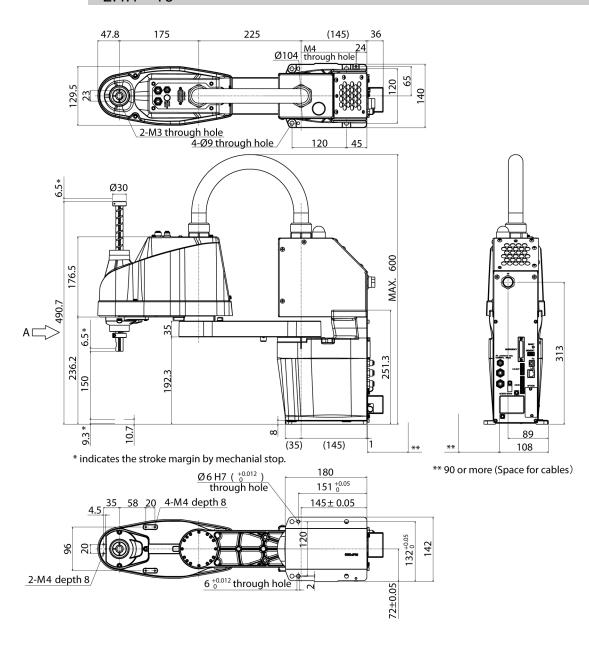

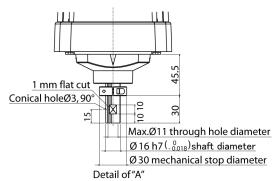

(Calibration point position of Joints #3 and #4)

#### 2.4.2 T6

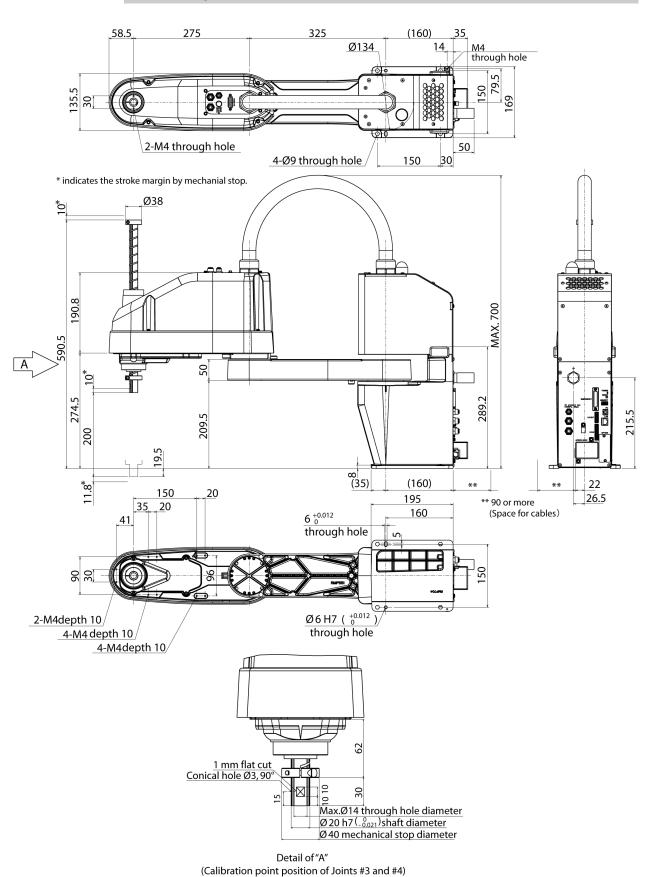

## 2.5 System Example

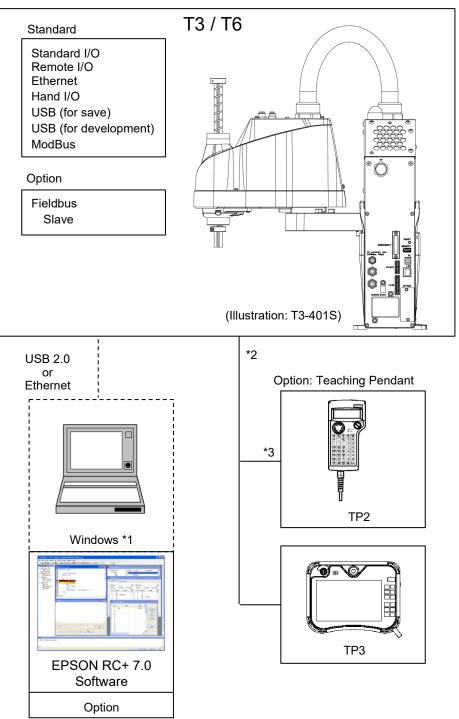

- \*1 EPSON RC+ 7.0 supports the following OS Windows 7 Professional Service Pack 1 Windows 8.1 Pro (EPSON RC+7.0 Ver.7.1.0 or later) Windows 10 Pro (EPSON RC+7.0 Ver.7.2.0 or later)
- \*2 Either teaching pendant is available.
- \*3 When connecting to T3 / T6, specified convert cable is necessary.

## 2.6 Specifications

| ltem                                      |                           | T3-401S                                                                 | T6-602S                |  |
|-------------------------------------------|---------------------------|-------------------------------------------------------------------------|------------------------|--|
| Arm length                                | Arm #1, #2                | 400 mm                                                                  | 600 mm                 |  |
|                                           | Arm #1                    | 225 mm                                                                  | 325 mm                 |  |
|                                           | Arm #2                    | 175 mm                                                                  | 175 mm                 |  |
| Weight (cables not included)              |                           | 16 kg: 35 lbs.                                                          | 22 kg: 49 lbs.         |  |
| Driving method All joints                 |                           | AC servo motor                                                          |                        |  |
| Max. operating speed*1                    | Joints #1, #2             | 3700 mm/s                                                               | 4180 mm/s              |  |
|                                           | Joint #3                  | 1000 mm/s                                                               | 1000 mm/s              |  |
|                                           | Joint #4                  | 2600 °/s                                                                | 1800 °/s               |  |
| Repeatability                             | Joints #1, #2             | ± 0.02 mm                                                               | ± 0.04 mm              |  |
|                                           | Joint #3                  | ± 0.02 mm                                                               | ± 0.02 mm              |  |
|                                           | Joint #4                  | ± 0.02 °                                                                | ± 0.02 °               |  |
|                                           | Joint #1                  | ± 132 °                                                                 | ± 132 °                |  |
| Max.                                      | Joint #2                  | ± 141 °                                                                 | ± 150 °                |  |
| motion range                              | Joint #3                  | 150 mm                                                                  | 200 mm                 |  |
|                                           | Joint #4                  | ± 360 °                                                                 | ± 360 °                |  |
|                                           | Joint #1                  | − 95574 ~ 505174                                                        | - 152918 ~ 808278      |  |
| Max.                                      | Joint #2                  | $\pm 320854$                                                            | ± 341334               |  |
| pulse range                               | Joint #3                  | $-187734 \sim 0$                                                        | $-245760 \sim 0$       |  |
|                                           | Joint #4                  | ± 71760                                                                 | ± 245760               |  |
|                                           | Joint #1                  | 0.000439 °/pulse                                                        | 0.000275 °/pulse       |  |
| D 1-4'                                    | Joint #2                  | 0.000439 °/pulse                                                        | 0.000439 °/pulse       |  |
| Resolution                                | Joint #3                  | 0.000799 mm/pulse                                                       | 0.000814 mm/pulse      |  |
|                                           | Joint #4                  | 0.005017 °/pulse                                                        | 0.001465 °/pulse       |  |
|                                           | Joint #1                  | 200 W                                                                   | 300 W                  |  |
| M. 4 4 . 1 24                             | Joint #2                  | 100 W                                                                   | 200 W                  |  |
| Motor rated capacity                      | Joint #3                  | 100 W                                                                   |                        |  |
|                                           | Joint #4                  | 100 W                                                                   |                        |  |
| P 1 1/T 1)                                | Rated                     | 1 kg                                                                    | 2 kg                   |  |
| Payload (Load)                            | Max.                      | 3 kg                                                                    | 6 kg                   |  |
| Joint #4 allowable                        | Rated                     | $0.003 \text{ kg} \cdot \text{m}^2$                                     | 0.01 kg·m <sup>2</sup> |  |
| moment of inertia*2                       | Max.                      | 0.01 kg·m <sup>2</sup>                                                  | 0.08 kg·m <sup>2</sup> |  |
| Hand                                      | Shaft diameter            | ø 16 mm                                                                 | ø 20 mm                |  |
|                                           | Through hole              | ø 11 mm                                                                 | ø 14 mm                |  |
| Joint #3 down force                       |                           | 83 N                                                                    |                        |  |
| Hand I/O Connector                        | Hand I/O Connector        |                                                                         | 15 pin: D-sub          |  |
| Installed an expensio                     |                           | 2 pneumatic tubes (ø6 mm):                                              |                        |  |
| Installed pneumatic tube for customer use |                           | 0.59 MPa (6 kgf/cm <sup>2</sup> : 86 psi)                               |                        |  |
|                                           |                           | 1 pneumatic tubes (ø4 mm):<br>0.59 MPa (6 kgf/cm <sup>2</sup> : 86 psi) |                        |  |
| Mounting hole                             |                           | 120 × 120 mm                                                            | 150 × 150 mm           |  |
|                                           |                           | 4-M8                                                                    | 150 × 150 Hilli        |  |
|                                           |                           | 5 to 40 °C (with minimum temperature variation)                         |                        |  |
| Environmental                             | Ambient Temp.             |                                                                         |                        |  |
| requirements                              | Ambient relative humidity | 20 to 80% (no condensation)                                             |                        |  |
| Noise level *3                            |                           | $L_{Aeq} = 80 \text{ dB (A)} \text{ or uno}$                            | der                    |  |

|                       | lte                           | em                                                        | T3-401S                                                                                                    | T6-602S                            |  |
|-----------------------|-------------------------------|-----------------------------------------------------------|----------------------------------------------------------------------------------------------------|------------------------------------|--|
| Speed                 |                               | 1~(5)~100                                                 | 1 ~ (5) ~ 100                                                                                                    |                                    |  |
| Assignable            | Accel *4<br>SpeedS            |                                                           | 1~(10)~120                                                                                                    | 1~(10)~120                         |  |
| Value                 |                               |                                                           | 0.1 ~ (50) ~ 2000                                                                                                    | 0.1 ~ (40) ~ 2000                  |  |
| () Default            | Acce                          | elS                                                       | 0.1 ~ (200) ~ 10000                                                                                                    | 0.1 ~ (200) ~ 10000                |  |
| values                | Fine                          |                                                           | $0 \sim (1250) \sim 65535$                                                                                                    | 0 ~ (1250) ~ 65535                 |  |
|                       |                               |                                                           | $0,275 \sim (2,275) \sim 6,275$                                                                                                    |                                    |  |
|                       |                               | elopment                                                  | EPSON RC+ 7.0                                                                                                    |                                    |  |
|                       |                               | ronment                                                   |                                                                                                    |                                    |  |
|                       | Prog                          | ramming Language                                          | SPEL+ (multi-tasking robot language)                                                                                                    |                                    |  |
|                       | Joint                         | Control                                                   | Standard 4 joints simultaneous control Digital AC servo control                                                                                                  |                                    |  |
| Motion                | Posit                         | cioning Control                                           | PTP (Point-To-Point con<br>CP (Continuous Path con                                                                                                    |                                    |  |
| Control               |                               |                                                           | PTP motion : Programm                                                                                                    |                                    |  |
|                       | Spee                          | d Control                                                 | manually o                                                                                                    | able (Actual value to be entered.) |  |
|                       | Acce                          | eleration/                                                | PTP motion : Programm                                                                                                    |                                    |  |
|                       | Deceleration Control          |                                                           | 1 to 100%; Automatic CP motion : Programmable (Actual value to be manually entered.)                                                                             |                                    |  |
|                       | EMERGENCY                     |                                                           | EMERGENCY STOP: Redundant (Category 3) Supported for internal/external power supply Safeguard System: Redundant (Category 3) Supported for external power supply |                                    |  |
|                       |                               | Standard I/O<br>(Rear side of<br>Manipulator)             | Input: 18 points<br>Output: 12 points<br>Non-polar, Supported for                                                                                                | · both Sink and Source             |  |
| External<br>Interface | I/O Ren (Rei fund app) Star   | Remote I/O (Remote functions are applied to Standard I/O) | Input: 8 points Program, 3 points Start, Stop, Pause, Cor Output: 8 points Ready, Running, Pause SafeguardOn, SError,                                            | ed, ErrorEStopOn,                  |  |
|                       |                               | Hand I/O<br>(Upper side of<br>Arm #2)                     | Input: 6 points Output: 4 points Non-polar, Supported for both Sink and Source Power supply: available up to 24V 500mA                                           |                                    |  |
|                       | ,                             |                                                           | Power: 24V<br>Max. 500mA                                                                                                    | Power: 24V<br>Max. 700mA           |  |
|                       | Field bus Slave<br>(Option)   |                                                           | Input: 256 points Output: 256 points Enable to add only one more module                                                                                          |                                    |  |
|                       | TP Connection Port            |                                                           | Supported for teach pendant (Option: TP2, TP3)                                                                                                    |                                    |  |
| External              | PC Connection Port            |                                                           | USB B connector<br>Supported for USB 2.0 High Speed / Full Speed                                                                                                 |                                    |  |
| Interface             | USB Memory<br>Connection Port |                                                           | USB A connector<br>Supported for USB 2.0 High Speed / Full Speed                                                                                                 |                                    |  |
|                       | Ethernet Port                 |                                                           | Supported for 10/100 Mbps Available up to 8 ports                                                                                                    |                                    |  |
|                       | RESET Switch                  |                                                           | Enable to use for reset of system                                                                                                    |                                    |  |

| Item                         |               | T3-401S                                       | T6-602S           |  |
|------------------------------|---------------|-----------------------------------------------|-------------------|--|
| Display Mode Display LED     |               | TEACH, AUTO, PROGRAM, TestMode, Error, E-STOP |                   |  |
| Controller Status Save       |               | Save to USB memory<br>Save in RC+ (PC)        |                   |  |
| Voltage                      |               | 100 V to 240 VAC                              | 100 V to 240 VAC  |  |
| Phase                        |               | Single phase                                  |                   |  |
| Frequency                    |               | 50 / 60 Hz                                    |                   |  |
| Momentary Pov                | ver Interrupt | Less than 10 ms                               |                   |  |
| Power Consump                | tion          | 660 VA                                        | 1,200 VA          |  |
| Peak Current                 |               | Max. 30A                                      | Max. 60A          |  |
| (When AC power is turned ON) |               | (Less than 2 ms.)                             | (Less than 2 ms.) |  |
| Leak Current                 |               | Max. 10 mA                                    |                   |  |
| Ground Resistar              | nce           | Less than $100\Omega$                         |                   |  |
|                              |               | CE Marking                                    |                   |  |
|                              |               | EMC Directive, Machinery Directive            |                   |  |
| Safety standard              |               | , RoHS Directive                              |                   |  |
|                              |               | KC Marking, KCs Marking                       |                   |  |
|                              |               | ANSI/RIA R15.06                               |                   |  |
|                              |               | NFPA 79                                       |                   |  |

- \*1: In the case of PTP command. Maximum operating speed for CP command is 2000 mm/s on horizontal plane.
- \*2: In the case where the center of gravity is at the center of Joint #4. If the center of gravity is not at the center of Joint #4, set the parameter using Inertia command.
- \*3: Conditions of Manipulator during measurement as follows:
  - Operating conditions: Under rated load, 4-joints simultaneous motion, maximum speed, maximum acceleration/deceleration, and duty 50%.
  - Measurement point : Rear of the Manipulator, 1000 mm apart from the motion range, 50 mm above the base-installed surface.
- \*4: In general use, Accel setting 100 is the optimum setting that maintains the balance of acceleration and vibration when positioning. Although values larger than 100 can be set to Accel, it is recommended to minimize the use of large values to necessary motions since operating the manipulator continuously with the large Accel setting may shorten the product life remarkably.

## 2.7 How to Set the Model

The Manipulator model for your system has been set before shipment from the factory. It is normally not required to change the model when you receive your system.

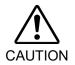

When you need to change the setting of the Manipulator model, be sure to set the Manipulator model properly. Improper setting of the Manipulator model may result in abnormal or no operation of the Manipulator and/or cause safety problems.

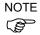

If the custom specifications number (MT\*\*\*) is described on MODEL of the signature label (S/N label), the Manipulator has custom specifications. The custom specifications may require a different configuration procedure; check the custom specifications number (MT\*\*\*) and contact the supplier of your region when necessary.

The Manipulator model can be set from software.

Refer to the chapter Robot Configuration in the EPSON RC+ User's Guide.

# 3. Environments and Installation

## 3.1 Environmental Conditions

A suitable environment is necessary for the robot system to function properly and safely. Be sure to install the robot system in an environment that meets the following conditions:

| Item                        | Conditions                                           |
|-----------------------------|------------------------------------------------------|
| Ambient temperature         | 5 to 40°C (with minimum temperature variation)       |
| Ambient relative humidity   | 20 to 80% (with no condensation)                     |
| First transient burst noise | 2 kV or less                                         |
| Electrostatic noise         | 4 kV or less                                         |
| Environment                 | · Install indoors.                                   |
|                             | · Keep away from direct sunlight.                    |
|                             | · Keep away from dust, oily smoke, salinity, metal   |
|                             | powder or other contaminants.                        |
|                             | · Keep away from flammable or corrosive solvents     |
|                             | and gases.                                           |
|                             | · Keep away from water.                              |
|                             | · Keep away from shocks or vibrations.               |
|                             | · Keep away from sources of electric noise.          |
|                             | - Keep away from strong electric or magnetic fields. |

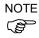

Manipulators are not suitable for operation in harsh environments such as painting areas, etc. When using Manipulators in inadequate environments that do not meet the above conditions, please contact the supplier of your region.

#### Special Environmental Conditions

Surface of the Manipulator has general oil resistance. However, if your requirements specify that the Manipulator must withstand certain kinds of oil, please contact the supplier of your region.

Rapid change in temperature and humidity can cause condensation inside the Manipulator. If your requirements specify that the Manipulator handles food, please contact the supplier of your region to check whether the Manipulator will damage the food or not.

The Manipulator cannot be used in corrosive environments where acid or alkaline is used. In a salty environment where the rust is likely to gather, the Manipulator is susceptible to rust.

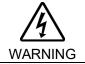

■ Use an earth leakage breaker on the AC power cable of the Manipulator to avoid electric shock and circuit breakdown caused by short circuit.

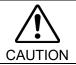

■ When cleaning the Manipulator, do not rub it strongly with alcohol or benzene. It may lose luster on the coated face.

### 3.2 Base Table

A base table for anchoring the Manipulator is not supplied. Please make or obtain the base table for your Manipulator. The shape and size of the base table differs depending on the use of the robot system. For your reference, we list some Manipulator table requirements here.

Base table is necessary for support not only the weight of the manipulator but also dynamic motion when operating at the maximum acceleration/deceleration. Provides enough beams to give sufficient strength.

The torque and reaction force produced by the movement of the Manipulator are as follows:

|                                              | T3      | T6      |
|----------------------------------------------|---------|---------|
| Max. Reaction torque on the horizontal plate | 150 N·m | 350 N·m |
| Max. Horizontal reaction force               | 500 N   | 750 N   |
| Max. Vertical reaction force                 | 900 N   | 1500 N  |

The threaded holes required for mounting the Manipulator base are M8. Use mounting bolts with specifications conforming to ISO898-1 property class: 10.9 or 12.9. For dimensions, refer to *Setup & Operation: 3.3 Mounting Dimensions*.

The plate for the Manipulator mounting face should be 20 mm thick or more and made of steel to reduce vibration. The surface roughness of the steel plate should be 25  $\mu$ m or less.

The table must be secured on the floor or wall to prevent it from moving.

The Manipulator must be installed horizontally.

When using a leveler to adjust the height of the base table, use a screw with M16 diameter or more.

If you are passing cables through the holes on the base table, see the figures below.

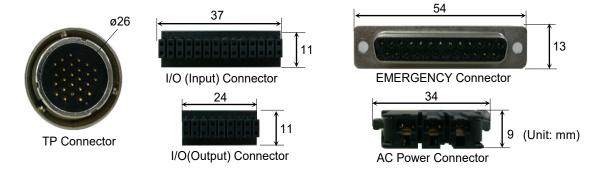

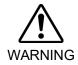

■ To ensure safety, a safeguard must be installed for the robot system. For details on the safeguard, refer to the EPSON RC+ User's Guide.

# 3.3 Mounting Dimensions

The maximum space described in figures shows that the radius of the end effector is 60 mm or less. If the radius of the end effector exceeds 60 mm, define the radius as the distance to the outer edge of maximum space.

If a camera or solenoid valve extends outside of the arm, set the maximum range including the space that they may reach.

Be sure to allow for the following extra spaces in addition to the space required for mounting the Manipulator and peripheral equipment.

Space for teaching

Space for maintenance and inspection (Ensure a space to open the covers and plates for maintenance.)

Space for cables

The minimum bend radius of the power cable is 90 mm. When installing the cable, be sure to maintain sufficient distance from obstacles. In addition, leave enough space for other cables so that they are not bent forcibly.

Ensure distance to the safeguard from the maximum motion range is more than 100 mm.

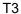

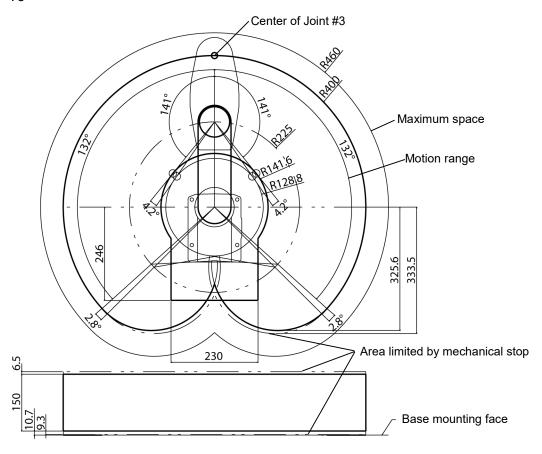

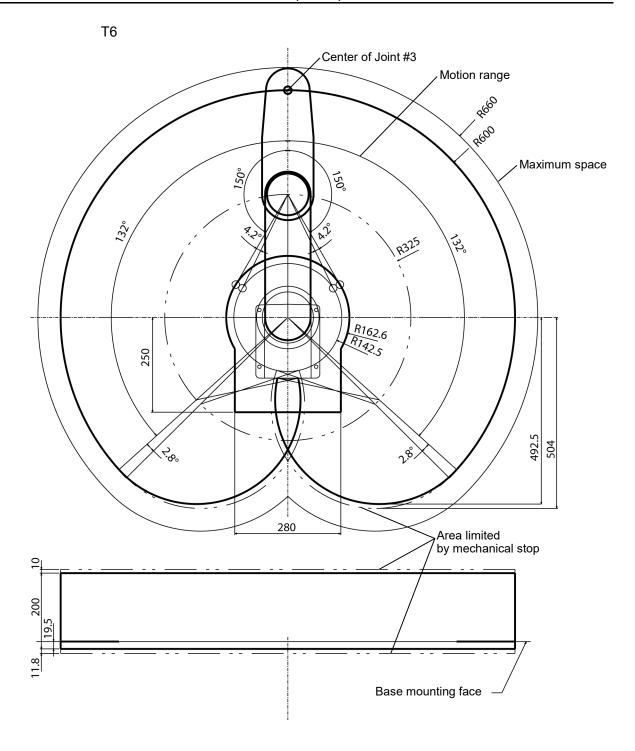

## 3.4 Unpacking and Transportation

THE INSTALLATION SHALL BE PREFORMED BY QUALIFIED INSTALLATION PERSONNEL AND SHOULD CONFORM TO ALL NATIONAL AND LOCAL CODES.

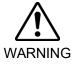

Only authorized personnel should perform sling work and operate a crane and a forklift. When these operations are performed by unauthorized personnel, it is extremely hazardous and may result in serious bodily injury and/or severe equipment damage to the robot system.

- Using a cart or similar equipment, transport the Manipulator in the same manner as it was delivered.
- After removing the bolts securing the Manipulator to the delivery equipment, the Manipulator can fall. Be careful not to get hands or fingers caught.
- The arm is secured with a sheet. Leave the sheet secured until you finish the installation so as not to get hands or fingers caught.
- To carry the Manipulator, have two or more people to work on it and secure the Manipulator to the delivery equipment or hold the bottom of Arm #1 and or bottom of the base areas (indicated in gray in the figure) by hand. When holding the bottom of the base by hand, be very careful not to get your hands or fingers caught.

CAUTION

T3-401S: approx.16 kg: 35 lbs. T6-602S: approx.22 kg: 49 lbs.

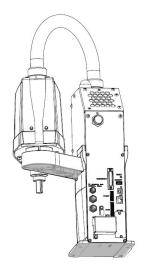

(Illustration: T3-401S)

- Make sure not to hold the power unit when carrying the manipulator.
- Stabilize the Manipulator with your hands when hoisting it.
- When transporting the Manipulator for a long distance, secure it to the delivery equipment directly so that the Manipulator never falls.

If necessary, pack the Manipulator in the same style as it was delivered.

## 3.5 Installation Procedure

■ The Manipulator must be installed to avoid interference with buildings, structures, utilities, other machines and equipment that may create a trapping hazard or pinch points.

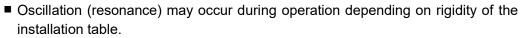

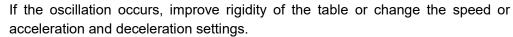

■ Install the Table Top Mounting Manipulator with two or more people.

The Manipulator weights are as follows. Be careful not to get hands, fingers, or feet caught and/or have equipment damaged by a fall of the Manipulator.

T3-401S: approx.16 kg: 35 lbs. T6-602S: approx.22 kg: 49 lbs.

Secure the base to the base table with four bolts.

NOTE

**CAUTION** 

Use bolts with specifications conforming to ISO898-1 Property Class: 10.9 or 12.9.

Tightening torque: 32.0±1.6 N⋅m

NOTE

Make sure to remove wire tie for mechanical stop protector.

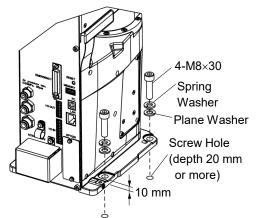

(Illustration: T3-401S)

## 3.6 Power Supply

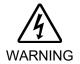

■ There is no power switch on the Manipulator. Right after inserting power plug to power, the Robot System turns ON.

Be careful about electric shock when inserting power plug.

#### 3.6.1 Specifications

Ensure that the available power meets following specifications.

| Item                         | Specification                                                      |  |
|------------------------------|--------------------------------------------------------------------|--|
| Valtaga                      | 100 to 240 VAC                                                     |  |
| Voltage                      | (Input voltage should be with in $\pm 10$ % of the rated voltage.) |  |
| Phase                        | Single phase                                                       |  |
| Frequency                    | 50/60 Hz                                                           |  |
| Momentary Power Interrupt    | Less than 10 msec.                                                 |  |
| Rotad Compaity               | T3: 660 VA                                                         |  |
| Rated Capacity               | T6: 1,200VA                                                        |  |
| Peak Current                 | T3: approximately 30A (Less than 2 ms.)                            |  |
| (When AC power is turned ON) | T6: approximately 60A (Less than 2 ms.)                            |  |
| Leakage Current              | Max. 10 mA                                                         |  |
| Ground Resistance            | $100 \Omega$ or less                                               |  |

#### 3.6.2 AC Power Cable

■ Make sure that the operations are done by a qualified personal.

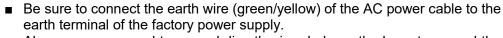

Also, we recommend to ground directly via a hole on the base to ground the manipulator completely.

The equipment must be grounded properly at all times to avoid the risk of electric shock.

- Always use a plug or a disconnecting device for power connecting cable. Never connect the Controller directly to the factory power supply.
- Select a plug or a disconnecting device which conforms to safety standards of each country.

When connecting the connecter of AC cable to the Manipulator, make sure to insert completely.

## Connection Specification of Cable Wire

| Item                     | Specification                |  |
|--------------------------|------------------------------|--|
| AC power wire (2 cables) | Black, White                 |  |
| Ground wire              | Green/Yellow                 |  |
| Cable length             | 5 m                          |  |
| Terminal                 | M4 round solderless terminal |  |

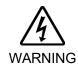

Use cable clamp on rear side of the Manipulator to fix AC power cable.

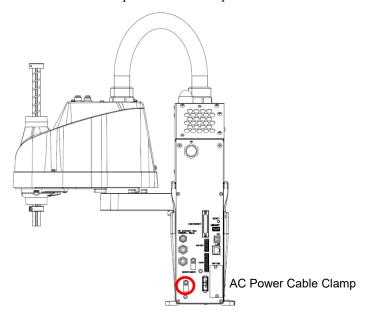

(Illustration: T3-401S)

## 3.6.3 Breaker

Install an earth leakage circuit breaker or a circuit breaker in the AC power cable line. For the rated electric current of the circuit breaker, refer to the following set values.

| Manipulator | Power  | Rated electric current  |
|-------------|--------|-------------------------|
| Manipalator | 1 GWel | Trated electric carrent |
| TF.2        | 100VAC | 10A                     |
| Т3          | 200VAC | 5A                      |
| Tr. C       | 100VAC | 20A                     |
| T6          | 200VAC | 10A                     |

If you install a circuit breaker, please select one that can handle the "peak current" described in the following section.

Setup & Operation 3.6.1 Specifications

The power receptacle shall be installed near the equipment and shall be easily accessible.

## 3.6.4 Power Unit

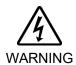

- Before performing maintenance of power unit, turn OFF the Robot system and related equipment, and then disconnect the power plug from the power source. Performing any replacement procedure with the power ON is extremely hazardous and may result in electric shock and/or malfunction of the robot system.
- Do not apply a load by applying weight to power unit. Doing so may result in deformation or damage of parts.
- NEVER connect deformed or damaged power unit to the Robot system or related equipment. It may result in the fire or electric shock.

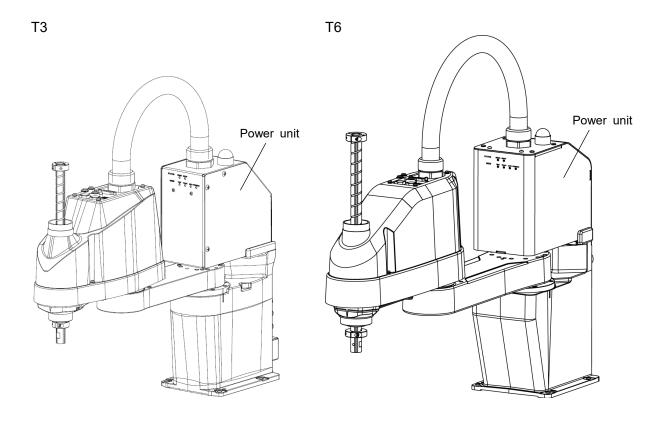

#### 3.6.5 Grounding

grounding wire be 5.5 mm<sup>2</sup> or more.

- Ground resistance must be 100  $\Omega$  or less. Improper ground resistance may result in fire and/or electric shock.
- Do not use the ground line for the Manipulator in common with other ground lines or grounding electrodes for other electric power, motor power, welding devices, etc. Using the ground line for the Manipulator in common with other ground lines or grounding electrodes may result in electric shock and/or malfunction of the robot system.
- When using metal ducts, metallic conduits, or distributing racks for cable, ground in accordance with national and local electric equipment technical standards. Grounding that does not meet the standards may result in electric shock and/or malfunction of the robot system.

Follow local regulations for grounding. It is recommended that the core size of the

Directly connect the ground line to the Manipulator using bolt hole in the figure below.

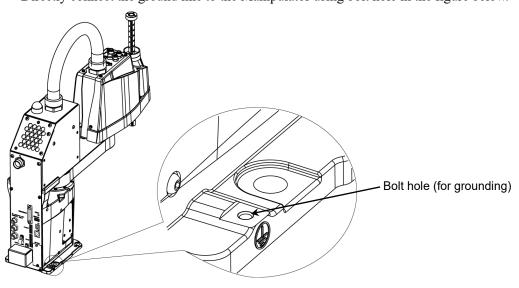

(Illustration: T3-401S)

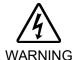

# 3.7 Connecting the Cables

- To shut off power to the robot system, disconnect the power plug from the power source. Be sure to connect the AC power cable to a power receptacle. DO NOT connect it directly to a factory power source.
- Before performing any replacement procedure, turn OFF the Controller and related equipment, and then disconnect the power plug from the power source. Performing any replacement procedure with the power ON is extremely hazardous and may result in electric shock and/or malfunction of the robot system.

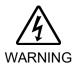

- Be sure to connect the cables properly. Do not allow unnecessary strain on the cables. (Do not put heavy objects on the cables. Do not bend or pull the cables forcibly.) The unnecessary strain on the cables may result in damage to the cables, disconnection, and/or contact failure.
  - Damaged cables, disconnection, or contact failure is extremely hazardous and may result in electric shock and/or improper function of the robot system.
- Grounding the manipulator is done by connecting with Power cable. Ensure that the Power cable and ground wire are correctly connected. If the ground wire is improperly connected to ground, it may result in the fire or electric shock.

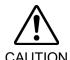

- Make sure that the serial numbers on each equipment match. Improper connection between the Manipulator and Controller may not only cause improper function of the robot system but also serious safety problems.
- Before connecting the connector, make sure that the pins are not bent. Connecting with the pins bent may damage the connector and result in malfunction of the robot system.

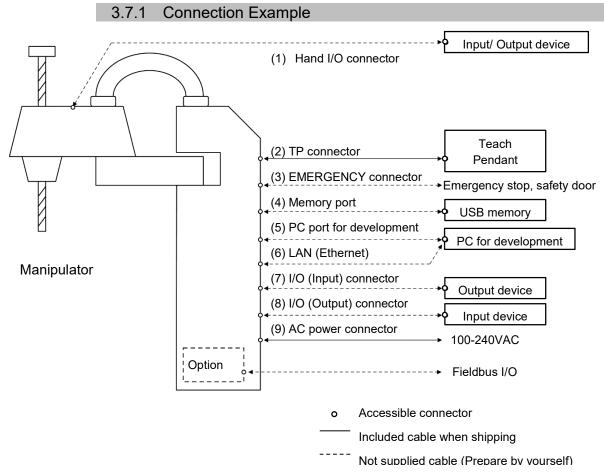

#### (1) Hand I/O connector

Connect input/output devices of the users.

When there are input/output devices, use this connector.

Be careful about allowable current when using hand I/O connector.

For details, refer to the Setup & Operation 13. Hand I/O connector.

#### (2) TP connector

Connect the option Teach Pendant.

For details, refer to the Setup & Operation 10.TP Port.

#### (3) EMERGENCY

The EMERGENCY connector has inputs to connect the Emergency Stop switch and the Safety Door switch. For safety reasons, connect proper switches for these input devices.

For details, refer to the Setup & Operation 11. EMERGENCY.

#### (4) Memory port

Connect to USB memory.

For details, refer to the Setup & Operation 8. Memory port.

#### (5) PC for development

Connect the PC for development.

For details, refer to the Setup & Operation 7. Development PC Connection Port

#### (6) LAN (EtherNet Communication)

Connect the EtherNet cable.

For details, refer to the Setup & Operation 9. LAN (Ethernet Communication) Port.

(7) I/O (Input) connector

This input connector is for output device of the user.

When there is output device, use this connector.

For details, refer to the Setup & Operation 12. Standard I/O connector.

(8) I/O (Output) connector

This output connector is for input device of the user.

When there is input device, use this connector.

For details, refer to the Setup & Operation 12. Standard I/O connector.

(9) AC power connector

Connector for AC power supply to the manipulator.

#### 3.7.2 Noise Countermeasures

To minimize electrical noise conditions, the following items must be observed in the system's cable wiring:

- The earth wire of the power supply should be grounded. (Ground resistance:  $100 \Omega$  or less) It is important to ground the frame of Manipulator not only for prevention from electric shock, but also for reducing the influence of electric noise around the Manipulator. Therefore, be sure to connect the earth wire (yellow/green) of the Manipulator's power cable to the ground terminal of the factory power supply. For details about the plug and AC power cable, refer to the Setup & Operation 3.6 Power Supply.
- Do not tap power from a power line that connects to any equipment which may cause noise.
- Do not run AC power lines and DC power lines in the same wiring duct, and separate them as far as possible. For example, separate the AC motor power line and the Manipulator power line as far as possible from the sensor or valve I/O lines; and do not bundle both sets of wiring with the same cable tie. If more than one duct/cable must cross each other, they should cross perpendicularly. The preferable example is shown in the right figure.

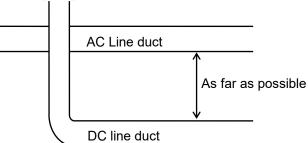

- Wire as short as possible to the I/O connector and EMERGENCY connector. Use a shielded cable and clamp the shield to the attached connector interior. Make sure to keep away from the peripheral noise source as far as possible.
- Make sure that the induction elements used to connect to the Manipulator's I/O (such as relays and solenoid valves) are noise suppression parts. If an induction element without protection against noise is used, make sure to connect a noise suppression part such as a diode located at the induction element in parallel with it. In selecting noise suppression parts, make sure that they can handle the voltage and current incurred by the induction load.
- As they are easily influenced by noise, keep cable such as USB, Ethernet, or fieldbus away from peripheral noise sources.

## 3.8 Pneumatic Tubes

Pneumatic tubes are contained in the cable unit.

| Max. Usable Pneumatic Pressure            | Pneumatic Tubes | Outer Diameter × Inner Diameter |
|-------------------------------------------|-----------------|---------------------------------|
| 0.501.00 ((1.0) 2.0( ))                   | 2               | ø 6 mm × ø 4 mm                 |
| 0.59 MPa (6 kgf/cm <sup>2</sup> : 86 psi) | 1               | ø 4 mm × ø 2.5 mm               |

Fittings for ø6 mm and ø4 mm (outer diameter) pneumatic tubes are supplied on both ends of the pneumatic tubes.

Т3

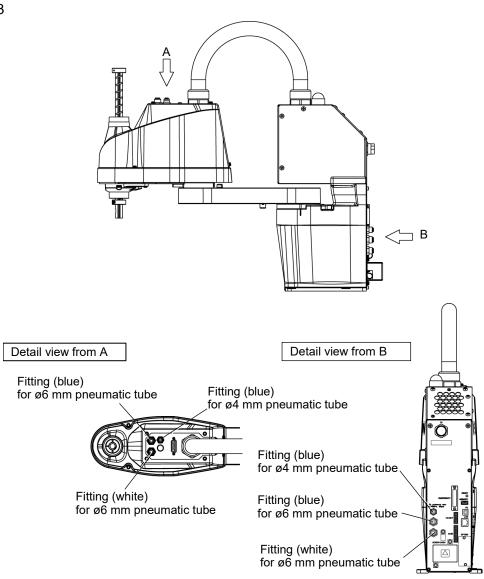

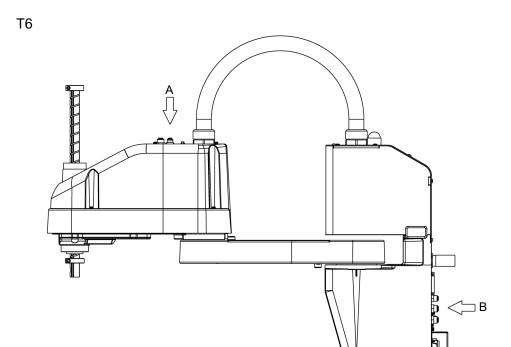

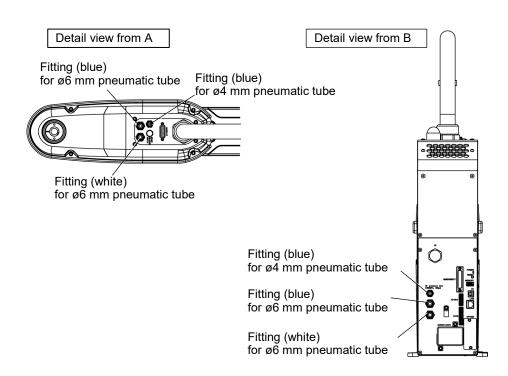

# 3.9 Relocation and Storage

#### 3.9.1 Precautions for Relocation and Storage

Observe the following when relocating, storing, and transporting the Manipulators.

THE INSTALLATION SHALL BE PREFORMED BY QUALIFIED INSTALLATION PERSONNEL AND SHOULD CONFORM TO ALL NATIONAL AND LOCAL CODES.

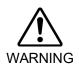

■ Only authorized personnel should perform sling work and operate a crane and a forklift. When these operations are performed by unauthorized personnel, it is extremely hazardous and may result in serious bodily injury and/or severe equipment damage to the robot system.

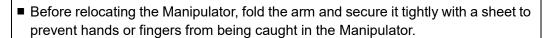

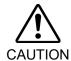

- When removing the anchor bolts, support the Manipulator to prevent falling. Removing the anchor bolts without support may result in a fall of the Manipulator, and then get hands, fingers, or feet caught.
- To carry the Manipulator, have two or more people to work on it and secure the Manipulator to the delivery equipment or hold the bottom of Arm #1 and the bottom of the base by hand. When holding the bottom of the base by hand, be very careful not to get hands or fingers caught.
- Stabilize the Manipulator with your hands when hoisting it. Unstable hoisting is extremely hazardous and may result in fall of the Manipulator.

When transporting the Manipulator for a long distance, secure it to the delivery equipment so that the Manipulator cannot fall.

If necessary, pack the Manipulator in the same way as it was delivered.

When the Manipulator is used for a robot system again after long-term storage, perform a test run to verify that it works properly, and then operate it thoroughly.

Transport and store the Manipulator in the range of -25  $^{\circ}$ C to +55  $^{\circ}$ C. Humidity within 10% to 90% is recommended.

When condensation occurs on the Manipulator during transport or storage, turn ON the power only after the condensation dries.

Do not shock or shake the Manipulator during transport.

#### 3.9.2 Relocation

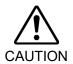

Install or relocate the Manipulator with two or more people. The Manipulator weights are as follows. Be careful not to get hands, fingers, or feet caught and/or have equipment damaged by a fall of the Manipulator.

T3-401S: approx.16 kg: 35 lbs. T6-602S: approx.22 kg: 49 lbs.

(1) Turn OFF the power on all devices and unplug the cables.

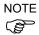

Remove the mechanical stops if using them to limit the motion range of Joints #1 and #2. For details on the motion range, refer to *Setup & Operation: 5.2 Motion Range Setting by Mechanical Stops*.

(2) Cover the Arm #2 and Power Supply Unit with a sheet so that the arm will not be damaged.

Example of Arm Retaining Posture

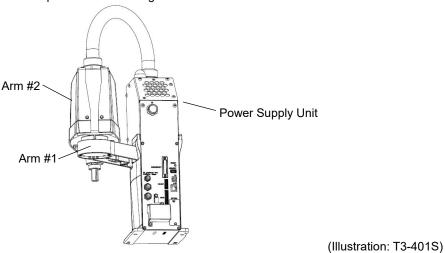

(3) Hold the bottom of Arm #1 by hand to unscrew the anchor bolts. Then, remove the Manipulator from the base table.

# 4. Setting of End Effectors

## 4.1 Attaching an End Effector

Users are responsible for making their own end effector(s). Before attaching an end effector, observe these guidelines.

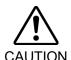

■ If you use an end effector equipped with a gripper or chuck, connect wires and/or pneumatic tubes properly so that the gripper does not release the work piece when the power to the robot system is turned OFF. Improper connection of the wires and/or pneumatic tubes may damage the robot system and/or work piece as the work piece is released when the Emergency Stop switch is pressed.

I/O outputs are configured at the factory so that they are automatically shut off (0) by power disconnection, the Emergency Stop switch, or the safety features of the robot system.

#### Shaft

- Attach an end effector to the lower end of the shaft. For the shaft dimensions, and the overall dimensions of the Manipulator, refer to *Setup & Operation: 2. Specifications*.
- Do not move the upper limit mechanical stop on the lower side of the shaft. Otherwise, when "Jump motion" is performed, the upper limit mechanical stop may hit the Manipulator, and the robot system may not function properly.
- Use a split muff coupling with an M4 bolt or larger to attach the end effector to the shaft.

#### Brake release switch

 Joint #3 cannot be moved up/down by hand because the solenoid brake is applied to the joint while power to the robot system is turned OFF.

This prevents the shaft from hitting peripheral equipment in the case that the shaft is lowered by the weight of the end effector when the power is disconnected during operation, or when the motor is turned OFF even though the power is turned ON.

To move Joint #3 up/down while attaching an end effector, turn ON the Manipulator and press the brake release switch.

This button switch is a momentary-type; the brake is released only while the button switch is being pressed.

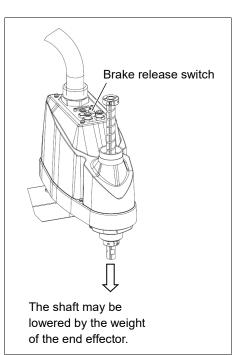

- Be careful of the shaft while the brake release switch is being pressed because the shaft may be lowered by the weight of the end effector.

#### Layouts

- When you operate the manipulator with an end effector, the end effector may interfere with the Manipulator because of the outer diameter of the end effector, the size of the work piece, or the position of the arms. When designing your system layout, pay attention to the interference area of the end effector.

# 4.2 Attaching Cameras and Valves

The bottom of the Arm #2 has threaded holes as shown in the figure below. Use these holes for attaching cameras, valves, and other equipment.

Т3

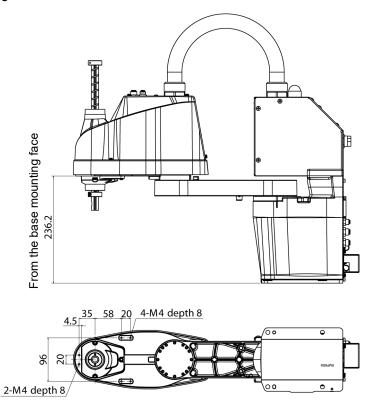

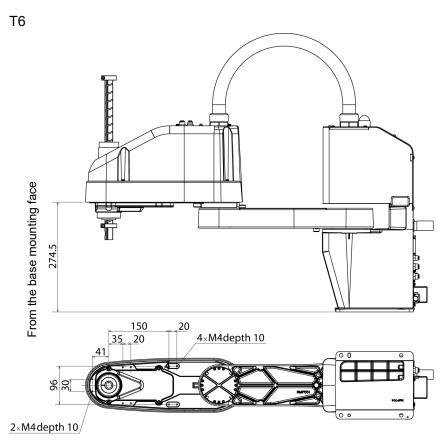

# 4.3 Weight and Inertia Settings

To ensure optimum Manipulator performance, it is important to make sure that the load (weight of the end effector and work piece) and moment of inertia of the load are within the maximum rating for the Manipulator, and that Joint #4 does not become eccentric.

If the load or moment of inertia exceeds the rating or if the load becomes eccentric, follow the steps below, *Setup & Operation: 4.3.1Weight Setting* and *4.3.2 Inertia Setting* to set parameters.

Setting parameters makes the PTP motion of the Manipulator optimal, reduces vibration to shorten the operating time, and improves the capacity for larger loads. In addition, it reduces persistent vibration produced when the moment of inertia of the end effector and work piece is larger than the default setting.

#### 4.3.1 Weight Setting

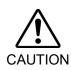

■ The total weight of the end effector and the work piece must not exceed T3: 3kg / T6: 6kg. The T3 series Manipulators are not designed to work with loads exceeding T3: 3kg / T6: 6kg.

Always set the Weight parameters according to the load. Setting a value that is smaller than the actual load may cause errors, excessive shock and insufficient function of the Manipulator. Also, the life cycle of parts is shortened and positional gap due to belt tooth bumping occurs.

The acceptable weight capacity (end effector and work piece) in T series:

T3: default rating 1 kg, the maximum 3 kg

T6: default rating 2 kg, the maximum 6 kg

When the load (weight of the end effector and work piece) exceeds the rating, change the setting of Weight parameter.

After the setting is changed, the maximum acceleration/deceleration speed of the robot system at PTP motion corresponding to the "Weight Parameter" is set automatically.

#### Load on the Shaft

The load (weight of the end effector and work piece) on the shaft can be set by Weight parameter.

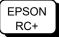

Enter a value into the [Load inertia:] text box on the [Inertia] panel ([Tools]-[Robot Manager]). (You may also execute the Inertia command from the [Command Window].)

#### Load on the Arm

When you attach a camera or other devices to the arm, calculate the weight as the equivalent of the shaft. Then, add this to the load and enter the total weight to the Weight parameter

#### **Equivalent Weight Formula**

When you attach the equipment near Arm #2:  $W_M = M (L_1)^2/(L_1+L_2)^2$ 

When you attach the equipment to the end of Arm #2:  $W_M = M (L_M)^2/(L_2)^2$ 

W<sub>M</sub> : equivalent weight

M : weight of camera etc.

 $L_1$ : length of Arm #1  $L_2$ : length of Arm #2

L<sub>M</sub> : distance from rotation center of Joint #2 to center of gravity

of camera etc.

<Example>A "1 kg" camera is attached to the end of the T3 series arm (225 mm away from the rotation center of Joint #2) with a load weight of "1 kg".

M=1

L<sub>2</sub>=175

 $L_{M}=225$ 

 $W_M = 1 \times 225^2 / 175^2$ 

 $=1.653 \rightarrow 1.7 \text{ (round up)}$ 

 $W+W_M=1+1.7=2.7$ 

Enter "2.7" for the Weight Parameter.

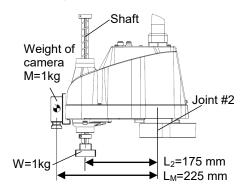

#### Automatic speed setting by Weight

Т3

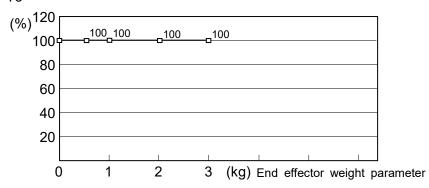

\* The percentage in the graph is based on the speed at rated weight (1 kg) as 100%.

T6

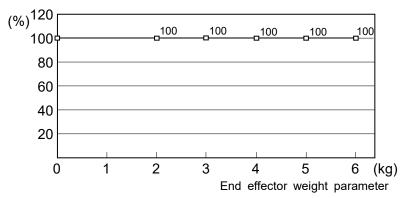

\* The percentage in the graph is based on the speed at rated weight (2 kg) as 100%.

#### Automatic acceleration/deceleration setting by Weight

T3

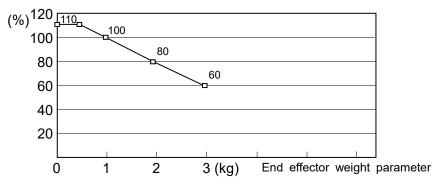

\* The percentage in the graph is based on the speed at rated weight (1 kg) as 100%.

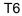

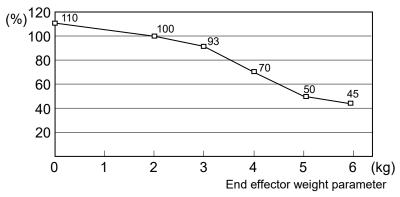

\* The percentage in the graph is based on the speed at rated weight (2 kg) as 100%.

#### 4.3.2 Inertia Setting

### Moment of Inertia and the Inertia Setting

The moment of inertia is defined as "the ratio of the torque applied to a rigid body and its resistance to motion". This value is typically referred to as "the moment of inertia", "inertia", or "GD<sup>2</sup>". When the Manipulator operates with additional objects (such as an end effector) attached to the shaft, the moment of inertia of load must be considered.

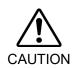

■ The moment of inertia of the load (weight of the end effector and work piece) must be T3: 0.01 kg·m² / T6: 0.08 kg·m² or less. The T series Manipulators are not designed to work with a moment of inertia exceeding T3: 0.01 kg·m² / T6: 0.08 kg·m². Always set the Weight parameters according to the load. Setting a value that is smaller than the actual load may cause errors, excessive shock and insufficient function of the Manipulator. Also, the life cycle of parts is shortened and positional gap due to belt tooth bumping occurs.

The acceptable moment of inertia of load for a T series Manipulator:

T3: default rating 0.003 kg·m<sup>2</sup>, the maximum 0.01 kg·m<sup>2</sup>

T6: default rating 0.01 kg·m<sup>2</sup>, the maximum 0.08 kg·m<sup>2</sup>

When the moment of inertia of the load exceeds the rating, change the setting of the moment of inertia parameter of the Inertia command. After the setting is changed, the maximum acceleration/deceleration speed of Joint #4 at PTP motion corresponding to the "moment of inertia" value is set automatically.

#### Moment of inertia of load on the shaft

The moment of inertia of load (weight of the end effector and work piece) on the shaft can be set by the "moment of inertia" parameter of the Inertia command.

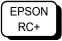

Enter a value into the [Load inertia:] text box on the [Inertia] panel ([Tools]-[Robot Manager]). (You may also execute the Inertia command from the [Command Window].)

#### Automatic acceleration/deceleration setting of Joint #4 by Inertia (moment of inertia)

T3

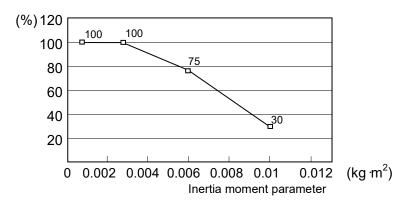

T6

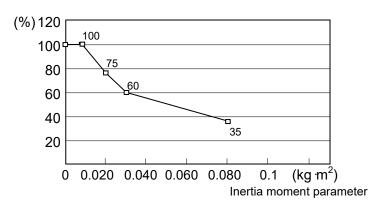

#### **Eccentric Quantity and the Inertia Setting**

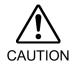

■ The eccentric quantity of load (weight of the end effector and work piece) must be T3: 100mm / T6: 150mm or less. The T series Manipulators are not designed to work with eccentric quantity exceeding T3: 100mm / T6: 150mm.

Always set the Weight parameters according to the load. Setting a value that is smaller than the actual load may cause errors, excessive shock and insufficient function of the Manipulator. Also, the life cycle of parts is shortened and positional gap due to belt tooth bumping occurs.

The acceptable eccentric quantity of load in T series:

T3: default rating 0 mm, at the maximum: 100 mm

T6: default rating 0 mm, at the maximum: 150 mm

When the eccentric quantity of load exceeds the rating, change the setting of eccentric quantity parameter of Inertia command. After the setting is changed, the maximum acceleration/deceleration speed of the Manipulator at PTP motion corresponding to the "eccentric quantity" is set automatically.

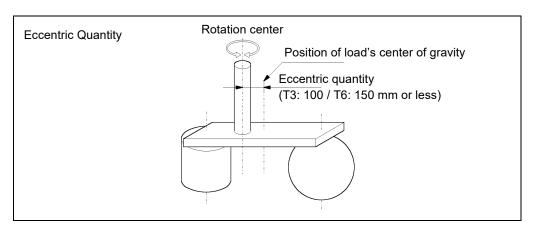

### Eccentric quantity of load on the shaft

The eccentric quantity of load (weight of the end effector and work piece) on the shaft can be set by "eccentric quantity" parameter of Inertia command.

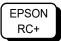

Enter a value into the [Eccentricity:] text box on the [Inertia] panel ([Tools]-[Robot Manager]). (You may also execute the Inertia command from the [Command Window].)

#### Automatic acceleration/deceleration setting by Inertia (eccentric quantity)

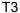

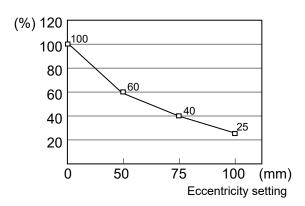

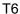

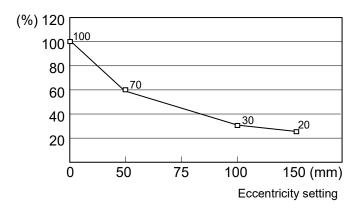

\* The percentage in the graph is based on the acceleration / deceleration at rated eccentricity (0 mm) as 100%.

#### Calculating the Moment of Inertia

Refer to the following examples of formulas to calculate the moment of inertia of load (end effector with work piece).

The moment of inertia of the entire load is calculated by the sum of each part (a), (b), and (c).

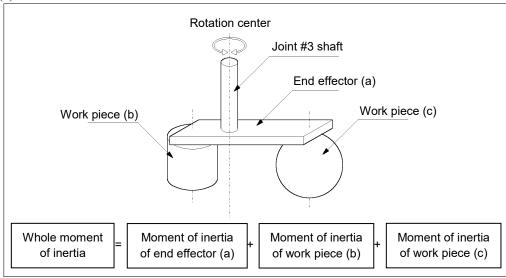

The methods for calculating the moment of inertia for (a), (b), and (c) are shown below. Calculate the total moment of inertia using the basic formulas.

## (a) Moment of inertia of a rectangular parallelepiped

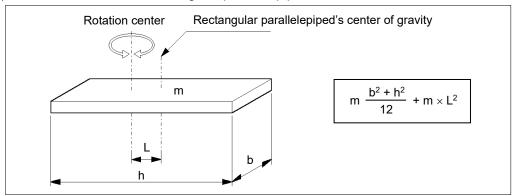

## (b) Moment of inertia of a cylinder

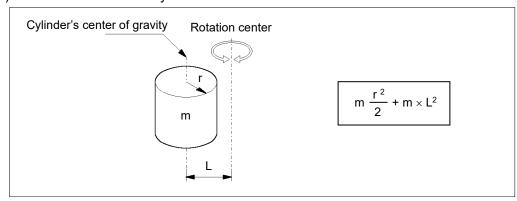

## (c) Moment of inertia of a sphere

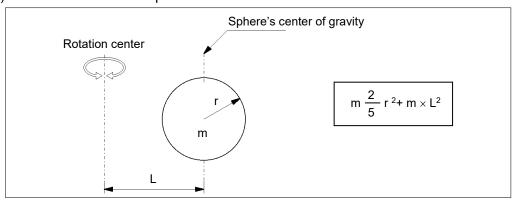

# 4.4 Precautions for Auto Acceleration/Deceleration of Joint #3

When you move the Manipulator in horizontal PTP motion with Joint #3 (Z) at a high position, the motion time will be faster.

When Joint #3 gets below a certain point, then auto acceleration/deceleration is used to reduce acceleration/deceleration. (Refer to the figures below) The higher the position of the shaft is, the faster the motion acceleration/deceleration is. However, it takes more time to move Joint #3 up and down. Adjust the position of Joint #3 for the Manipulator motion after considering the relation between the current position and the destination position.

The upper limit of Joint #3 during horizontal motion using Jump command can be set by the LimZ command.

#### Automatic acceleration/deceleration vs. Joint #3 position

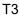

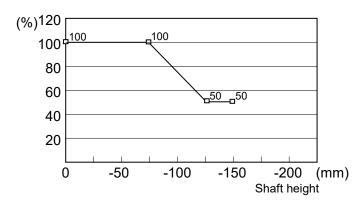

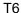

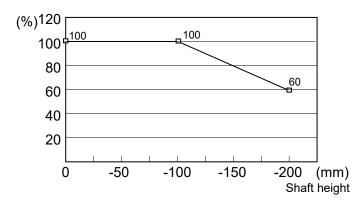

<sup>\*</sup> Figures on the graph (%) are the proportion to the acceleration/deceleration speed at the shaft upper limit position.

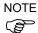

When moving the Manipulator horizontally while the shaft is being lowered, it may cause over-shoot at the time of final positioning.

# 5. Motion Range

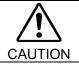

■ When setting up the motion range for safety, both the pulse range and mechanical stops must always be set at the same time.

The motion range is preset at the factory as explained in *Setup & Operation: 5.4 Standard Motion Range*. That is the maximum motion range of the Manipulator.

There are three methods for setting the motion range described as follows:

- 1. Setting by pulse range (for all joints)
- 2. Setting by mechanical stops (for Joints #1 to #3)
- 3. Setting the Cartesian (rectangular) range in the X, Y coordinate system of the Manipulator (for Joints #1 and #2)

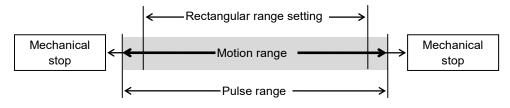

When the motion range is changed due to layout efficiency or safety, follow the descriptions in 5.1 to 5.3 to set the range.

# 5.1 Motion Range Setting by Pulse Range (for All Joints)

Pulses are the basic unit of Manipulator motion. The motion range of the Manipulator is controlled by the pulse range between the pulse lower limit and upper limit of each joint. Pulse values are read from the encoder output of the servo motor.

For the maximum pulse range, refer to the following sections.

The pulse range must be set inside of the mechanical stop range.

- 5.1.1 Max. Pulse Range of Joint #1
- 5.1.2 Max. Pulse Range of Joint #2
- 5.1.3 Max. Pulse Range of Joint #3
- 5.1.4 Max. Pulse Range of Joint #4.

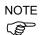

Once the Manipulator receives an operating command, it checks whether the target position specified by the command is within the pulse range before operating. If the target position is out of the set pulse range, an error occurs and the Manipulator does not move.

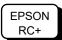

The pulse range can be set on the [Range] panel shown by selecting [Tools]-[Robot Manager]. (You may also execute the Range command from the [Command Window].)

## 5.1.1 Max. Pulse Range of Joint #1

The 0 (zero) pulse position of Joint #1 is the position where Arm #1 faces toward the positive (+) direction on the X-coordinate axis.

When the 0 pulse is a starting point, the counterclockwise pulse value is defined as the positive (+) and the clockwise pulse value is defined as the negative (-).

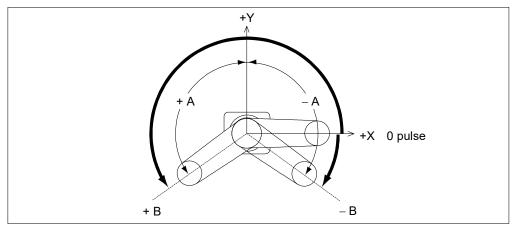

|    | A: Max. Motion Range | B: Max. Pulse Range     |
|----|----------------------|-------------------------|
| Т3 | 1220                 | - 95574 to 505174 pulse |
| Т6 | ± 132°               | -152918 to 808278 pulse |

## 5.1.2 Max. Pulse Range of Joint #2

The 0 (zero) pulse position of Joint #2 is the position where Arm #2 is in-line with Arm #1. With the 0 pulse as a starting point, the counterclockwise pulse value is defined as the positive (+) and the clockwise pulse value is defined as the negative (-).

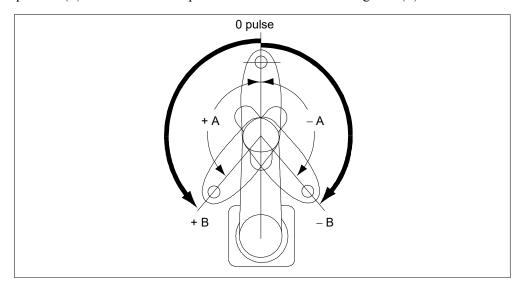

|    | A: Max. Motion Range | B: Max. Pulse Range |
|----|----------------------|---------------------|
| Т3 | ± 141°               | ± 320854 pulse      |
| Т6 | ± 150°               | ± 341334 pulse      |

# 5.1.3 Max. Pulse Range of Joint #3

The 0 (zero) pulse position of Joint #3 is the position where the shaft is at its upper limit. The pulse value is always negative because Joint #3 always moves lower than the 0 pulse position.

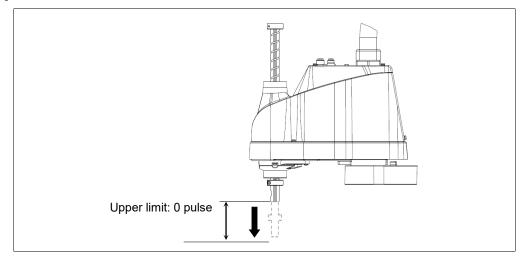

|    | Joint #3 Stroke | Lower Limit Pulse |
|----|-----------------|-------------------|
| Т3 | 150 mm          | -187734 pulse     |
| T6 | 200 mm          | -245760 pulse     |

## 5.1.4 Max. Pulse Range of Joint #4

The 0 (zero) pulse position of Joint #4 is the position where the flat near the end of the shaft faces toward the end of Arm #2. With the 0 pulse as a starting point, the counterclockwise pulse value is defined as the positive (+) and the clockwise pulse value is defined as the negative (-).

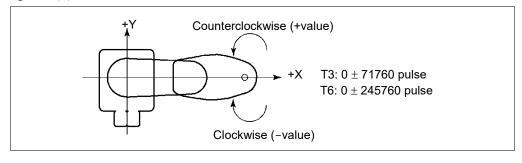

## 5.2 Motion Range Setting by Mechanical Stops

Mechanical stops physically limit the absolute area that the Manipulator can move.

Both Joints #1 and #2 have threaded holes in the positions corresponding to the angle for the mechanical stop settings. Install the bolts in the holes corresponding to the angle that you want to set.

Joints #3 can be set to any length less than the maximum stroke.

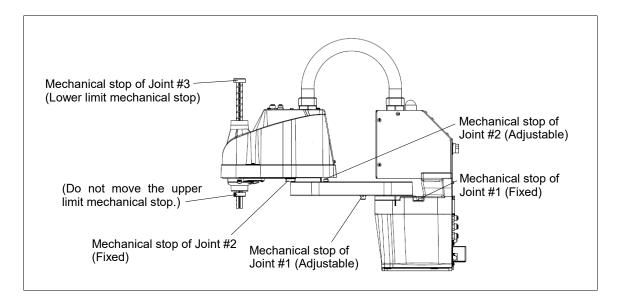

#### 5.2.1 Setting the Mechanical Stops of Joints #1 and #2

Both Joints #1 and #2 have threaded holes in the positions corresponding to the angle for the mechanical stop settings. Install the bolts in the holes corresponding to the angle that you want to set.

Install the bolts for the mechanical stop to the following position. Joint #1 Mechanical Stops (Views from the bottom of Arm #1)

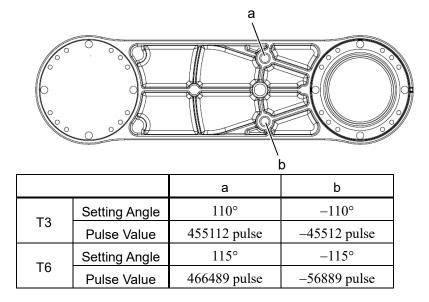

Joint #2 Mechanical Stops (Views from the top of Arm #1)

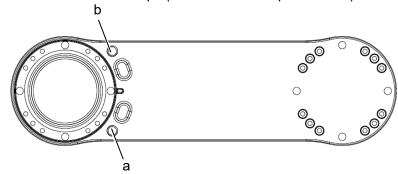

|    |               | а           | b            |
|----|---------------|-------------|--------------|
| Т0 | Setting Angle | 120°        | -120°        |
| T3 | Pulse Value   | 273066pulse | -273066pulse |
| To | Setting Angle | 125°        | -125°        |
| Т6 | Pulse Value   | 284444pulse | -284444pulse |

- (1) Turn OFF the Manipulator.
- (2) Install a hexagon socket head cap bolt into the hole corresponding to the setting angle, and tighten it.

T3 Joint #2 only

Remove the user plate on the arm cover.

For details, refer to Maintenance: 7. Cover.

| Joint | Hexagon socket<br>head cap bolt<br>(fully threaded) | The number of bolts      | Recommended tightening torque |
|-------|-----------------------------------------------------|--------------------------|-------------------------------|
| 1     | M8×10<br>All screws                                 | One for each<br>One side | 12.3 N·m (125 kgf·cm)         |

- (3) Turn ON the Manipulator.
- (4) Set the pulse range corresponding to the new positions of the mechanical stops.

NOTE

Be sure to set the pulse range inside the positions of the mechanical stop range.

Example: Using T3-401S

The angle of Joint #1 is set from  $-110^{\circ}$  to  $+110^{\circ}$ .

The angle of Joint #2 is set from  $-120^{\circ}$  to  $+120^{\circ}$ .

EPSON RC+

Execute the following commands from the [Command Window]

>JRANGE 1, -45512, 455112 'Sets the pulse range of Joint #1

>JRANGE 2, -273066, 273066 'Sets the pulse range of Joint #2

>RANGE ' Checks the setting using Range

-45512, 455112, -273066, 273066, -187734

,0, -71760, 71760

(5) Move the arm by hand until it touches the mechanical stops, and make sure that the arm does not hit any peripheral equipment during operation.

(6) Operate the joint changed at low speeds until it reaches the positions of the minimum and maximum pulse range. Make sure that the arm does not hit the mechanical stops. (Check the position of the mechanical stop and the motion range you set.)

Example: Using T3-401S

The angle of Joint #1 is set from  $-110^{\circ}$  to  $+110^{\circ}$ . The angle of Joint #2 is set from  $-120^{\circ}$  to  $+120^{\circ}$ .

EPSON RC+ Execute the following commands from the [Command Window].

| >MOTOR ON                 | ' Turns ON the motor                           |
|---------------------------|------------------------------------------------|
| >POWER LOW                | ' Enters low-power mode                        |
| >SPEED 5                  | ' Sets at low speeds                           |
| >PULSE -45512,0,0,0       | ' Moves to the min. pulse position of Joint #1 |
| >PULSE 455112,0,0,0       | ' Moves to the max. pulse position of Joint #1 |
| >PULSE 204800,-273066,0,0 | ' Moves to the min. pulse position of Joint #2 |
| >PULSE 204800,273066,0,0  | ' Moves to the max. pulse position of Joint #2 |

The Pulse command (Go Pulse command) moves all joints to the specified positions at the same time. Specify safe positions after considering motion of not only the joints whose pulse range have been changed, but also other joints.

In this example, Joint #1 is moved to the center of its motion range (pulse value: 204800) when checking Joint #2.

If the arm is hitting the mechanical stops or if an error occurs after the arm hits the mechanical stops, either reset the pulse range to a narrower setting or extend the positions of the mechanical stops within the limit.

## 5.2.2 Setting the Mechanical Stop of Joint #3

- (1) Turn ON the Manipulator and turn OFF the motors using the Motor OFF command.
- (2) Push up the shaft while pressing the brake release switch.

Do not push the shaft up to its upper limit or it will be difficult for the arm top cover to be removed. Push the shaft up to a position where the Joint #3 mechanical stop can be changed.

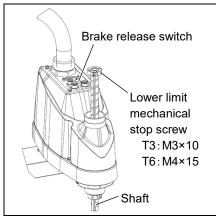

NOTE

(B)

When you press the brake release switch, the shaft may lower due to the weight of the end effector. Be sure to hold the shaft by hand while pressing the button.

- (3) Turn OFF the Manipulator.
- (4) Loosen the lower limit mechanical stop screw (T3: M3×10, T6: M4×15).

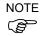

A mechanical stop is mounted on both the top and bottom of Joint #3. However, only the position of the lower limit mechanical stop on the top can be changed. Do not remove the upper limit mechanical stop on the bottom because the calibration point of Joint #3 is specified using the stop.

(5) The upper end of the shaft defines the maximum stroke. Move the lower limit mechanical stop down by the length you want to limit the stroke.

For example, when the lower limit mechanical stop is set at "150 mm" stroke, the lower limit Z coordinate value is "–150". To change the value to "–130", move the lower limit mechanical stop down "20 mm". Use calipers to measure the distance when adjusting the mechanical stop.

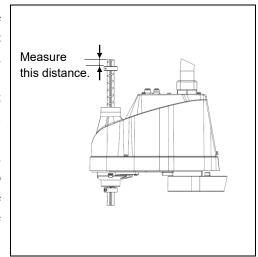

(6) Firmly tighten the lower limit mechanical stop screw (T3: M3×10, T6: M4×15).

Recommended tightening torque:

T3: 2.4±0.1 N·m T6: 5.5±0.25 N·m

- (7) Turn ON the Manipulator.
- (8) Move Joint #3 to its lower limit while pressing the brake release switch, and then check the lower limit position. Do not lower the mechanical stop too far. Otherwise, the joint may not reach a target position.
- (9) Calculate the lower limit pulse value of the pulse range using the formula shown below and set the value.

The result of the calculation is always negative because the lower limit Z coordinate value is negative.

Lower limit of pulse (pulse)

= lower limit Z coordinate value (mm) / Joint #3 resolution (mm/pulse)\*\*

refer to the section Setup & Operation 2.6 Specifications.

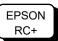

Execute the following command from the [Command Window]. Enter the calculated value in  $\underline{X}$ .

>JRANGE 3, X, 0 'Sets the pulse range of Joint #3

(10) Using the Pulse command (Go Pulse command), move Joint #3 to the lower limit position of the pulse range at low speed. If the mechanical stop range is less than the pulse range, Joint #3 will hit the mechanical stop and an error will occur. When the error occurs, either change the pulse range to a lower setting or extend the position of the mechanical stop within the limit.

<sup>\*\*</sup> For the Joint #3 resolution,

NOTE

If it is difficult to check whether Joint #3 hits a mechanical stop, turn OFF the Manipulator and lift the arm top cover to check the condition causing the problem from the side.

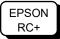

Execute the following commands from the [Command Window]. Enter the value calculated in Step (9) in  $\underline{X}$ .

>MOTOR ON 'Turns ON the motor >SPEED 5 'Sets low speed

>PULSE 0,0,X,0 'Moves to the lower limit-pulse position of Joint #3.

(In this example, all pulses except those for Joint #3 are "0". Substitute these "0s" with the other pulse values specifying a position where there is no interference even when lowering Joint #3.)

# 5.3 Setting the Cartesian (Rectangular) Range in the XY Coordinate System of the Manipulator (for Joints #1 and #2)

Use this method to set the upper and lower limits of the X and Y coordinates.

This setting is only enforced by software. Therefore, it does not change the physical range. The maximum physical range is based on the position of the mechanical stops.

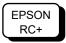

Set the XYLim setting on the [XYZ Limits] panel shown by selecting [Tools]-[Robot Manager].

(You may also execute the XYLim command from the [Command Window].)

## 5.4 Standard Motion Range

The following "motion range" diagrams show the standard (maximum) specification. When each Joint motor is under servo control, the center of Joint #3's (shaft's) lowest point moves in the areas shown in the figure.

"Area limited by mechanical stop" is the area where the center of Joint #3's lowest point can be moved when each joint motor is not under servo control.

"Mechanical stop" sets the limited motion range so that the center of Joint #3 cannot move beyond the area mechanically.

"Maximum space" is the area that contains the farthest reach of the arms. If the maximum radius of the end effector is over 60 mm, add the "Area limited by mechanical stop" and "radius of the end effector". The total value is specified as the maximum area.

For the motion area figures, refer to Setup & Operation 3.3 Mounting Dimensions.

## 6. Operation Mode & LED

### 6.1 Overview

The Robot system has three operation modes.

TEACH mode This mode enables point data teaching and checking close to the

Manipulator using the Teach Pendant.

In this mode the Manipulator operates in Low power status.

AUTO mode This mode enables automatic operation (program execution) of the

Robot system for the manufacturing operation, and also programming,

debug, adjustment, and maintenance of the Robot system.

This mode cannot operate the Manipulators or run programs with the

Safety Door open.

TEST mode This mode enables program verification while the Enable Switch is

held down and the safeguard is open.

This is a low speed program verification function (T1: manual

deceleration mode) which is defined in Safety Standards.

This mode can operate the specified Function with multi-task / single-

task, multi-manipulator / single-manipulator at low speed.

#### 6.2 Switch Operation Mode

Change the operation mode using the mode selector key switch on the Teach Pendant.

**TEACH mode** Turn the mode selector key switch to "Teach" for TEACH mode.

Switching to TEACH mode pauses the program if it was running.

The operating manipulator stops by Quick Pause.

AUTO mode Turn the mode selector key switch to "Auto" and turn on the latch

release input signal for AUTO mode.

TEST mode Turn the mode selector key switch to "Teach" for "TEACH" mode.

Push <F1> key-[Test Mode] in [Jog & Teach] dialog of TEACH

mode. The mode will be changed to TEST

## 6.3 Program Mode (AUTO)

#### 6.3.1 What is Program Mode (AUTO)?

Program mode is for programming, debug, adjustment, and maintenance of the Robot system.

Follow the procedures below to switch to the Program mode.

#### 6.3.2 Setup from EPSON RC+ 7.0

Switch the mode to Program mode from the EPSON RC+ 7.0.

(1) Select EPSON RC+ 7.0 menu-[Setup]-[System Configuration] to display the [System Configuration] dialog.

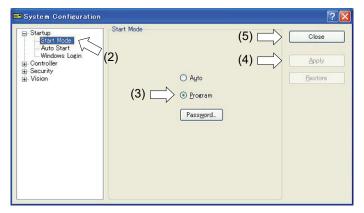

- (2) Select [Startup].
- (3) Select [Start mode]-<Program> button.
- (4) Click the <Apply> button.
- (5) Click the <Close> button.

#### 6.4 Auto Mode (AUTO)

#### 6.4.1 What is Auto mode (AUTO)?

Auto mode (AUTO) is for automatic operation of the Robot system.

Procedures for switching to the Auto mode (AUTO) are the following.

A : Set the start mode of the EPSON RC+ 7.0 to "Auto" and start the EPSON RC+ 7.0.

(Refer to Setup & Operation 6.3.2 Setup from EPSON RC+ 7.0.)

B: Offline the EPSON RC+ 7.0.

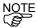

Execute and stop the program from the control device specified by the EPSON RC+ 7.0. (Refer to *Setup & Operation 6.4.3 Setup Control Device.*)

#### 6.4.2 Setup from EPSON RC+ 7.0

Switch the mode to Auto mode (AUTO) from the EPSON RC+ 7.0.

(1) Select EPSON RC+ 7.0 menu-[Setup]-[System Configuration] to display the [System Configuration] dialog.

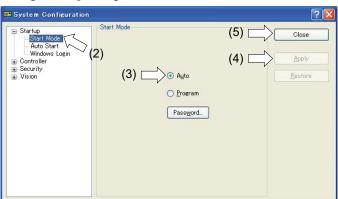

- (2) Select [Startup].
- (3) Select [Start Mode]-<Auto> button.
- (4) Click the <Apply> button.
- (5) Click the <Close> button.

#### 6.4.3 Setup from Control Device

Set the control device from EPSON RC+ 7.0.

(1) Select EPSON RC+ 7.0 menu-[Setup]-[System Configuration] to display the [System Configuration] dialog.

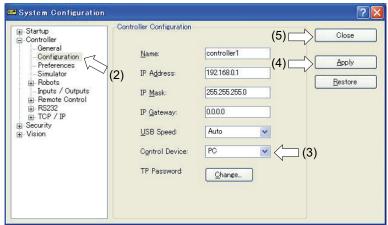

- (2) Select [Controller]-[Configuration].
- (3) Select [Control Device] to select the control device from the following two types.
  - PC
  - Remote (I/O)
- (4) Click the <Apply> button.
- (5) Click the <Close> button.

## 6.5 LED

Six LEDs are located on the front panel of the Manipulator.

LEDs (ERROR, E-STOP, TEACH, TEST, AUTO, PROGRAM) turn ON according to the Controller status (error, Emergency Stop, TEACH mode, Auto mode, Program mode).

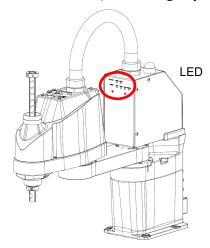

(Illustration: T3-401S)

| Controller status                                                                       | LED display                                                                                                    |
|-----------------------------------------------------------------------------------------|----------------------------------------------------------------------------------------------------|
| Start up (Required time is different depending on the connection status of the device.) | <ol> <li>TEST, TEACH, AUTO, and PROGRAM blink (15 seconds)</li> <li>All turn OFF (10 seconds)</li> <li>All turn ON (to 10 seconds)</li> <li>All turn OFF (10-30 seconds)</li> <li>Either of TEACH, AUTO, or PROGRAM turns ON</li> </ol> |
| Execute Controller status storage function to the USB memory                            | TEACH AUTO, PROGRAM blink.                                                                                                    |
| Complete Controller status storage to USB memory                                        | TEACH, AUTO, PROGRAM turn ON (for 2 seconds). ERROR turns OFF even if an error occurs.                                                                                                    |
| Failure of Controller status storage to USB memory                                      | ERROR, TEACH, AUTO, PROGRAM turn ON (for 2 seconds).                                                                                                    |
| Error                                                                                   | ERROR turns ON                                                                                                    |
| Warning                                                                                 | ERROR blinks.                                                                                                    |
| Emergency Stop                                                                          | E-STOP turns ON.                                                                                                    |
| TEACH mode                                                                              | TEACH blinks.                                                                                                    |
| Auto mode (AUTO mode)                                                                   | AUTO blinks.                                                                                                    |
| Program mode (AUTO mode)                                                                | PROGRAM blinks.                                                                                                    |
| AC power supply drop                                                                    | TEACH, AUTO turn ON.                                                                                                    |
| TEST mode                                                                               | TEST blinks.                                                                                                    |

## 7. Development PC Connection Port

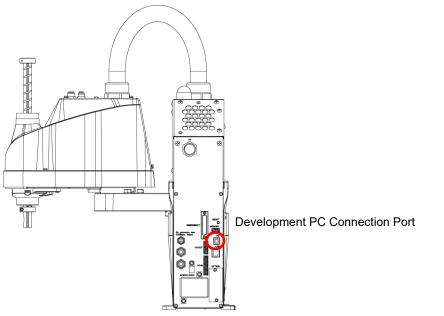

(Illustration: T3-401S)

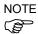

- For other details of development PC and Manipulator connection, refer to EPSON RC+ 7.0 User's Guide 5.12.1 PC to Controller Communications Command.
- Be sure to install the EPSON RC+ 7.0 to the development PC first, then connect the development PC and Manipulator with the USB cable.
   If Manipulator and the development PC are connected without installing the EPSON RC+ 7.0 to the development PC, [Add New Hardware Wizard] appears. If this wizard appears, click the <Cancel> button.

### 7.1 What is Development PC Connection Port

The development PC connection port supports the following USB types.

- USB2.0 HighSpeed/FullSpeed (Speed auto selection, or FullSpeed mode)
- USB1.1 FullSpeed

Interface Standard : USB specification Ver.2.0 compliant (USB Ver.1.1 upward compatible)

Connect the Manipulator and development PC by a USB cable to develop the robot system or set the Manipulator configuration with the EPSON RC+ 7.0 software installed in the development PC.

Development PC connection port supports hot plug feature. Cables insert and remove from the development PC and the Manipulator are available when the power is ON. However, stop occurs when USB cable is removed from the Manipulator or the development PC during connection.

#### 7.2 Precaution

When connecting the development PC and the Manipulator, make sure of the following:

- Connect the development PC and the Manipulator with a 5 m or less USB cable. Do not use the USB hub or extension cable.
- Make sure that no other devices except the development PC are used for development PC connection port.
- Use a PC and USB cable that supports USB2.0 HighSpeed mode to operate in USB2.0 HighSpeed mode.
- Do not pull or bend the cable strongly.
- Do not allow unnecessary strain on the cable.
- When the development PC and the Manipulator are connected, do not insert or remove other USB devices from the development PC. Connection with the Manipulator may be lost.

## 7.3 Software Setup and Connection Check

Connection of the development PC and the Manipulator is indicated.

- (1) Make sure that software EPSON RC+ 7.0 is installed to the Manipulator connected to the development PC.
  - (Install the software when it is not installed. Refer to *Robot System Safety and Installation* or *EPSON RC+ 7.0 User's Guide*.
- (2) Connect the development PC and the Manipulator using a USB cable.
- (3) Turn ON the Manipulator.
- (4) Start EPSON RC+ 7.0.
- (5) Select the EPSON RC+ 7.0 menu-[Setup]-[PC to Controller Communications] to display the [PC to Controller Communications] dialog.

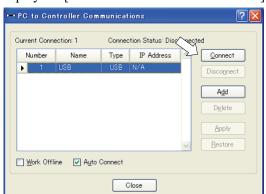

(6) Select "No.1 USB" and click the <Connect> button.

(7) After the development PC and the Manipulator connection has completed, "Connected" is displayed at [Connection status]. Make sure that "Connected" is displayed and click the <Close> button to close the [PC to Controller Communications] dialog.

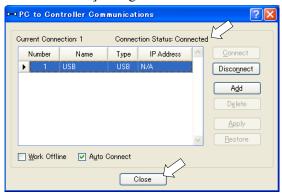

The connection between the development PC and the Manipulator is completed. Now the robot system can be used from EPSON RC+ 7.0.

### 7.4 Disconnection of Development PC and Manipulator

Disconnection of the development PC and the Manipulator communication.

- (1) Select the EPSON RC+ 7.0 menu-[Setup]-[PC to Controller Communications] to display the [PC to Controller Communications] dialog.
- (2) Click the <Disconnect> button.
  Communication between the Manipulator and the development PC is disconnected and the USB cable can be removed.

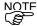

If the USB cable is removed when the Manipulator and the development PC are connected, the Manipulator will stop. Be sure to click the <Disconnect> button in the [PC to Controller Communications] dialog before USB cable is removed.

## 8. Memory Port

Connect a commercial USB memory to the Manipulator memory port to use the Controller status storage function to the USB memory.

#### 8.1 What is Controller Status Storage Function?

This function saves various kinds of Manipulator data to the USB memory. Data saved in USB memory is loaded to EPSON RC+ 7.0 to get the status of the Manipulator and the program simply and accurately.

The saved data can also be used for restoring the Manipulator.

Unable to execute status storage to USB memory when operating the Manipulator.

#### 8.2 Before Using Controller Status Storage Function

#### 8.2.1 Precautions

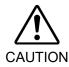

Controller status storage function is available at any time and in any Manipulator status after starting the Manipulator.

However, operations form the console including stop and pause are not available while executing this function.

Also, this function influences the Manipulator cycle time and the communication with EPSON RC+ 7.0. Other than only when it is necessary, do not execute this function when operating the Manipulator.

- Make sure that the USB port is used only for USB memory even though the port on the Controller is a universal USB port.
- Insert the USB memory directly into the Manipulator memory port. Connection with cables or hubs between the Manipulator and the USB memory is not assured.
- Make sure that the USB memory is inserted or removed slowly.
- Do not edit the saved files with an editor. Operation of the robot system after data restoration to the Manipulator is not assured.

#### 8.2.2 Adoptable USB Memory

Use USB memory that meets following conditions.

- USB2.0 supported
- Without security function
   USB memory with password input function cannot be used.
- No installation of a driver or software is necessary for Windows XP, Windows 7, Windows 8, or Windows 10, Linux.

(For supported operating systems for the EPSON RC+ 7.0, refer to *Setup & Operation 2.5 System Example.*)

## 8.3 Controller Status Storage Function

#### 8.3.1 Controller Status Storage

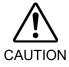

Controller status storage function is available at any time and in any Manipulator status after starting the Manipulator.

However, operations form the console including stop and pause are not available while executing this function.

Also, this function influences the Manipulator cycle time and the communication with EPSON RC+ 7.0. Other than only when it is necessary, do not execute this function when operating the Manipulator.

Use this procedure to save the status of the Manipulator to USB memory.

(1) Insert the USB memory into the memory port.

When the data transfer starts, the LED of TEACH, AUTO, and PROGRAM starts blinking. Wait until the LED status changes.

(The data transfer time varies according to the data size such as of the projects.)

(2) When the Manipulator status storage is completed successfully, the LED of TEACH, AUTO, and PROGRAM are turned ON for two seconds. Note that the LED of ERROR turns OFF even in the error status.

If it ends in failure, the LED of ERROR, TEACH, AUTO, and PROGRAM are turned ON for two seconds.

(3) Remove the USB memory from the Manipulator.

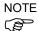

- USB memory with LED is recommended to check the status changes.
- When storage is executed during Motor ON status, it may fail to store the status. Use another USB memory or execute the storage during Motor OFF status.

#### 8.3.2 Load Data with EPSON RC+ 7.0

The following shows the procedure to load the data stored in the USB memory by EPSON RC+ 7.0 and display the Controller status.

- (1) Insert the USB memory into the PC with EPSON RC+ 7.0.
- (2) Make sure that the following folder is indicated in the USB memory.
  - B T serial number data status was saved
    - $\rightarrow$  Example:B\_T\_12345\_2013-10-29\_092951
- (3) Copy the folder confirmed in procedure (2) to the "\EpsonRC70\Backup" folder.
- (4) Select the EPSON RC+ 7.0 menu-[Tools]-[Controller] to display the [Controller Tools] dialog.

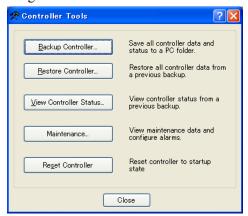

- (5) Click the <View Controller Status...> button.
- (6) [Browse For Folder] dialog appears. Select the folder copied in procedure (3) and click the <OK> button.

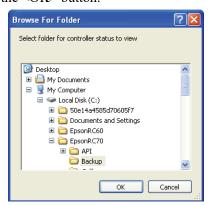

(7) [Controller Status Viewer] dialog appears to confirm the Controller status. For details, refer to *View Controller Status* in *EPSON RC+ 7.0 User's Guide 5.11.8 Controller Command (Tools Menu)*.

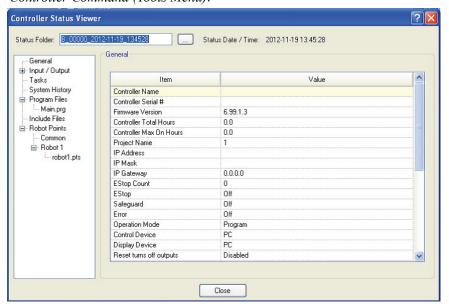

#### 8.3.3 Transfer with E-mail

Follow this procedure to transfer the data by e-mail that was saved to the USB memory.

- (1) Insert the USB memory to a PC that supports sending of e-mail.
- (2) Make sure that the USB memory has following folders.
  - B\_T\_serial number\_data status was saved
    - → Example:B T 12345 2013-10-29 092951
- (3) Send all the folders by e-mail.

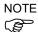

Delete files that do not relate to the project before transfer.

This function is used to send the data to the system director and EPSON from the end users for problem analysis.

## 8.4 Details of Data

The following data files are created by the Controller status storage function.

| File Name            | Outline           |                                                             |  |  |
|----------------------|-------------------|-------------------------------------------------------------|--|--|
| Backup.txt           | Information file  | File with information for Manipulator restore.              |  |  |
|                      | for restore       |                                                             |  |  |
| CurrentMnp01.PRM     | Robot parameter   | Saves information such as ToolSet.                          |  |  |
| CurrentStatus.txt    | Save status       | Saves program and I/O status.                               |  |  |
| ErrorHistory.csv     | Error history     |                                                             |  |  |
| InitFileSrc.txt      | Initial setting   | Saves various settings of the Controller.                   |  |  |
| MCSys01.MCD          | Robot setting     | Saves information of connected Manipulator.                 |  |  |
| SrcmcStat.txt        | Hardware          | Saves installation information of hardware.                 |  |  |
|                      | information       |                                                             |  |  |
| ProjectName.obj      | OBJ file          | Result of project build.                                    |  |  |
|                      |                   | Prg file is not included.                                   |  |  |
| GlobalPreserves.dat  | Global Preserve   | Saves values of Global Preserve variables.                  |  |  |
|                      | variables         |                                                             |  |  |
| WorkQueues.dat       | WorkQue           | Saves information of Queues information of the WorkQue.     |  |  |
|                      | information       |                                                             |  |  |
| MCSRAM.bin           | Inner information |                                                             |  |  |
| MCSYSTEMIO.bin       | of Manipulator    |                                                             |  |  |
| MCTABLE.bin          |                   |                                                             |  |  |
| MDATA.bin            |                   |                                                             |  |  |
| SERVOSRAM.bin        |                   |                                                             |  |  |
| VXDWORK.bin          |                   |                                                             |  |  |
| All files related to | Project           | When [Include project files when status exported] check box |  |  |
| project except       |                   | is checked in EPSON RC+ 7.0 menu-[Setup]-                   |  |  |
| ProjectName.obj *1   |                   | [System Configuration]-[Controller]-                        |  |  |
|                      |                   | [Preference], the project file is stored.                   |  |  |
|                      |                   | Includes program files.                                     |  |  |

<sup>\*1</sup> Storage of "All files related to project except ProjectName.obj" can be specified by a setting.

## LAN (Ethernet Communication) Port

NOTE

- Refer to EPSON RC+ 7.0 User's Guide 5.12.1 [PC to Controller Communications]
   Command (Setup Menu) for other details for the development PC and Manipulator connection.
- For Ethernet (TCP/IP) communication with robot application software, refer to *EPSON RC*+ 7.0 *Online Help* or *User's Guide 14. TCP/IP Communications*.

#### 9.1 What is the LAN (Ethernet Communication) Port

Ethernet communication port supports 100BASE-TX / 10 BASE-T.

This port is used for two different purposes.

#### Connection with development PC

LAN (Ethernet communication) port is used for connection of the Manipulator and the development PC.

Equivalent operation is available to connect between the Manipulator and the development PC with the development PC connection port.

(Refer to Setup & Operation 7. Development PC Connection Port)

#### Connection with other Manipulator, Controller, or PC

The LAN (Ethernet communication) port can be used as an Ethernet (TCP/IP) communication port to communicate between multiple controllers from robot application software.

#### 9.2 IP Address

Set the proper IP address or subnet mask depending on the Manipulator and development PC configuration to use the LAN port.

Do not input a random value for the IP address of the network configured TCP/IP. This is the only address that specifies the computer using an Internet connection.

The IP address is assigned from the company or organization that has control of IP address.

Use an address from the following Internet private environment such as P2P or line. Make sure that the address is not redundantly assigned inside the closed network.

Private Address List

| 10.0.0.1    | to | 10.255.255.254  |
|-------------|----|-----------------|
| 172.16.0.1  | to | 172.31.255.254  |
| 192.168.0.1 | to | 192.168.255.254 |

The following is the configuration of the controller Manipulator at delivery.

IP Address : 192.168.0.1 IP Mask : 255.255.255.0

IP Gateway : 0.0.0.0

## 9.3 Changing Manipulator IP Address

In this section, the procedure to change the Manipulator IP address when connecting Manipulator development PC connection port and the development PC by the USB cable is indicated.

(1) For connection between the development PC and the Manipulator. Refer to Setup & Operation: 7. Development PC Connection Port.

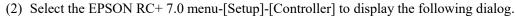

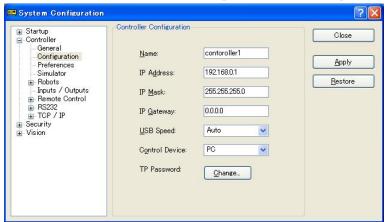

(3) Select [Controller]-[Configuration].

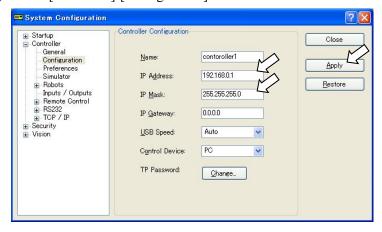

- (4) Enter the proper IP address and subnet mask and click the <Apply> button.
- (5) Click the <Close> button. The Manipulator reboots automatically. IP address configuration is completed and the Manipulator reboot dialog disappears.

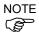

When the Manipulator and the development PC are connected via the Ethernet, the Manipulator IP address can also be changed. However, Manipulator and the development PC do not connect automatically after rebooting the Manipulator at Ethernet connection.

## 9.4 Connection of Development PC and Manipulator with Ethernet

Connection between the development PC and the Manipulator is shown below.

- (1) Connect the development PC and the Manipulator using the Ethernet cable.
- (2) Turn on the Manipulator.
- (3) Start EPSON RC+ 7.0.
- (4) Display the [PC to Controller Communication] dialog from [Setup] in EPSON RC+ 7.0 menu.
- (5) Click the <Add> button.

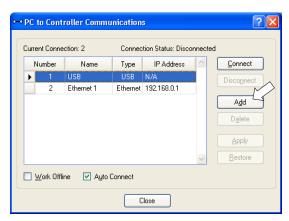

(6) Connection "No.2" is added. Set the following and click the <Apply> button.

Name: Valid value to identify the Manipulator to connect

IP Address: IP address for Manipulator to connect

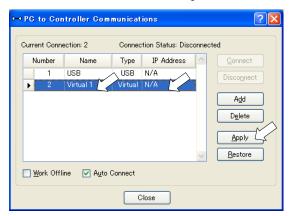

(7) [Name] and [IP Address] specified in procedure (6) is displayed.

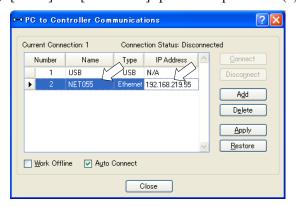

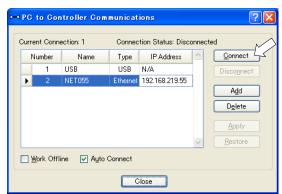

(8) Make sure that "No.2" is selected, and click the <Connect> button.

(9) After the development PC and Manipulator connection is completed, "Connected" is displayed in the [Connection status:]. Make sure that "Connected" is displayed and click the <Close> button to close the [PC to Controller Communications] dialog.

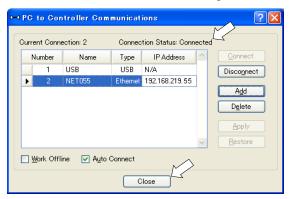

Connection between the development PC and the Manipulator is complete. Now the robot system can be used via an Ethernet connection from EPSON RC+ 7.0.

## 9.5 Disconnection of Development PC and Manipulator with Ethernet

Disconnection of the development PC and the Manipulator is shown below.

- (1) Display [PC-Controller Connection] dialog from [Setup] in EPSON RC+ 7.0 menu.
- (2) Click the <Disconnect> button. Communication between the Manipulator and the development PC is disconnected and the Ethernet cable can be removed.

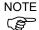

If the Ethernet cable is removed when the Manipulator and the development PC is connected, Emergency Stop occurs and the Manipulator stops. Be sure to click the <Disconnect> button in the [PC to Controller Communications] dialog before the Ethernet cable is removed.

## 10. TP Port

#### 10.1 What is the TP Port?

The TP port connects the Teach Pendant to the manipulator. You can connect the Teach Pendant (TP2, TP3).

Dedicated convert cable\* is necessary if connecting TP2 to T series manipulator. Contact the supplier of your region if only convert cable is necessary.

\* TP Exchange Cable: R12NZ900L6

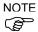

When nothing is connected to the TP port, Emergency Stop status occurs in the Manipulator. When the Teach Pendant is not connected, connect the TP bypass plug.

Do not connect the devices except TP2, TP3 to the TP port. Connecting these devices may result in malfunction of the device since the pin assignments are different.

#### 10.2 Teach Pendant Connection

A dedicated cable is attached to the Teach Pendant. Connect this cable connector to the TP port.

Communication is set automatically. Enable the Teach Pendant by one of the following procedures.

- Insert the Teach Pendant connector to the Manipulator and turn ON the Manipulator.
- Insert the Teach Pendant connector while the Manipulator is turned ON.

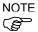

Teach Pendant connection and disconnection from the Controller are allowed when the Manipulator power is ON.

When the Teach Pendant connector is removed from the Manipulator with the mode selector key switch of the Teach Pendant in the "Teach" position, the operation mode will remain in the TEACH mode. The operation mode cannot be switched to AUTO mode. Be sure to remove the Teach Pendant after switching the operation mode to "Auto" mode.

For details, refer to manual

Robot Contoroller RC700/RC90 Option Teach Pendant TP2.

Robot Contoroller RC700-A Option Teach Pendant TP3.

## 11. EMERGENCY

NOTE

The details of safety requirements for this section are described in *EPSON RC+ 7.0 User's Guide 2. Safety*. Please refer to them to keep the robot system safe.

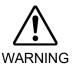

- Make sure that emergency stop or safeguard operate properly before operating, not only booting but also usage changed such as options added or parts replaced as maintenance.
- Before connecting the connector, make sure that the pins are not bent. Connecting with the pins bent may damage the connector and result in malfunction of the robot system.

Connect a safeguard switch or Emergency Stop switch to the EMERGENCY connector for safety.

When nothing is connected to the EMERGENCY connector, the robot system does not operate normally.

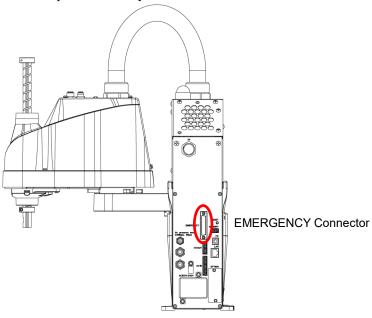

(Illustration: T3-401S)

## 11.1 Safeguard Switch and Latch Release Switch

The EMERGENCY connector has input terminals for the Safeguard switch and the Emergency Stop switch. Be sure to use these input terminals to keep the system safe.

| Connector           | Standard                         |
|---------------------|----------------------------------|
| EMERGENCY connector | D-Sub 25 pin female (cable side) |
| (Manipulator side)  | D-Sub 25 pin male (board side)   |

<sup>\*</sup> The E-STOP BOX, EMERGENCY connector cable, terminal block, and EMERGENCY connector kit are offered as options.

#### 11.1.1 Safeguard Switch

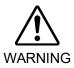

■ The interlock of the Safeguard must be functioning when the robot system is operated. Do not operate the system under the condition that the switch cannot be turned ON/OFF (e.g. The tape is put around the switch.). Operating the robot system when the switch is not functioning properly is extremely hazardous and may cause serious safety problems as the Safeguard input cannot fulfill its intended function.

In order to maintain a safe working zone, a safeguard must be erected around the Manipulator. The safeguard must have an interlock switch at the entrance to the working zone. The Safeguard that is described in this manual is one of the safeguards and an interlock of the Safeguard is called a Safeguard switch. Connect the Safeguard switch to the Safeguard input terminal on the EMERGENCY connector.

The Safeguard switch has safety features such as temporary hold-up of the program or the operation-prohibited status that are activated whenever the Safeguard is opened.

Observe the following in designing the Safeguard switch and the Safeguard.

- For the Safeguard switch, select a switch that opens as the Safeguard opens, and not by the spring of the switch itself.
- The signal from the Safeguard (Safeguard input) is designed to input to two redundant signals. If the signals at the two inputs differ by two seconds or more, the system recognizes it to be a critical error. Therefore, make sure that the Safeguard switch has two separate redundant circuits and that each connects to the specified pins at the EMERGENCY connector on the Controller.
- Make sure to design the safeguard to prevent the door from closing accidentally.

#### 11.1.2 Latch Release Switch

The controller software latches these conditions:

- The safeguard is open.
- The operation mode is set to "TEACH".

The EMERGENCY connector has an input terminal for a latch release switch that cancels the latched conditions.

Open : The latch release switch latches conditions that the safeguard is open or the operation mode is "TEACH".

Closed: The latch release switch releases the latched conditions.

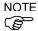

When the latched TEACH mode is released while the safeguard is open, the status of Manipulator power is operation-prohibited because the safeguard is open at that time.

To execute a Manipulator operation, close the safeguard again, and then close the latch release input.

#### 11.1.3 Checking Latch Release Switch Operation

After connecting the safeguard switch and latch release switch to the EMERGENCY connector, be sure to check the switch operation for safety by following the procedures described below before operating the Manipulator.

- (1) Turn ON the Controller while the safeguard is open in order to boot the controller software.
- (2) Make sure that "Safety" is displayed on the main window status bar.
- (3) Close the safeguard, and turn ON the switch connecting to the latch release input. Make sure that the "Safety" is dimmed on the status bar.

The information that the safeguard is open can be latched by software based on the latch release input condition. To cancel the condition, close the safeguard, and then close the safeguard latch release input.

Open : The latch release switch latches the condition that the safeguard is open.

Closed: The latch release switch does not latch the condition that the safeguard is open.

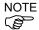

The latch release input also functions to acknowledge the change of to TEACH mode. In order to change the latched condition of TEACH mode, turn the mode selector key switch on the Teach Pendant to "Auto". Then, close the latch release input.

#### 11.2 Emergency Stop Switch Connection

#### 11.2.1 Emergency Stop Switch

If it is desired to add an external Emergency Stop switch(es) in addition to the Emergency Stop on the Teach Pendant and Operator Panel, be sure to connect such Emergency Stop switch(es) to the Emergency Stop input terminal on the EMERGENCY connector.

The Emergency Stop switch connected must comply with the following and related safety standard (IEC60947-5-5, etc.):

- It must be a push button switch that is "normally closed".
- A button that does not automatically return or resume.
- The button must be mushroom-shaped and red.
- The button must have a double contact that is "normally closed".

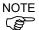

The signal from the Emergency Stop switch is designed to use two redundant circuits. If the signals at the two circuits differ by two seconds or more, the system recognizes it as a critical error. Therefore, make sure that the Emergency Stop switch has double contacts and that each circuit connects to the specified pins on the EMERGENCY connector at the Controller. Refer to the *Setup & Operation 11.4 Circuit Diagrams*.

#### 11.2.2 Checking Emergency Stop Switch Operation

Once the Emergency Stop switch is connected to the EMERGENCY connector, continue the following procedure to make sure that the switch functions properly. For the safety of the operator, the Manipulator must not be powered ON until the following test is completed.

- (1) Turn ON the Manipulator to boot the controller software while pressing the Emergency Stop switch.
- (2) Make sure that E-STOP LED of the Manipulator is lighting.
- (3) Make sure that "E.Stop" is displayed on the status bar on the main window.
- (4) Release the Emergency Stop Switch.
- (5) Execute the RESET command.
- (6) Make sure that E-STOP LED is turned OFF and that "E-Stop" is dimmed on the main window status bar.

#### 11.2.3 Recovery from Emergency Stop

To recover from the emergency stop condition, follow the procedure of safety check as required by the system.

After safety check, the operations below are required to recover from the emergency stop condition.

- Release the Emergency Stop Switch
- Execute the RESET command

#### 11.3 Pin Assignments

| The EMERGENCY cor | nector pin as | signments are as | follows: ( | D-Sub 25 | pin male) |
|-------------------|---------------|------------------|------------|----------|-----------|
|                   |               |                  |            |          |           |

| Pin No. | Signal   | Function                             | Pin No. | Signal   | Function                             |
|---------|----------|--------------------------------------|---------|----------|--------------------------------------|
| 1       | ESW11    | Emergency Stop switch contact (1) *3 | 14      | ESW21    | Emergency Stop switch contact (2) *3 |
| 2       | ESW12    | Emergency Stop switch contact (1) *3 | 15      | ESW22    | Emergency Stop switch contact (2) *3 |
| 3       | ESTOP1+  | Emergency Stop circuit 1 (+) *4      | 16      | ESTOP2+  | Emergency Stop circuit 2 (+) *4      |
| 4       | ESTOP1-  | Emergency Stop circuit 1 (-) *4      | 17      | ESTOP2-  | Emergency Stop circuit 2 (-) *4      |
| 5       | Not Used | *1                                   | 18      | SDLATCH1 | Safeguard Latch Release              |
| 6       | Not Used | *1                                   | 19      | SDLATCH2 | Safeguard Latch Release              |
| 7       | SD11     | Safeguard input (1) *2               | 20      | SD21     | Safeguard input (2) *2               |
| 8       | SD12     | Safeguard input (1) *2               | 21      | SD22     | Safeguard input (2) *2               |
| 9       | 24V      | +24V output                          | 22      | 24V      | +24V output                          |
| 10      | 24V      | +24V output                          | 23      | 24V      | +24V output                          |
| 11      | 24VGND   | +24V GND output                      | 24      | 24VGND   | +24V GND output                      |
| 12      | 24VGND   | +24V GND output                      | 25      | 24VGND   | +24V GND output                      |
| 13      | Not Used | *1                                   |         |          |                                      |

- \*1 Do not connect anything to these pins.
- \*2 A critical error occurs if the input values from the Safeguard 1 and Safeguard 2 are different for two or more seconds. They must be connected to the same switch with two sets of contacts.
- \*3 A critical error occurs if the input values from the Emergency Stop switch contact 1 and Emergency Stop switch contact 2 are different for two or more seconds. They must be connected the same switch with two sets of contacts.
- \*4 Do not apply reverse voltage to the Emergency Stop circuit.

| Emergency Stop switch output rated load  | +30 V 0.3 A or under      | 1-2, 14-15 pin |
|------------------------------------------|---------------------------|----------------|
| Emergency Stop rated input voltage range | +24 V ±10%                | 2 4 16 17 min  |
| Emergency Stop rated input current       | 37.5 mA ±10% /+24 V input | 3-4, 16-17 pin |
| Safeguard rated input voltage range      | +24 V ±10%                | 7.0.20.21      |
| Safeguard rated input current            | 10 mA/+24 V input         | 7-8, 20-21 pin |
| Latch Release rated input voltage range  | +24 V ±10%                | 10 10 '        |
| Latch Release rated input current        | 10 mA/+24 V input         | 18-19 pin      |

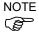

The total electrical resistance of the Emergency Stop switches and their circuit should be 1  $\Omega$  or less.

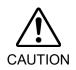

- The 24 V output is for emergency stop. Do not use it for other purposes. Doing so may result in system malfunction.
- Do not apply reverse voltage to the Emergency Stop circuit. Doing so may result in system malfunction.

### 11.4 Circuit Diagrams

## 11.4.1 Example 1: External emergency stop switch typical application

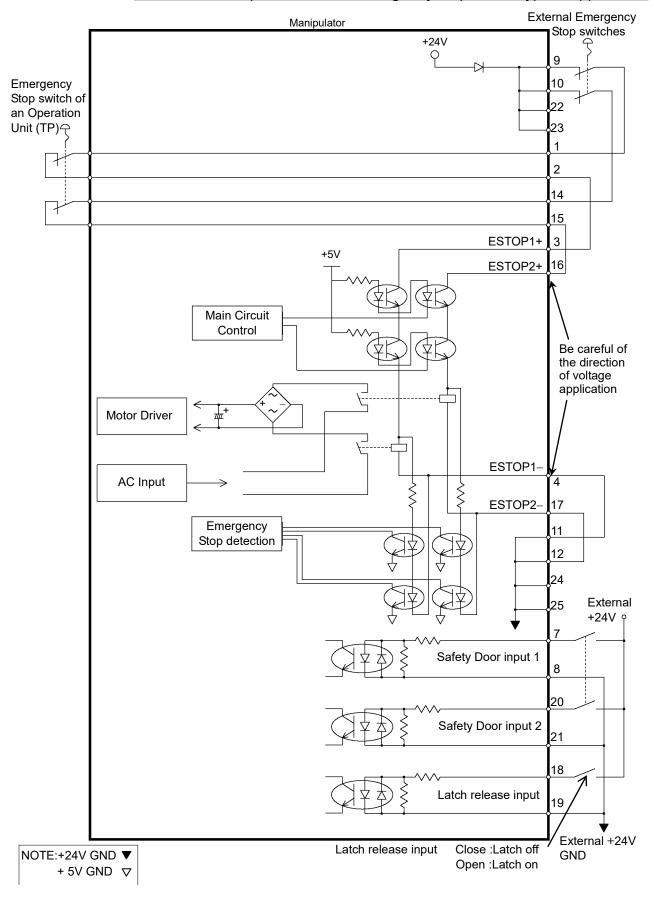

## 11.4.2 Example 2: External safety relay typical application

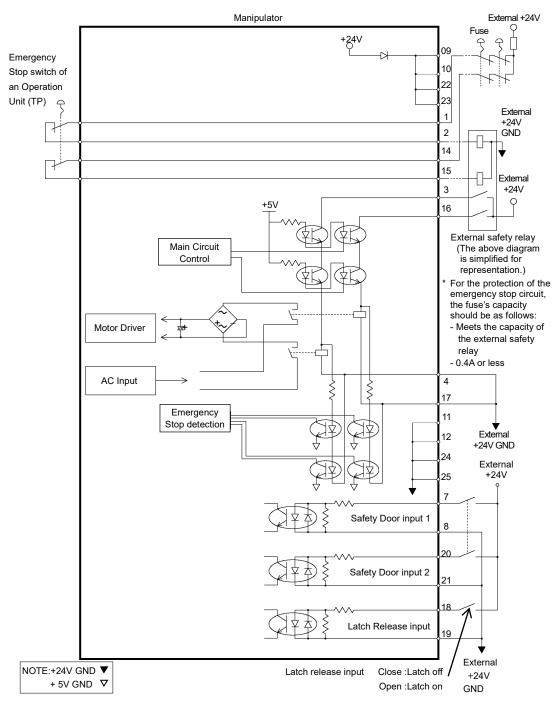

## 12. Standard I/O Connector

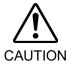

■ Be careful not to exceed rated current range or rated current which are defined in manual.

If exceeding rated current, the Manipulator may now operate at worst.

Standard I/O Connector is a connector mounted on back side of the Manipulator for connecting your input/output equipment to the system.

| Connector name         | Pins | Bit number |
|------------------------|------|------------|
| I/O (Input) Connector  | 18   | 0-17       |
| I/O (Output) Connector | 12   | 0-11       |

For cable wiring, refer to the *Setup & Operation 3.7.2 Noise Countermeasures* in order to prevent noise.

Remote function is initially assigned to both input and output from 0 to 7. For further details, refer to *Setup & Operation 14. I/O Remote Settings*.

Also, for details of hand I/O, refer to the Setup & Operation 13.Hand I/O Connector

## 12.1 Input Circuit

Input Voltage Range : +12 to 24 V  $\pm 10\%$ ON Voltage : +10.8 V (min.) OFF Voltage : +5 V (max.)

Input Current : 10 mA (TYP) at +24 V input

Two types of wiring are available for use with the two-way photo coupler in the input circuit.

## 12.1.1 Typical Input Circuit Application 1

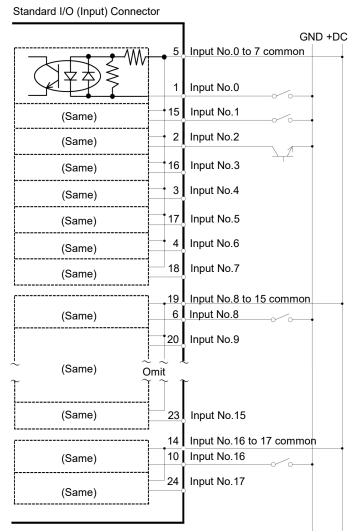

## 12.1.2 Typical Input Circuit Application 2

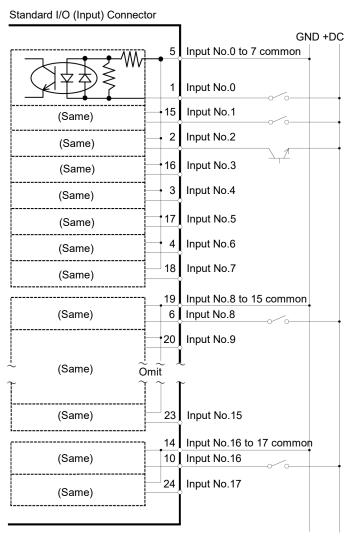

12.1.3 Pin Assignments of Input Circuit

| Pin No. | Signal Name               | Pin No. | Signal Name              |
|---------|---------------------------|---------|--------------------------|
| 1       | Input No. 0 (Start)       | 15      | Input No. 1 (SelProg1)   |
| 2       | Input No. 2 (SelProg2)    | 16      | Input No. 3 (SelProg4)   |
| 3       | Input No. 4 (Stop)        | 17      | Input No. 5 (Pause)      |
| 4       | Input No. 6 (Continue)    | 18      | Input No. 7 (Reset)      |
| 5       | Input common No. 0 to 7   | 19      | Input common No. 8 to 15 |
| 6       | Input No. 8               | 20      | Input No. 9              |
| 7       | Input No. 10              | 21      | Input No. 11             |
| 8       | Input No. 12              | 22      | Input No. 13             |
| 9       | Input No. 14              | 23      | Input No. 15             |
| 10      | Input No. 16              | 24      | Input No. 17             |
| 11      | Not Used                  | 25      | Not Used                 |
| 12      | Not Used                  | 26      | Not Used                 |
| 13      | Not Used                  | 27      | Not Used                 |
| 14      | Input common No. 16 to 17 | 28      | Not Used                 |

Remote function inside () in the table above is initially assigned to input from 0 to 7. For further details, refer to *Setup & Operation 14. I/O Remote Settings*.

| Connector             | Connector model                                                                                     |  |  |
|-----------------------|----------------------------------------------------------------------------------------------------|--|--|
| I/O (Input) Connector | DMC 0,5/14-G1-2,54 P20THR R72 (Board side)<br>DFMC 0,5/14-ST-2,54 (Cable side)<br>(PHOENIX CONTACT) |  |  |

<sup>\*</sup> I/O connector is included with shipment.

I/O (Input) Connector pin assignment

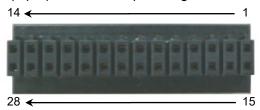

## 12.2 Output Circuit

Rated Output Voltage  $: +12 \text{ V to } +24 \text{ V} \pm 10\%$ 

Maximum Output Current : TYP 100 mA/1 output

Output device : PhotoMOS relay

ON resistance : Less than  $0.7 \Omega$ 

The following two wirings are available since non-polar PhotoMOS relay is used for output circuit.

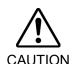

Be sure to wire the output circuit properly because it has no protection circuitry for short-circuit and reverse-connection. Improper wiring may cause malfunction of the parts on the board and then improper function of the robot system.

#### 12.2.1 Typical Output Circuit Application 1

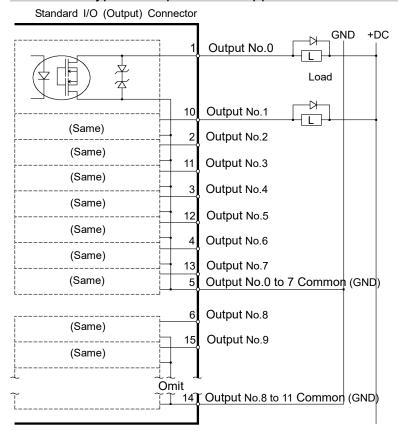

#### 12.2.2 Typical Output Circuit Application 2

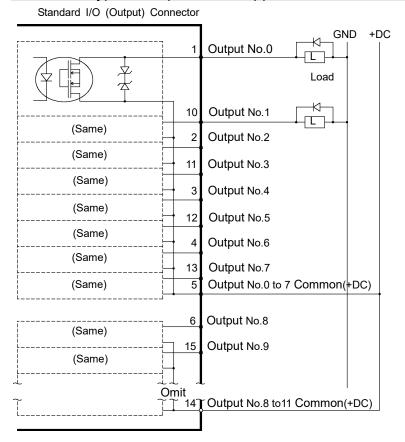

12.2.3 Pin Assignments of Output Circuit

| Pin No. | Signal Name              | Pin No. | Signal Name               |
|---------|--------------------------|---------|---------------------------|
| 1       | Output No. 0 (Ready)     | 10      | Output No.1 (Running)     |
| 2       | Output No.2 (Paused)     | 11      | Output No.3 (Error)       |
| 3       | Output No.4 (EstopOn)    | 12      | Output No.5 (SafeguardOn) |
| 4       | Output No.6 (SError)     | 13      | Output No.7 (Warning)     |
| 5       | Output common No. 0 to 7 | 14      | Output common No. 8 to 11 |
| 6       | Output No. 8             | 15      | Output No. 9              |
| 7       | Output No.10             | 16      | Output No.11              |
| 8       | Not Used                 | 17      | Not Used                  |
| 9       | Not Used                 | 18      | Not Used                  |

Remote function inside () in the table above is initially assigned to output from 0 to 7. For further details, refer to *Setup & Operation 14. I/O Remote Settings*.

| Connector              | Connector model                                                                              |  |  |
|------------------------|----------------------------------------------------------------------------------------------|--|--|
| I/O (Output) Connector | DMC 0,5/9-G1-2,54 P20THR R44 (Board side) DFMC 0,5/ 9-ST-2,54 (Cable side) (PHOENIX CONTACT) |  |  |

<sup>\*</sup> I/O connector is included with shipment.

#### I/O (Output) Connector pin assignment

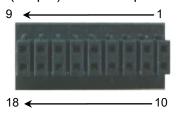

#### 12.3 I/O Cable Product Procedure

The following describes I/O cable product procedure for connecting user's input/output devices.

#### 12.3.1 I/O Cable Connecting Method

(1) Prepare for I/O connector and cable which are included with shipment.

Adaption cable:

Electric wire capacity: 0.14 to 0.5mm<sup>2</sup>

Wire type: single wire, stranded wire, stranded wire with rod terminal.

(2) Push the edge of cable into wire insertion slot.

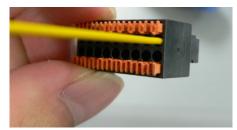

For single wire and stranded wire, peel off the covering of the cable.

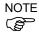

- If using a twisted wire or finer single wire, insert it while pushing orange colored open button.
- Orange push pins are easy to come off. Be careful during operation.
- There is a cable check hole above the open button. You can check cables using tester.

#### 12.3.2 How to Fix the I/O Cable

You can fix the I/O cables using cable clamp on the back of the manipulator.

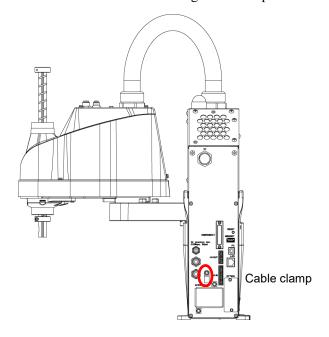

(Illustration: T3-401S)

NOTE

Fixing cables with I/O cable clamp, wiring of I/O cables is difficult to disconnect.

## 13. Hand I/O Connector

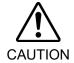

■ Be careful not to exceed rated current range or rated current which are defined in manual.

If exceeding rated current, the Manipulator may now operate at worst.

Hand I/O connector is a connector for connecting your input/output equipment to the system. It is mounted on upper of Arm #2.

| Connector name     | Polarity | Pins | Bit number |
|--------------------|----------|------|------------|
| Hand I/O connector | Input    | 6    | 18-23      |
|                    | Output   | 4    | 12-15      |

For cable wiring, refer to the *Setup & Operation 3.7.2 Noise Countermeasures* in order to prevent noise.

Also, for details of standard I/O mounted on back side of the manipulator, refer to the *Setup & Operation 12 Standard. I/O Connector*.

## 13.1 Power Supply Specifications

Hand I/O connector has a power supply which user can use. Enable to use this power supply to operate external devices.

Be careful not to exceed allowable current when using power supply.

Voltage: 24V ±5%

Allowable current: T3: 500mA

T6: 700mA

### 13.2 Input Circuit

Input Voltage Range : +12 to 24 V  $\pm 10\%$ ON Voltage : +10.8 V (min.) OFF Voltage : +5 V (max.)

Input Current : 10 mA (TYP) at +24 V input

Two types of wiring are available for use with the two-way photo coupler in the input circuit.

#### 13.2.1 Typical Input Circuit Application 1

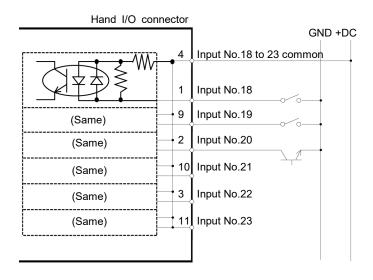

#### 13.2.2 Typical Input Circuit Application 2

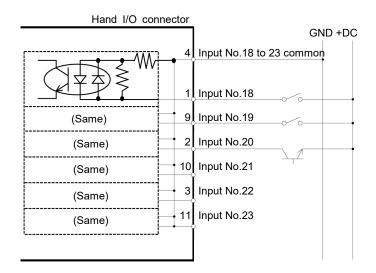

# 13.3 Output Circuit

Rated Output Voltage  $: \pm 12 \text{ V to } \pm 24 \text{ V } \pm 10\%$ Maximum Output Current : TYP 100 mA/1 output

Output device : PhotoMOS relay On resistance : Less than  $0.7 \Omega$ 

The following two wirings are available since non-polar PhotoMOS relay is used for output circuit.

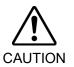

Be sure to wire the output circuit properly because it has no protection circuitry for short-circuit and reverse-connection. Improper wiring may cause malfunction of the parts on the board and then improper function of the robot system.

# 13.3.1 Typical Output Circuit Application 1

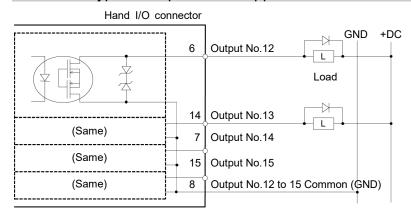

# 13.3.2 Typical Output Circuit Application 2

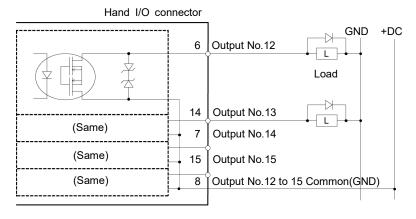

# 13.4 Pin Assignments

The following is pin assignments of Hand I/O connector (D-sub 15 pin male).

| Pin No. | Signal Name                  | Pin No. | Signal Name  |
|---------|------------------------------|---------|--------------|
| 1       | Input No.18                  | 9       | Input No.19  |
| 2       | Input No.20                  | 10      | Input No.21  |
| 3       | Input No.22                  | 11      | Input No.23  |
| 4       | Input common<br>No.18 to 23  | 12      | Not Used     |
| 5       | +24V                         | 13      | GND          |
| 6       | Output No.12                 | 14      | Output No.13 |
| 7       | Output No.14                 | 15      | Output No.15 |
| 8       | Output common<br>No.12 to 15 |         |              |

| Connector          | Standard                                                              |  |  |
|--------------------|-----------------------------------------------------------------------|--|--|
| Hand I/O connector | D-Sub 15 pin female (manipulator side) D-Sub 15 pin male (cable side) |  |  |

<sup>\*</sup> I/O connector is included with shipment.

# 13.5 How to Control Hand I/O

T series has I/O (Input: 6 bit, Output: 4 bit) for hand control I/O.

Input bit port: 18, 19, 20, 21, 22, 23 Output bit port: 12, 13, 14, 15

### How to operate

Hand I/O is only supported for bit port operation commands. Byte or word commands are not supported.

# Available commands

| Command | Function                     |
|---------|------------------------------|
| Sw      | Input bit port I/O.          |
| SetSw   | Set an input of virtual I/O. |
| On      | Turn ON the output bit.      |
| Off     | Turn OFF the output bit.     |

### Restriction 1: Remote I/O

Hand I/O cannot be set in Remote I/O.

# Restriction 2: Input/Output by byte port or word port

There are restrictions to operate input/output of standard I/O by byte or word port since hand I/O is included in byte port and word port.

Input: Always "0" is read for bit of hand I/O.

Output: Execute error occurs when specifying "1" for bit of hand I/O.

### Input example:

When operating byte input by following conditions

Input hand I/O23: ON

Input standard I/O bit: 16=OFF, 17=ON

 $In(2) \longrightarrow 0x02 (0000 0010B)$ 

### Output example:

When operating byte output by following conditions Output standard I/O bit port 11=ON,10~8=OFF

Out 1, 'H08

### Error output example:

When operating byte output by following conditions Output standard I/O bit port 11=ON,10~8=OFF

Out 1, 'H18 <--- Error since hand I/O bit is ON

|        | Byte port |                                                |   | Word port                                                |  |  |
|--------|-----------|------------------------------------------------|---|----------------------------------------------------------|--|--|
|        | Port      | Port Description                               |   | Description                                              |  |  |
| Input  | 2         | "0" is read for upper 6 bits 0000 00xx         | 1 | "0" is read for upper 6 bits 0000 00xx xxxx xxxx         |  |  |
| Output | 1         | Always specify "0" for upper 4 bits. 0000 xxxx | 0 | Always specify "0" for upper 4 bits. 0000 xxxx xxxx xxxx |  |  |

# 14. I/O Remote Settings

This section describes the functions and timings of input and output signals.

The remote functions may be assigned to your standard I/O board(s), or fieldbus I/O board(s) to enhance robot system control - either from an operational unit of your choice or a sequencer.

Remote function is initially assigned to both input and output from 0 to 7.

To accept external remote inputs, assign the remote function and the control device is remote. For further details, refer to the section, *Remote Control Software Configuration* in *EPSON RC+ 7.0 User's Guide - Remote Control*.

The user defines the I/O number that a remote function is assigned to using software configuration. For further details, refer to the section, *Remote Control Software Configuration* in *EPSON RC+ 7.0 User's Guide - Remote Control*.

For details about I/O cable connection, refer to sections on *Setup & Operation 12: Standard I/O Connector*, 13. Hand I/O Connector and 17. Fieldbus I/O.

For details about communication with external equipment, refer to EPSON RC+ 7.0 User's Guide -12. Remote Control.

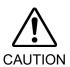

- When using remote I/O, always make sure of the following. Using the robot system under unsatisfactory conditions may cause malfunction of the system and/or safety problems.
  - Assign remote functions to inputs/outputs correctly and wire correctly when setting up remote I/O signals.
  - Make sure that the functions correspond to the correct input/output signals before turning ON the system.

When verifying the robot system operation, prepare for failures with initial settings or wiring. If the Manipulator functions unusually by the failures with initial settings or wiring, press the Emergency Stop switch immediately to stop the Manipulator.

Remote function is available when virtual I/O is enabled.

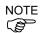

When you set up a remote I/O signal, please either keep a written record of the settings or store the data in a file for later reference.

When you set up a fieldbus I/O signal to the remote function, response depends on the baud rate of the fieldbus. For details of fieldbus response, refer to *Robot Controller RC700 / RC90 Option Fieldbus I/O*.

Hand I/O connecter cannot be set in remote signal.

# 14.1 I/O Signal Description

Remote function is initially assigned to both input and output from 0 to 7.

To change the function assignment from the initial setting, use EPSON RC+ 7.0.

To use all signals, you will need to add Fieldbus I/O module.

### 14.1.1 Remote Input Signals

Remote inputs are used to control the Manipulators and start programs. Certain conditions must be met before inputs are enabled, as shown in the table below.

To accept external remote inputs, assign the remote function and set remote to the control device. When external remote input is available, "AutoMode output" turns ON.

Except "SelProg", the signals execute each function when the signal starts in input acceptance condition. The function executes automatically. Therefore, no special programming is needed.

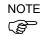

When an error occurs, you must execute a "Reset" to clear the error condition before any other remote input commands can be executed. Use the "Error output" and "Reset input" to monitor the error status and clear error conditions from the remote device.

| Name               | Initial | Description                                                                                                    | Input Acceptance<br>Condition (*1)                                                                        |
|--------------------|---------|----------------------------------------------------------------------------------------------------|----------------------------------------------------------------------------------------------------|
| Start              | 0       | Execute function selected at SelProg. (*2)                                                                                                    | Ready output ON Error output OFF EStopOn output OFF SafeguardOn output OFF Pause input OFF Stop input OFF |
| SelProg1           | 1       |                                                                                                    |                                                                                                    |
| SelProg2           | 2 3     |                                                                                                    |                                                                                                    |
| SelProg4           | _       | Specify the executing Main function                                                                                                    |                                                                                                    |
| SelProg8           | Not Set | number. (*2)                                                                                                    |                                                                                                    |
| SelProg16          | Not Set |                                                                                                    |                                                                                                    |
| SelProg32          | Not Set |                                                                                                    |                                                                                                    |
| Stop               | 4       | All tasks and commands are stopped.                                                                                                    |                                                                                                    |
| Pause              | 5       | All tasks are paused. (*3)                                                                                                    | Running output ON                                                                                         |
| Continue           | 6       | Continue the paused task.                                                                                                    | Paused output ON Pause input OFF Stop input OFF                                                           |
| Reset              | 7       | Reset emergency stop and error. (*4)                                                                                                    | Ready output ON                                                                                           |
| Shutdown           | Not set | Terminates the system                                                                                                    |                                                                                                    |
| ForcePowerLow (*6) | Not Set | Operates as the forced low power function. The manipulator is operated in the low power mode. Power High control from the command is not accepted. Executes the following according to the manipulator preferences. Stops or temporarily stops all the tasks and commands. (*12) | Any time This input is acceptable even AutoMode output is OFF.                                            |
| SelRobot           | Not Set | Changes the output condition of MotorsOn, AtHome, PowerHigh, and MCalReqd.(*9)                                                                                                    |                                                                                                    |

| Name                                                           | Initial | Description                                                                                                    | Input Acceptance<br>Condition (*1)                                                                                               |
|----------------------------------------------------------------|---------|----------------------------------------------------------------------------------------------------|----------------------------------------------------------------------------------------------------|
| SelRobot1<br>SelRobot2<br>SelRobot4<br>SelRobot8<br>SelRobot16 | Not set | Specify the number of manipulator which executes a command. (*5)                                                                                                    |                                                                                                    |
| SetMotorsOn                                                    | Not set | Turn ON manipulator motors. (*5) (*6)                                                                                                    | Ready output ON EStopOn output OFF SafeguardOn output OFF SetMotorOff input OFF                                                  |
| SetMotorsOff                                                   | Not set | Turn OFF manipulator motors. (*5)                                                                                                    | Ready output ON                                                                                                    |
| SetPowerHigh                                                   | Not set | Set the manipulator power mode to High (*5)                                                                                                    | Ready output ON EStopOn output OFF SafeguardOn output OFF SetPowerLow input OFF                                                  |
| SetPowerLow                                                    | Not set | Set the manipulator power mode to Low. (*5)                                                                                                    | Ready output ON                                                                                                    |
| Home                                                           | Not set | Move the manipulator Arm to the home position defined by the user.                                                                                                    | Ready output ON Error output OFF EStopOn output OFF SafeguardOn output OFF MotorsOn output ON Pause input OFF Stop input OFF     |
| MCal                                                           | Not set | Execute MCal (*5) (*7)                                                                                                    | Ready output ON Error output OFF EStopOn output OFF SafeguardOn output OFF MotorsOn output ON Pause input OFF Stop input OFF     |
| Recover                                                        | Not set | After the safeguard is closed, recover to the position where the safeguard is open.                                                                                                    | Paused output ON Error output OFF EStopOn output OFF SafeguardOn output OFF RecoverReqd output ON Pause input OFF Stop input OFF |
| ResetAlarm                                                     | Not Set | Cancel the alarm (*11)                                                                                                    |                                                                                                    |
| SelAlarm1<br>SelAlarm2<br>SelAlarm4<br>SelAlarm8               | Not Set | Specify the alarm number to cancel (*10)                                                                                                    |                                                                                                    |
| ALIVE                                                          | Not Set | Input signal for alive monitoring of the manipulator. Same signal as the input will be output to ALIVE output. The master equipment can perform alive monitoring of the manipulator by switching the input periodically and checking the output signal. |                                                                                                    |

(\*1) "AutoMode output" ON is omitted from the table. This is an input acceptance condition for all functions.

| (*2) | ) "Start input" e | executes Function | specified by | v the following | six bits: | SelProg 1, 2, 4, 8, 16, and 32.         |
|------|-------------------|-------------------|--------------|-----------------|-----------|-----------------------------------------|
| ` -  | , ~               |                   | - p          | ,               | ,         | ~ · · · · · · · · · · · · · · · · · · · |

| Function name | SelProg1 | SelProg2 | SelProg4 | SelProg8 | SelProg16 | SelProg32 |  |
|---------------|----------|----------|----------|----------|-----------|-----------|--|
| Main          | 0        | 0        | 0        | 0        | 0         | 0         |  |
| Main1         | 1        | 0        | 0        | 0        | 0         | 0         |  |
| Main2         | 0        | 1        | 0        | 0        | 0         | 0         |  |
| Main3         | 1        | 1        | 0        | 0        | 0         | 0         |  |
|               | <u>:</u> |          |          |          |           |           |  |
| Main60        | 0        | 0        | 1        | 1        | 1         | 1         |  |
| Main61        | 1        | 0        | 1        | 1        | 1         | 1         |  |
| Main62        | 0        | 1        | 1        | 1        | 1         | 1         |  |
| Main63        | 1        | 1        | 1        | 1        | 1         | 1         |  |

0=OFF, 1=ON

(\*3) "NoPause task" and "NoEmgAbort task" do not pause.

For details, refer to EPSON RC+ 7.0 Online Help or Pause in SPEL+ Language Reference.

- (\*4) Turns OFF the I/O output and initializes the manipulator parameter. For details, refer to EPSON RC+ 7.0 Online Help or Reset in SPEL<sup>+</sup> Language Reference.
- (\*5) T series is invalid.
- (\*6) Initializes the manipulator parameter.
  For details, refer to EPSON RC+ 7.0 Online Help or Motor in SPEL<sup>+</sup> Language Reference.
- (\*7) For details, refer to EPSON RC+ 7.0 Online Help or MCal in SPEL+ Language Reference.
- (\*8) This is for experienced users only. Make sure that you fully understand the input specification before using.

CmdRunning output and CmdError output will not change for this input.

"NoEmgAbort task" will not stop by this input.

When the input changes from ON to OFF, all tasks and commands will stop.

(\*9) This function changes the output condition of MotorsOn, AtHome, PowerHigh, and MCalReqd.

By setting this signal with the condition selected using SelRobot1 - SelRobot16, you can switch the output condition.

Once you select the condition, it will be kept until you change it or turn off / restart the Controller. All manipulators are selected as default.

(\*10) The values specified by "SelAlarm1, 2, 4, and 8" correspond to the alarm numbers.

| Alarm # | Target             | SelAlarm1 | SelAlarm2 | SelAlarm4 | SelAlarm8 |
|---------|--------------------|-----------|-----------|-----------|-----------|
| 1       | Controller battery | 1         | 0         | 0         | 0         |
| 2       | -                  | 0         | 1         | 0         | 0         |
| 3       | Manipulator grease | 1         | 1         | 0         | 0         |
| 4       | -                  | 0         | 0         | 1         | 0         |
| 5       | -                  | 1         | 0         | 1         | 0         |
| 6       | -                  | 0         | 1         | 1         | 0         |
| 7       | -                  | 1         | 1         | 1         | 0         |
| 8       | -                  | 0         | 0         | 0         | 1         |
| 9       | -                  | 1         | 0         | 0         | 1         |

0=OFF, 1=ON

The following parts are subject to grease up.

Ball screw spline unit on the Joint #3

- (\*11) The specified alarm can be canceled by selecting the conditions using SelAlarm1-SelAlarm8 and setting this signal.
- (\*12) Operation of all tasks and commands, power mode of the manipulator, and PowerHigh command by the setting of the manipulator preferences.

Preferences (1): "Motor power low when ForcePowerLow signal OFF"

Preferences (2): "ForcePowerLow signal change pauses all tasks"

For details of the manipulator preferences, refer to EPSON RC+ 7.0 User's Guide [Setup]-[System Configuration]-[Controller]-[Preferences] in 5.12.2 [System Configuration] Command (Setup Menu).

| Preferences (1) | Preferences (2) | ForcePowerLow | All tasks and commands | Power mode | PowerHigh  |
|-----------------|-----------------|---------------|------------------------|------------|------------|
| 0               | 0               | 1→0           | Stop                   | Low only   | Accept     |
| 0               | 0               | 0→1           | Stop                   | Low only   | Not accept |
| 0               | 1               | 1→0           | Continue               | High/Low   | Accept     |
| 0               | 1               | 0→1           | Temp. stop             | Low only   | Not accept |
| 1               | 0               | 1→0           | Stop                   | Low only   | Not accept |
| 1               | 0               | 0→1           | Stop                   | Low only   | Accept     |
| 1               | 1               | 1→0           | Temp. stop             | Low only   | Not accept |
| 1               | 1               | 0→1           | Continue               | High/Low   | Accept     |

# 14.1.2 Remote Output Signals

Remote output is a function to output a status of the Manipulator or operation mode.

Remote outputs provide the assigned function using with any control device The outputs execute automatically. Therefore, no special programming is needed.

| Name                                                                         | Initial | Description                                                                                                    |
|------------------------------------------------------------------------------|---------|----------------------------------------------------------------------------------------------------|
| Ready                                                                        | 0       | Turns ON when the manipulator startup completes and no task is running.                                                                              |
| Running                                                                      | 1       | Turns ON when task is running. However, turns OFF when "Paused output" is OFF.                                                                       |
| Paused                                                                       | 2       | Turns ON when pause task exists.                                                                                                    |
| Error                                                                        | 3       | Turns ON when an error occurs. Use "Reset input" to recover from the error.                                                                          |
| EStopOn                                                                      | 4       | Turns ON at Emergency Stop.                                                                                                    |
| SafeguardOn                                                                  | 5       | Turns ON when the safeguard is open.                                                                                                    |
| SError                                                                       | 6       | Turns ON when critical error occurs.  When a critical error occurs, "Reset input" does not function. Reboot the controller to recover.               |
| Warning                                                                      | 7       | Turns ON when warning occurs.  The task runs as normal with the warning. However, be sure to eliminate the cause of the warning as soon as possible. |
| MotorsOn                                                                     | Not set | Turns ON when the manipulator motor is ON. (*5)                                                                                                    |
| AtHome                                                                       | Not set | Turns ON when the manipulator is in the home position.  (*5)                                                                                         |
| PowerHigh                                                                    | Not set | Turns ON when the manipulator's power mode is High.  (*5)                                                                                            |
| MCalReqd                                                                     | Not set | Turns ON when the manipulator hasn't executed MCal. (*5)                                                                                             |
| RecoverReqd                                                                  | Not set | Turns ON when at least one manipulator is waiting for Recover after the safeguard is closed.                                                         |
| RecoverInCycle                                                               | Not set | Turns ON when at least one manipulator is executing Recover.                                                                                         |
| CmdRunning                                                                   | Not set | Turns ON when an input command is executing.                                                                                                    |
| CmdError                                                                     | Not set | Turns ON when an input command cannot be accepted.                                                                                                   |
| CurrProg1<br>CurrProg2<br>CurrProg4<br>CurrProg8<br>CurrProg16<br>CurrProg32 | Not set | Indicates the running or the last main function number (*1)                                                                                          |
| AutoMode                                                                     | Not set | Turns ON in remote input acceptable status. (*2)                                                                                                    |
| TeachMode                                                                    | Not set | Turns ON in TEACH mode.                                                                                                    |
| TestMode                                                                     | Not set | Turns ON in TEST mode.                                                                                                    |
| EnableOn                                                                     | Not set | Turns ON when the enable switch is ON.                                                                                                    |
| ErrorCode1 : ErrorCode8192                                                   | Not set | Indicates the error number.                                                                                                    |
| InsideBox1<br>:<br>InsideBox15                                               | Not set | Turns ON when the manipulator is in the approach check area. (*3)                                                                                    |

| Name                         | Initial | Description                                                                                                    |
|------------------------------|---------|----------------------------------------------------------------------------------------------------|
| InsidePlane1 : InsidePlane15 | Not set | Turns ON when the manipulator is in the approach check plane. (*4)                                                                                                    |
| Alarm                        | Not set | Turns ON when any of the alarms is occurring. (*9)                                                                                                    |
| Alarm1                       | Not set | Turns ON when a battery alarm of the manipulator is occurring.                                                                                                    |
| Alarm2                       | Not set | Turns ON when a battery alarm of the manipulator connected to CU is occurring.                                                                                                    |
| Alarm3                       | Not set | Turns ON when a grease alarm of the manipulator connected to CU is occurring. (*10)                                                                                                    |
| Alarm4                       | Not set | Turns ON when a battery alarm of the manipulator connected to DU1 is occurring.                                                                                                    |
| Alarm5                       | Not set | Turns ON when a grease alarm of the manipulator connected to DU1 is occurring. (*10)                                                                                                    |
| Alarm6                       | Not set | Turns ON when a battery alarm of the manipulator connected to DU2 is occurring.                                                                                                    |
| Alarm7                       | Not set | Turns ON when a grease alarm of the manipulator connected to DU2 is occurring. (*10)                                                                                                    |
| Alarm8                       | Not set | Turns ON when a battery alarm of the manipulator connected to DU3 is occurring.                                                                                                    |
| Alarm9                       | Not set | Turns ON when a grease alarm of the manipulator connected to DU3 is occurring. (*10)                                                                                                    |
| PositionX                    | Not set | Outputs current X coordinate in the World coordinate system (*6) (*7)                                                                                                    |
| PositionY                    | Not set | Outputs current Y coordinate in the World coordinate system (*6) (*7)                                                                                                    |
| PositionZ                    | Not set | Outputs current Z coordinate in the World coordinate system (*6) (*7)                                                                                                    |
| PositionU                    | Not set | Outputs current U coordinate in the World coordinate system (*6) (*7)                                                                                                    |
| PositionV                    | Not set | Outputs current V coordinate in the World coordinate system (*6) (*7)                                                                                                    |
| PositionW                    | Not set | Outputs current W coordinate in the World coordinate system (*6) (*7)                                                                                                    |
| Torque1                      | Not set | Outputs the current torque value of Joint #1 (*6) (*7)                                                                                                    |
| Torque2                      | Not set | Outputs the current torque value of Joint #2 (*6) (*7)                                                                                                    |
| Torque3                      | Not set | Outputs the current torque value of Joint #3 (*6) (*7)                                                                                                    |
| Torque4                      | Not set | Outputs the current torque value of Joint #4 (*6) (*7)                                                                                                    |
| Torque5                      | Not set | Outputs the current torque value of Joint #5 (*6) (*7)                                                                                                    |
| Torque6                      | Not set | Outputs the current torque value of Joint #6 (*6) (*7)                                                                                                    |
| CPU                          | Not set | Outputs the CPU load factor of the user program (*8)                                                                                                    |
| ESTOP                        | Not set | Outputs how many times emergency stops have been executed.                                                                                                    |
| ALIVE                        | Not set | Output signal for alive monitoring of the manipulator. The signal input by ALIVE input will be output. The master equipment can perform alive monitoring of the manipulator by switching the input periodically and checking the output signal. |

| (*1) ( | Outputs the | current or the | last fun | ction number | of CurrPr | og1, 2, 4 | 4, 8, | 16, or 32. |
|--------|-------------|----------------|----------|--------------|-----------|-----------|-------|------------|
|--------|-------------|----------------|----------|--------------|-----------|-----------|-------|------------|

| Function name | CurrProg1 | CurrProg2 | CurrProg4 | CurrProg8 | CurrProg16 | CurrProg32 |  |
|---------------|-----------|-----------|-----------|-----------|------------|------------|--|
| Main          | 0         | 0         | 0         | 0         | 0          | 0          |  |
| Main1         | 1         | 0         | 0         | 0         | 0          | 0          |  |
| Main2         | 0         | 1         | 0         | 0         | 0          | 0          |  |
| Main3         | 1         | 1         | 0         | 0         | 0          | 0          |  |
|               |           |           |           |           |            |            |  |
| Main60        | 0         | 0         | 1         | 1         | 1          | 1          |  |
| Main61        | 1         | 0         | 1         | 1         | 1          | 1          |  |
| Main62        | 0         | 1         | 1         | 1         | 1          | 1          |  |
| Main63        | 1         | 1         | 1         | 1         | 1          | 1          |  |

0=OFF, 1=ON

- (\*2) Remote function is available in the following conditions.
  - The setting is Auto mode and the control device is remote.
  - The setting is Program mode and Remote I/O is enabled.
- (\*3) For details, refer to EPSON RC+ 7.0 Online Help or Box in SPEL<sup>+</sup> Language Reference.
- (\*4) For details, refer to EPSON RC+ 7.0 Online Help or Plane in SPEL+ Language Reference.
- (\*5) Manipulator status is output as follows, according to the condition selected in SelRobot. Wait at least 40 ms before inputting the signal after changing the condition in SelRobot.

|               | (SelRobot1- SelRobot16) condition when inputting SelRobot |                                           |  |  |  |
|---------------|-----------------------------------------------------------|-------------------------------------------|--|--|--|
| Name          | 0: All robots are selected                                | 1 - 16: Particular robot number is        |  |  |  |
|               |                                                           | selected                                  |  |  |  |
| MotorsOn      | Turns ON when at least one                                | Turns ON when the motor of the selected   |  |  |  |
| MotorsOn      | manipulator motor is ON.                                  | manipulator is ON.                        |  |  |  |
| AtHome        | Turns ON when all manipulators are                        | Turns ON when the selected manipulator is |  |  |  |
| Athonie       | in the home position.                                     | in the home position.                     |  |  |  |
| DarranIII ala | Turns ON when at least one                                | Turns ON when the selected manipulator's  |  |  |  |
| PowerHigh     | manipulator's power mode is High.                         | power mode is High.                       |  |  |  |
| MC-1D 1       | Turns ON when at least one                                | Turns ON when the selected manipulator    |  |  |  |
| MCalReqd      | manipulator hasn't executed MCal.                         | hasn't executed MCal.                     |  |  |  |

- (\*6) T series is invalid.
- (\*7) Outputs information in Real format.
- (\*8) Outputs the total load factor of the user created tasks. For details on the CPU load factor, refer to the task manager.
- (\*9) The signal turns on when the alarm occurs in the manipulator alarm information.
- (\*10) The following parts are subject to grease up.

Ball screw spline unit on the Joint #3

# 14.2 Timing Specifications

# 14.2.1 Precautions for Remote Input Signals

The following charts indicate the timing sequences for the primary operations of the Controller.

The indicated time lapses (time durations) should be referred to only as reference values since the actual timing values vary depending on the number of tasks running, as well as CPU speed of the Manipulator. Check carefully and refer to the following charts for the timing interrelation when you enter an input signal.

During system design, make sure that you actuate only one remote input operation at a time, otherwise an error will occur.

The pulse width of an input signal must be 25 or more milliseconds to be detected.

[Unit: ms]

# 14.2.2 Timing Diagram for Operation Execution Sequence

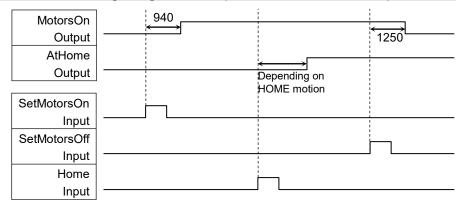

# 14.2.3 Timing Diagram for Program Execution Sequence

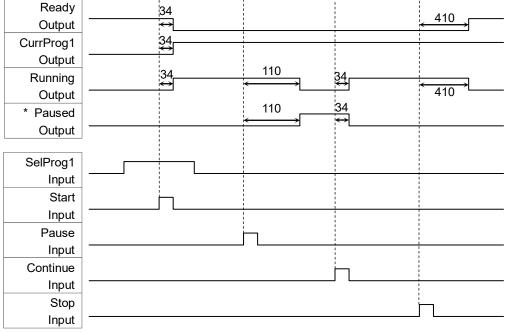

<sup>\*</sup> The duration varies depending on the Quick Pause (QP) setting and the program's operating status at the time of Pause input

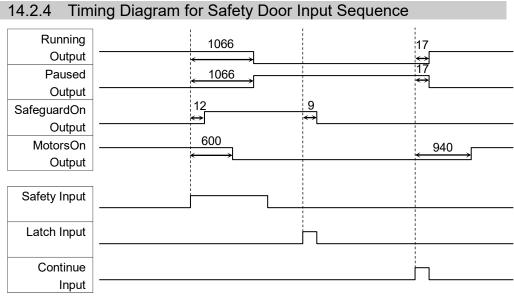

# 14.2.5 Timing Diagram for Emergency Stop Sequence Running Output MotorsOn Output EStopOn Output Reset Input Reset Input

# 15. SD Card Slots

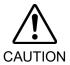

- Do not use any SD card other than accessories.
  If using other SD card, system may not operate properly.
- SD card is only available for robot system.
   SD card is written only for robot system. Unable to use for reading/writing data.
   If you write data on SD card, robot system may not operate properly.

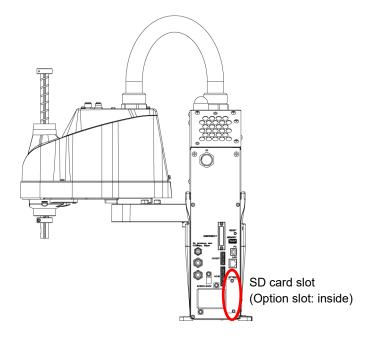

(Illustration: T3-401S)

SD card slot is a slot for inserting SD card. Firmware to operate the manipulator is written on SD card.

For replacement method, refer to Maintenance: 14.3 Replacement of SD card.

# 16. RESET Switch

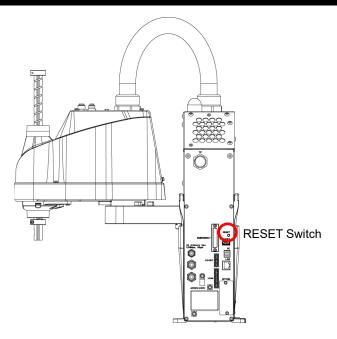

(Illustration: T3-401S)

RESET switch has following function.

# Manipulator reboot

Push the RESET switch for three seconds when booting the manipulator. Manipulator reboots.

Shape of RESET switch is difficult to push. Push with sharp edged object as shown in the figure below when pushing the RESET switch.

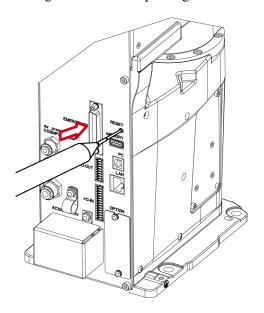

# 17. Fieldbus I/O

Fieldbus I/O of the T series supports the following model.

DeviceNet™ CC-Link
PROFIBUS-DP PROFINET
EtherNet/IP™ EtherCAT®

For details, refer to the following manual.

Robot Controller RC700 / RC90 Option Fieldbus I/O

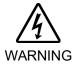

■ Do not connect or disconnect the motor connectors while the power to the robot system is turned ON. Connecting or disconnecting the motor connectors with the power ON is extremely hazardous and may result in serious bodily injury as the Manipulator may move abnormally, and also may result in electric shock and/or malfunction of the robot system.

- To shut off power to the robot system, disconnect the power plug from the power source. Be sure to connect the AC power cable to a power receptacle.

  DO NOT connect it directly to a factory power source.
- Be sure to perform installing procedure with turning OFF the robot system and related equipment and disconnect the power plug. Performing any replacement procedure with the power ON is extremely hazardous and may result in electric shock and/or malfunction of the robot system.

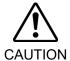

■ Check the clips of the fieldbus I/O module are securely hooked on the board when installing fieldbus I/O module. If clips do not be hooked securely, connecter or fieldbus I/O module may get damages.

Fieldbus I/O Module Installation

- (1) Turn OFF the Manipulator.
- (2) Remove the option slot cover on the back side of the Manipulator.

Sems bolt: 2-M3×6

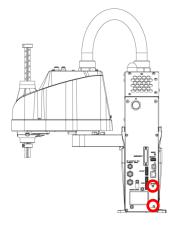

(Illustration: T3-401S)

(3) Inset the fieldbus I/O module to the option slot.

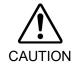

- Check the clips of the fieldbus I/O module are securely hooked on the board when installing fieldbus I/O module. If clips do not be hooked securely, connecter or fieldbus I/O module may get damages.
  - (4) Tighten screws by using special tool until fieldbus I/O module is fixed completely.

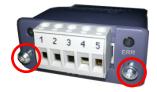

### Image of installation

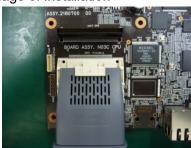

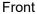

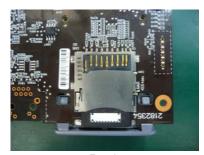

Back

Fieldbus I/O Module Removal

- (1) Unscrew the screws by using special tool until fieldbus I/O module is loosened.
- (2) Remove the fieldbus I/O module. You can remove the module by pulling loosened screws toward.
- (3) Mount the option slot cover.

# Maintenance

This volume contains maintenance procedures with safety precautions for T series Manipulators.

# 1. Safety Maintenance

Please read this chapter, this manual, and other relevant manuals carefully to understand safe maintenance procedures before performing any routine maintenance.

Only authorized personnel who have taken safety training should be allowed to maintain the robot system.

Safety training is the program for industrial robot operators that follows the laws and regulations of each nation.

The personnel who have taken safety training acquire knowledge of industrial robots (operations, teaching, etc.), knowledge of inspections, and knowledge of related rules/regulations.

The personnel who have completed the robot system-training and maintenance-training classes held by the manufacturer, dealer, or locally-incorporated company are allowed to maintain the robot system.

- Do not remove any parts that are not covered in this manual. Follow the maintenance procedure strictly as described in this manual. Improper removal of parts or improper maintenance may not only cause improper function of the robot system but also serious safety problems.
- Keep away from the Manipulator while the power is ON if you have not taken the training courses. Do not enter the operating area while the power is ON. Entering the operating area with the power ON is extremely hazardous and may cause serious safety problems as the Manipulator may move even it seems to be stopped.

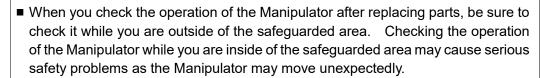

■ Before operating the robot system, make sure that both the Emergency Stop switches and safeguard switch function properly. Operating the robot system when the switches do not function properly is extremely hazardous and may result in serious bodily injury and/or serious damage to the robot system as the switches cannot fulfill their intended functions in an emergency.

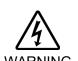

- To shut off power to the robot system, disconnect the power plug from the power source. Be sure to connect the AC power cable to a power receptacle.
  DO NOT connect it directly to a factory power source.
- Before performing any replacement procedure, turn OFF the Controller and related equipment, and then disconnect the power plug from the power source. Performing any replacement procedure with the power ON is extremely hazardous and may result in electric shock and/or malfunction of the robot system.

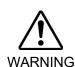

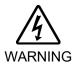

■ Be sure to connect the cables properly. Do not allow unnecessary strain on the cables. (Do not put heavy objects on the cables. Do not bend or pull the cables forcibly.) The unnecessary strain on the cables may result in damage to the cables, disconnection, and/or contact failure. Damaged cables, disconnection, or contact failure is extremely hazardous and may result in electric shock and/or improper function of the robot system.

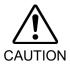

Manipulator may be warmed up due to motor heat or similar causes. Do not touch the Manipulator until temperature falls. Also, make sure the temperature of the Manipulator falls and is not hot when you touch it. Then perform teaching or maintenance.

# 2. General Maintenance

This chapter describes maintenance inspections and procedures. Performing maintenance inspections and procedures properly is essential for preventing trouble and ensuring safety. Be sure to perform the maintenance inspections in accordance with the schedule.

# 2.1 Maintenance Inspection

### 2.1.1 Schedule for Maintenance Inspection

Inspection points are divided into five stages: daily, monthly, quarterly, biannual, and annual. The inspection points are added every stage.

If the Manipulator is operated for 250 hours or longer per month, the inspection points must be added every 250 hours, 750 hours, 1500 hours, and 3000 hours operation.

|                    | Inspection Point  |                    |                      |                     |                   |                        |
|--------------------|-------------------|--------------------|----------------------|---------------------|-------------------|------------------------|
|                    | Daily inspection  | Monthly inspection | Quarterly inspection | Biannual inspection | Annual inspection | Overhaul (replacement) |
| 1 month (250 h)    |                   | V                  |                      |                     |                   |                        |
| 2 months (500 h)   |                   | √                  |                      |                     |                   |                        |
| 3 months (750 h)   |                   | √                  | √                    |                     |                   |                        |
| 4 months (1000 h)  |                   | √                  |                      |                     |                   |                        |
| 5 months (1250 h)  | Ins               | √                  |                      |                     |                   |                        |
| 6 months (1500 h)  | Inspect every day | √                  | V                    | V                   |                   |                        |
| 7 months (1750 h)  | l eve             | √                  |                      |                     |                   |                        |
| 8 months (2000 h)  | b Vie             | √                  |                      |                     |                   |                        |
| 9 months (2250 h)  | ау                | √                  | √                    |                     |                   |                        |
| 10 months (2500 h) |                   | √                  |                      |                     |                   |                        |
| 11 months (2750 h) |                   | $\sqrt{}$          |                      |                     |                   |                        |
| 12 months (3000 h) |                   | $\sqrt{}$          | $\sqrt{}$            | V                   | $\checkmark$      |                        |
| 13 months (3250 h) |                   | $\sqrt{}$          |                      |                     |                   |                        |
| :                  | :                 | :                  | :                    | :                   | :                 | :                      |
| 20000 h            |                   |                    |                      |                     |                   | V                      |

h = hour

# 2.1.2 Inspection Point

Inspection While the Power is OFF (Manipulator is not operating)

| Inspection Point                                                                           | Inspection Place                                                       | Daily    | Monthly | Quarterly | Biannual | Annual   |
|--------------------------------------------------------------------------------------------|------------------------------------------------------------------------|----------|---------|-----------|----------|----------|
| Check looseness or backlash of                                                             | End effector mounting bolts                                            | <b>V</b> | √       | √         | √        | √        |
| bolts, screws.                                                                             | Manipulator mounting bolts                                             | √        | √       | √         | √        | √        |
| Tighten them if necessary.                                                                 | Each arm locking bolts                                                 | √        | √       | √         | √        | √        |
| (For the tightening torque, refer to                                                       | Bolts, screws around shaft                                             |          |         |           |          | √        |
| Maintenance: 2.4 Tightening<br>Hexagon Socket Head Cap Bolts.)                             | Bolts, screws securing motors, reduction gear units, etc.              |          |         |           |          | V        |
| Check looseness of connectors.  If the connectors are loosen, push it securely or tighten. | External connectors on Manipulator (on the connector plates etc.)      | <b>V</b> | V       | V         | V        | V        |
|                                                                                            | Manipulator cable unit                                                 |          | √       | √         | √        | √        |
| Visually check for external defects.                                                       | External appearance of Manipulator                                     | √        | √       | √         | √        | √        |
| Clean up if necessary.                                                                     | External cables                                                        |          | √       | √         | √        | √        |
| Check for bends or improper location. Repair or place it properly if necessary.            | Safeguard etc.                                                         | V        | V       | V         | V        | V        |
| Check tension of timing belts.  Tighten it if necessary.                                   | Inside of Arm #2                                                       |          |         |           | <b>√</b> | <b>√</b> |
| Grease conditions                                                                          | Refer to Maintenance: 2.3 Greasing.                                    |          |         |           |          |          |
| Lithium Battery                                                                            | Refer to Maintenance: 14 Lithium Battery, SD Card, Boards, and Filter. |          |         |           |          |          |

Inspection While the Power is ON (Manipulator is operating)

| Inspection Point                                                                                                    | Inspection Place             | Daily    | Monthly | Quarterly | Biannual     | Annual       |
|----------------------------------------------------------------------------------------------------|------------------------------|----------|---------|-----------|--------------|--------------|
| Check motion range                                                                                                    | Each joint                   |          |         |           |              | V            |
| Move the cables back and forth                                                                                               | External cables              |          |         |           |              |              |
| lightly to check whether the cables                                                                                          | (including cable unit of the |          |         |           | $\checkmark$ | $\checkmark$ |
| are disconnected.                                                                                                    | Manipulator)                 |          |         |           |              |              |
| Push each arm in MOTOR ON status to check whether backlash exists.                                                           | Each arm                     |          |         |           |              | <b>√</b>     |
| Check whether unusual sound or vibration occurs.                                                                             | Whole                        | √        | √       | <b>V</b>  | V            | <b>√</b>     |
| Measure the accuracy repeatedly by a dial gauge when positional gap occurs.                                                  | Whole                        |          |         |           |              | <b>√</b>     |
| Turn ON and OFF the brake release switch and check the sound of the solenoid brake. If there is no sound, replace the brake. | Brake                        | <b>V</b> | V       | V         | V            | <b>√</b>     |

# 2.2 Overhaul (Parts Replacement)

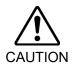

Overhaul timing is based on an assumption that all joints are operated for equal distance. If a particular joint has a high duty or high load, it is recommended to overhaul all joints (as many as possible) before exceeding 20,000 operation hours with the joint as a basis.

The parts for the manipulator joints may cause accuracy decline or malfunction due to deterioration of the manipulator resulting from long term use. In order to use the manipulator for a long term, it is recommended to overhaul the parts (parts replacement).

The time between overhauls is 20,000 operation hours of the Manipulator as a rough indication.

However, it may vary depending on usage condition and degree of the load (such as when operated with the maximum motion speed and maximum acceleration / deceleration in continuous operation) applied on the Manipulator.

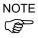

For the EPSON RC+ 7.0 the recommended replacement time for the parts subject to maintenance (motors, reduction gear units, and timing belts) can be checked in the [Maintenance] dialog box.

Refer to the Maintenance: 4. Alarm.

### Note:

The recommended replacement time for the maintenance parts is when it reaches the L10 life (time until 10% failure probability). In the [Maintenance] dialog box, the L10 life is displayed as 100%.

The manipulator operation hours can be checked in [Controller Status Viewer] dialog - [Motor On Hours].

- (1) Select EPSON RC+ menu-[Tools]-[Controller] to open the [Controller Tools] dialog.
- (2) Click the <View Controller Status> button to open the [Browse For Folder] dialog.
- (3) Select the folder where the information is stored.
- (4) Click <OK> to view the [Controller Status Viewer] dialog.
- (5) Select [Robot] from the tree menu on the left side.

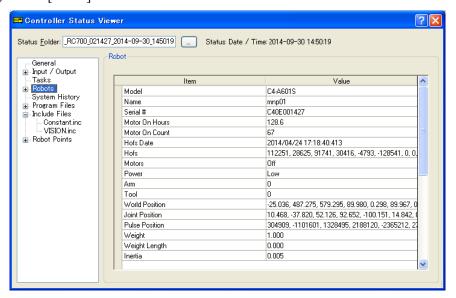

For the parts subject to overhaul, refer to Maintenance: 19. Maintenance Parts List.

For details of replacement of each part, refer to the Maintenance section.

Please contact the supplier of your region for further information.

# 2.3 Greasing

The ball screw spline and reduction gear units need greasing regularly. Only use the grease specified in the following table.

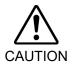

Keep enough grease in the Manipulator. Operating the Manipulator with insufficient grease will damage sliding parts and/or result in insufficient function of the Manipulator. Once the parts are damaged, a lot of time and money will be required for the repairs.

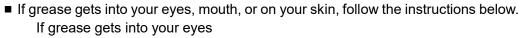

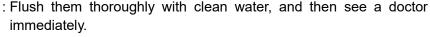

If grease gets into your mouth

- : If swallowed, do not induce vomiting. See a doctor immediately.
- : If grease just gets into your mouth, wash out your mouth with water thoroughly.

If grease gets on your skin

: Wash the area thoroughly with soap and water.

|                               | Greasing part          | Greasing Interval                                 | Grease       | Refer to <i>Maintenance</i> :           |
|-------------------------------|------------------------|---------------------------------------------------|--------------|-----------------------------------------|
| Joint #1                      |                        | 0 1 1 1 1 1                                       | T3:SK-2      | 9. Joint #1                             |
| Joint #2 Reduction gear units | Overhaul timing        | T6: SK-1A                                         | 10. Joint #2 |                                         |
| Joint #3                      | Ball screw spline unit | At 100 km of operation (50 km for first greasing) | AFB          | 13. Greasing the Ball Screw Spline Unit |

### Joint #1, 2 reduction gear units

As a rough indication, perform greasing at the same timing as overhaul.

However, it may vary depending on usage condition and degree of the load (such as when operated with the maximum motion speed and maximum acceleration / deceleration in continuous operation) applied on the Manipulator.

### Joint #3 Ball screw spline unit

The recommended greasing interval is at 100 km of operation. However, greasing timing also can be checked from the grease condition. Perform greasing if the grease is discolored or becomes dry.

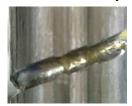

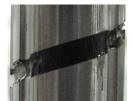

Normal grease

Discolored grease

Perform greasing at 50 km of operation for the first time of greasing.

NOTE

For the EPSON RC+ 7.0 the recommended replacement time for the grease on the ball screw spline unit can be checked in the [Maintenance] dialog box.

For details, refer to the following manual.

Refer to the Maintenance 4. Alarm

# 2.4 Tightening Hexagon Socket Head Cap Bolts

Hexagon socket head cap bolts (herein after referred to as bolt) are used in places where mechanical strength is required. These bolts are fastened with the tightening torques shown in the following table.

When it is necessary to refasten these bolts in some procedures in this manual (except special cases as noted), use a torque wrench so that the bolts are fastened with the appropriate tightening torques as shown below.

| Bolt | Tightening Torque                   |  |  |  |  |
|------|-------------------------------------|--|--|--|--|
| M3   | 2.0 ± 0.1 N·m (21 ± 1 kgf·cm)       |  |  |  |  |
| M4   | 4.0 ± 0.2 N·m (41 ± 2 kgf·cm)       |  |  |  |  |
| M5   | 8.0 ± 0.4 N·m (82 ± 4 kgf·cm)       |  |  |  |  |
| M6   | 13.0 ± 0.6 N·m (133 ± 6 kgf·cm)     |  |  |  |  |
| M8   | 32.0 ± 1.6 N·m (326 ± 16 kgf·cm)    |  |  |  |  |
| M10  | 58.0 ± 2.9 N·m (590 ± 30 kgf·cm)    |  |  |  |  |
| M12  | 100.0 ± 5.0 N·m (1,020 ± 51 kgf·cm) |  |  |  |  |

Refer below for the set screw.

| Set Screw | Tightening Torque |                 |  |  |
|-----------|-------------------|-----------------|--|--|
| M4        | 2.4 ± 0.1 N·m     | (26 ± 1 kgf·cm) |  |  |
| M5        | 4.0 ± 0.2 N·m     | (41 ± 2 kgf·cm) |  |  |

The bolts aligned on a circumference should be fastened in a crisscross pattern as shown in the figure below.

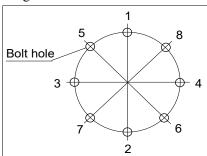

Do not fasten all bolts securely at one time. Divide the number of times that the bolts are fastened into two or three and fasten the bolts securely with a hexagonal wrench. Then, use a torque wrench so that the bolts are fastened with tightening torques shown in the table above.

# 2.5 Matching Origins

After parts have been replaced (motors, reduction gear units, a brake, timing belts, a ball screw spline unit, etc.), the Manipulator cannot operate properly because a mismatch exists between the origin stored in each motor and its corresponding origin stored in the Robot system.

Because of that, it is necessary to perform calibration (encoder rest and calibration) to match these origins.

For calibration, the pulse values for a specific position must be recorded in advance. Before replacing parts, select easy point (pose) data from the registered point data to check the accuracy. Then, follow the steps below to display the pulse values and record them.

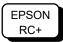

Execute the following command from the [Command Window].

>PULSE

PULSE: [Joint #1 Pulse value] pls [Joint #2 Pulse value] pls [Joint #3 Pulse value] pls [Joint #4 Pulse value] pls

# 2.6 Layout of Maintenance Parts

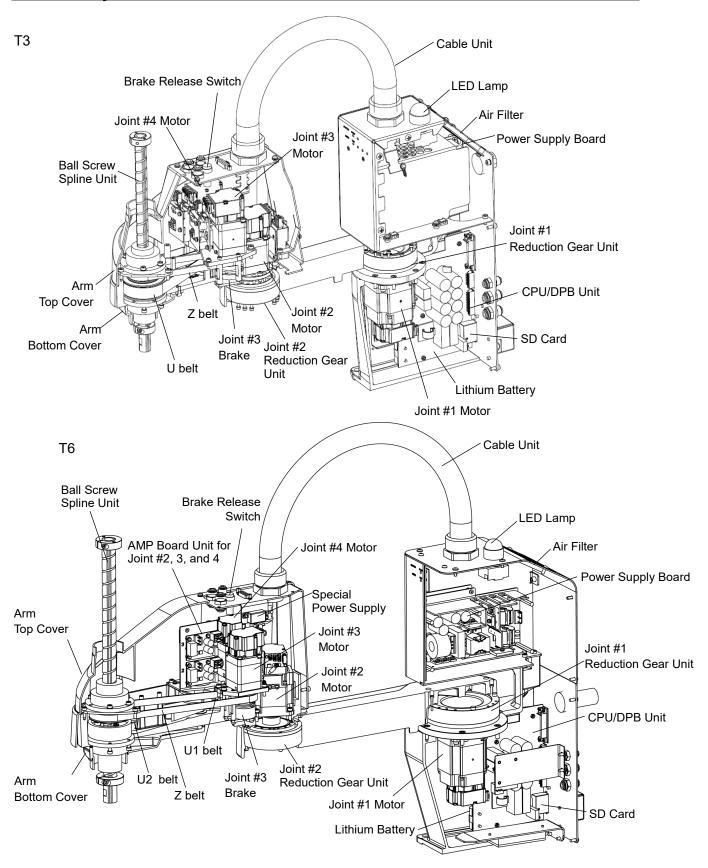

# 3. Manipulator Structure

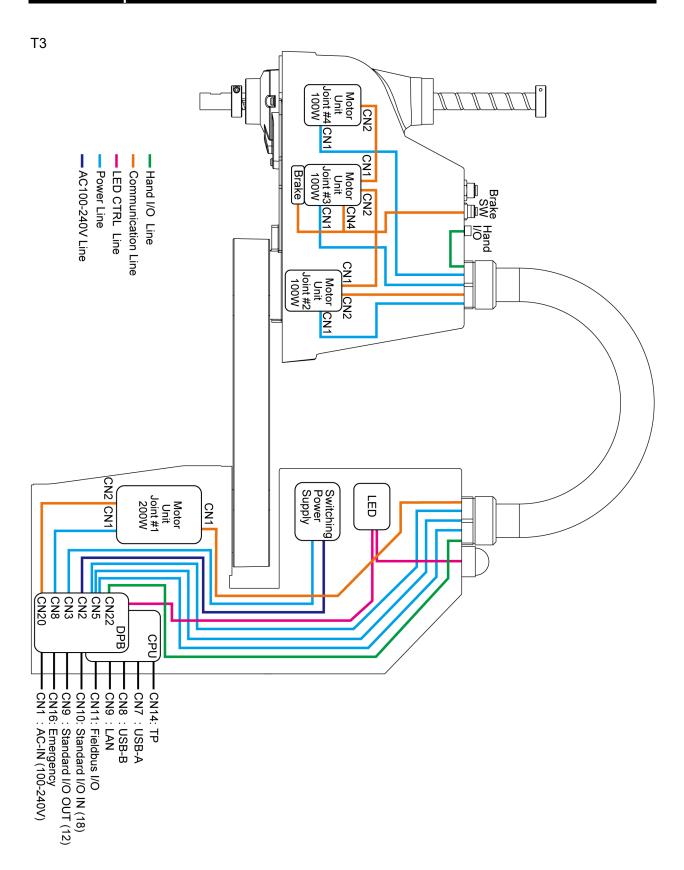

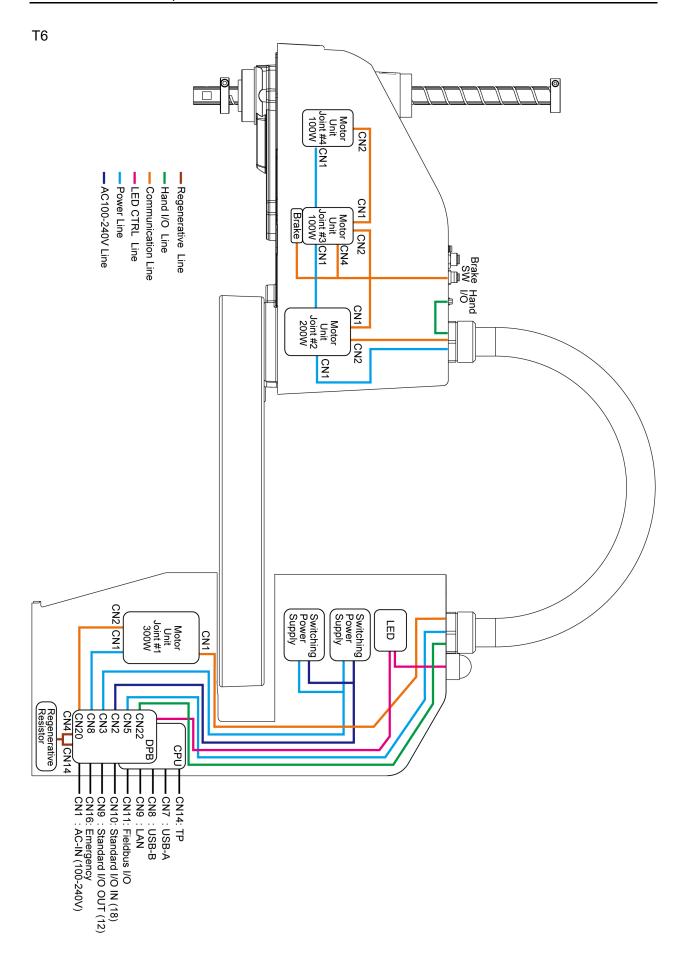

# 4. Alarm

When the lithium batteries run out, a voltage reduction alarm warning occurs. However, the warning does not guarantee that the battery lasts until you replace it. Therefore, you need to replace the battery immediately. If the battery has run out, the manipulator parameters will be lost and recalibration of the manipulator will be required.

In addition, the parts of the manipulator joints may cause accuracy decline or malfunction due to deterioration of the parts resulting from long term use. If the manipulator breaks down due to deterioration of the parts, it will take significant time and cost for repair.

The following sections describe the alarm function which announces the following maintenance timings in order to perform maintenance well ahead of time before the warning error.

- Battery replacement
- Grease up
- Replacement of the timing belt
- Replacement of the motor
- Replacement of the reduction gear unit
- Replacement of the ball screw spline unit

# 4.1 Maintenance

The recommended replacement time can be configured for the batteries, grease, timing belts, motors, reduction gear units, and ball screw spline units.

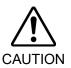

- Make sure that the date and time on the Manipulator are set correctly. Maintenance cannot be performed properly with improper date and time setting.
- If the CPU/DPB board or SD card is replaced, the Maintenance information may be lost. When you replaced these parts, confirm the date and time of the Manipulator and the Maintenance information.

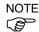

Settings of the Maintenance are different depending on installation methods of the firmware.

Initial installation: Maintenance is enabled.

Upgrade : Maintenance inherits the previous data.

(Disables as default)

For details for enabling or disabling the Maintenance, refer to the EPSON RC+ 7.0 User's Guide 5.12.2 [System Configuration] Command (Setup Menu) - [Setup]-[System Configuration]-[Controller]-[Preferences] Page.

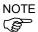

Maintenance is enabled at shipment.

If enabled, the Maintenance information for the battery, timing belts, motors, reduction gear units, ball screw spline unit, and grease up will be configured automatically when the robot is configured or changed.

The following parts are subject to grease up:

Ball screw spline unit on the Joint #3

When the manipulator is deleted from the configuration, the Maintenance information will also be automatically deleted.

For details on the manipulator configuration, refer to the EPSON RC+ 7.0 User's Guide 10.1 Setting the Robot Model.

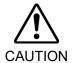

Changing of the manipulator should be done carefully. The alarm setting will be reset when the manipulator is changed.

If the Maintenance is enabled, the battery is automatically configured at the first connection.

# 4.2 Maintenance Information

### 4.2.1 How to View the Maintenance Information

The configured Maintenance information can be checked in the EPSON RC+.

(1) Select the EPSON RC+ 7.0 menu-[Tools]-[Maintenance] to display the [Controller Tools] dialog box.

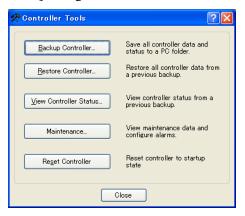

(2) To check the controller Maintenance information, click the <Maintenance> button and display the [Maintenance] dialog box.

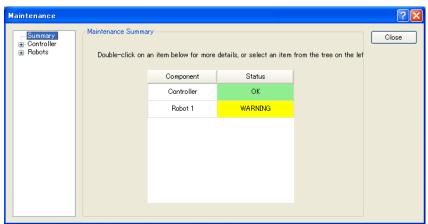

(3) Select "General" or specify the axis from the tree to display information of the target parts.

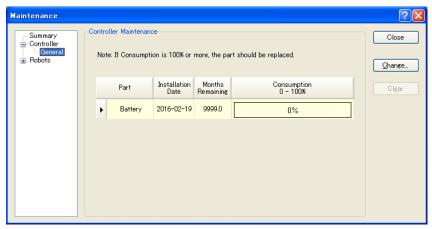

NOTE

The recommended replacement time for the battery is calculated based on the battery capacity and the Manipulator ON time. The battery may run out if it passes the recommended replacement time.

NOTE

The recommended replacement time for the grease is calculated based on the elapsed days since date of grease up. The replacement time may be shorter or longer depending on usage condition, such the load applied on the robot.

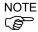

The recommended replacement time for the parts (timing belts, motors, reduction gear units, and ball screw spline unit) is when it reaches the L10 life (time until 10% failure probability). In the dialog window, the L10 life is displayed as 100%.

### 4.2.2 How to Edit the Maintenance Information

The configured Maintenance information can be edited in the EPSON RC+.

- (1) Select the EPSON RC+ 7.0 menu-[Tools]-[Maintenance] to display the [Controller Tools] dialog box.
- (2) To edit the Maintenance information, display the [Maintenance] dialog box.
- (3) Select "General" or specify the axis from the tree to display information of the target parts.
- (4) Select the alarm to be changed and click the <Change> button.
- (5) Display the [Change Alarm] dialog box and enter any of the following.

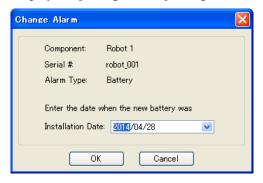

Purchase or replacement date of the battery

Date of grease up

Purchase or replacement date of the timing belt

Purchase or replacement date of the motor

Purchase or replacement date of the reduction gear unit

Purchase or replacement date of the ball screw spline unit

(6) Click the <OK> button and change the specified alarm information.

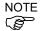

The offset can be set for the consumption rate of already installed parts. Follow the steps below to calculate a rough offset setting value.

- 1. Measure the usable months for the past operation by HealthRBAnalysis.
- 2. Confirm the past Motor ON time in the controller status viewer.
- 3. Calculate a rough offset value with the following formula.

Offset=
$$100 \times \frac{Motor\ On\ time}{24 \times 30.4375 \times\ Usable\ months}$$

For details, refer to the EPSON RC+ 7.0 SPEL+ Language Reference.

# 4.2.3 Alarm Notifying Method

The Manipulator status becomes warning and displays warning message if any parts required to perform replacement or grease up.

For details, refer to the following manual.

SPEL+ Language Reference SPEL+ Error Message

The alarm notifying method can be configured by the output bit of the Remote I/O.

The Remote I/O can be configured in the EPSON RC+ 7.0- [Setup] - [System Configuration] - [Controller] - [Remote Control].

For details, refer to EPSON RC+ 7.0 User's Guide 12.1 Remote I/O.

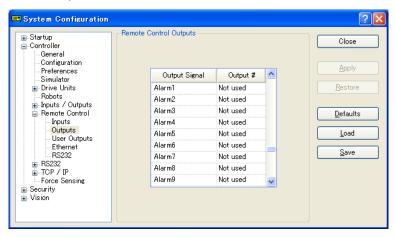

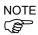

The controller enters the warning state if an alarm occurs.

### 4.2.4 How to Cancel the Alarm

An alarm occurs when the consumption rate of the parts reaches 100%.

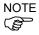

The alarm cannot be canceled by executing the Reset command or restarting the controller. The alarm can be canceled by the following method.

Operation from [Maintenance] dialog box of the EPSON RC+ 7.0

HealthCtrlReset Command

HealthRBReset Command

Refer to *Maintenance 4.2.2 How to Edit the Maintenance Information* to change the alarm information in the same steps.

# 5. Backup and Restore

# 5.1 What is the Backup Controller Function

The Manipulator configuration set by EPSON RC+ 7.0 can be stored with the "Backup Controller" function.

The Manipulator settings can be restored easily using the data previously stored with "Backup Controller" after a configuration mistake or Manipulator problem.

Be sure to execute "Backup Controller" before changing the Manipulator setup, before maintenance, or after teaching.

For some problems, backup may not be available before maintenance has to be performed. Be sure to backup the data after making changes, before problems occur.

NOTE

"Controller Status Storage" is one of the T series functions. It saves the Controller setup data same as "Backup Controller."

There data can be used as the backup data at restoring.

The methods for "Controller Status Storage" are as follows:

- A: "Controller status storage to USB memory" For details, refer to *Setup & Operation 8. Memory Port*.
- B: "Export Controller Status function" in EPSON RC+ 7.0.
  For details, refer to EPSON RC+ 7.0 User's Guide 5.9.9 Import Command (Project Menu).

# 5.2 Backup Data Types

The table below shows the files created with "Backup Controller".

| File Name                |                       | Overview                                 |
|--------------------------|-----------------------|------------------------------------------|
| Doolan tyt               | Information file for  | File including information for restoring |
| Backup.txt               | restore               | the Manipulator.                         |
| CurrentMnp01.PRM         | Manipulator           | Stores information such as ToolSet.      |
| Currentivinipor.FKIVI    | parameters            |                                          |
| InitFileSrc.txt          | Initial configuration | Stores various Manipulator parameters.   |
| MCSys01.MCD              | Manipulator           | Stores connected Manipulator             |
| MCSys01.MCD              | configuration         | information.                             |
|                          | Project related       | All the project files transferred to the |
| All the files related to |                       | Controller. Includes program files when  |
| Project                  |                       | EPSON RC+ 7.0 is configured to transfer  |
|                          |                       | source code to the Controller.           |
| GlobalPreserves.dat      | Global Preserve       | Saves values of Global Preserve          |
| Giodairieseives.dat      | variables             | variables.                               |
| WorlzOugues det          | WorkQue               | Saves information of Queues information  |
| WorkQueues.dat           | information           | of the WorkQue.                          |

### 5.3 Backup

Backup the Manipulator status from the EPSON RC+ 7.0.

(1) Select EPSON RC+ 7.0 menu-[Tools]-[Controller] to display the [Controller Tools] dialog.

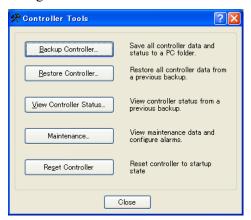

(2) Click the <Backup Controller...> button to display the [Browse For Folder] dialog.

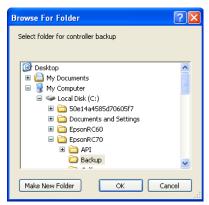

- (3) Specify the folder to save the backup data. Create a new folder if desired.
- (4) Click the <OK> button. A folder is created in the specified folder containing the backup data with a name in the following format.
  - B T serial number date status was saved
    - → Example: B T 12345 2016-04-03 092941

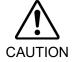

■ Do not edit the backup files. Otherwise, operation of the robot system after data restoration to the Manipulator is not assured.

#### 5.4 Restore

Restore the Manipulator status from the EPSON RC+ 7.0.

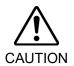

- Make sure that the data used for restore was saved previously for same Manipulator.
- Do not edit the backup files. Otherwise, operation of the robot system after data restoration to the Manipulator is not assured.
- (1) Select the EPSON RC+ 7.0 menu-[Tools]-[Controller] to display the [Controller Tools] dialog.

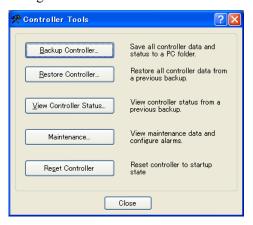

(2) Click the <Restore Controller...> button to display the [Browse For Folder] dialog.

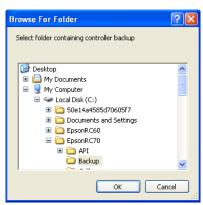

- (3) Specify the folder that contains the backup data. Backup data folders are named using the following format:
  - B\_T\_ serial number\_ date status was saved
    - → Example: B T 12345 2016-04-03 092941

NOTE

Controller status backup to USB memory function can also be specified for restore. Specify the following folder.

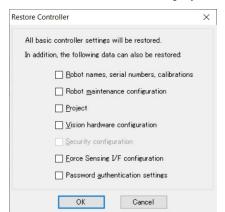

(4) Click the <OK> button to display the dialog to select the restore data.

#### Robot name, serial #, calibration

This checkbox allows you to restore the robot (Manipulator) name, Manipulator serial number, Hofs data, and CalPls data. Make sure that the correct Hofs data is restored. If the wrong Hofs data is restored, the Manipulator may move to wrong positions.

This is not selected by the default setting.

#### Robot maintenance configuration

This checkbox allows you to restore the robot alarm related files.

For details, refer to Maintenance 4. Alarm.

This is not selected by the default setting.

#### Project

This checkbox allows you to restore the files related to projects.

This is not selected by the default setting.

When a project is restored, the values of Global Preserve variables are loaded.

For details about Global Preserve variable backup, refer to *EPSON RC+ 7.0 User's Guide 5.10.10 Display Variables Command (Run Menu)*.

#### Vision hardware configuration

This checkbox allows you to restore the vision hardware configuration.

For details, refer to EPSON RC+ 7.0 option Vision Guide 7.0.

This is not selected by the default setting.

#### Security configuration

This checkbox allows you to restore the security configuration.

For details, refer to EPSON RC+ 7.0 User's Guide 15. Security.

This is not selected by the default setting.

#### Force Sensing I/F configuration

This checkbox allows you to restore the Force Sensing I/F configuration.

This is not selected by the default setting.

This function is not supported for T series Manipulator.

#### Password authentication settings

This checkbox allows you to restore the setting of authentication for PC connection.

The authentication password for PC connection and the setting to disable connection authentication are restored.

This is not selected by the default setting.

(5) Click the <OK> button to restore the system information.

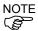

Restore the system configuration saved using Backup Controller only for the same system. When different system information is restored, the following warning message appears.

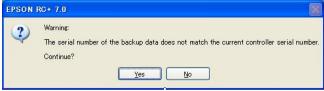

Click the <No> button (do not restore data) except for special situations such a manipulator replacement.

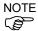

When restoring the backup including the robot information other than T series, an error occurs.

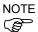

You cannot restore the backup including T series robot created in the virtual controller of EPSON RC+ 7.0 to the T series robot.

## 6. Firmware Update

This chapter describes the firmware upgrade procedure and data file initialization when firmware or manipulator configuration errors cause Manipulator startup or operation failure.

### 6.1 Updating Firmware

Firmware (software stored in non-volatile memory) and data files necessary to control the Manipulator are preinstalled in the Manipulator. Controller configuration set from EPSON RC+ 7.0 is always saved in the Manipulator.

Firmware is supplied by CD-ROM as needed. Please contact the supplier of your region for information.

You must use a PC running EPSON RC+ 7.0 connected to a Manipulator with USB to update the Manipulator firmware. Firmware cannot be updated with an Ethernet connection.

### 6.2 Firmware Upgrade Procedure

The firmware upgrade procedure is described as follows:

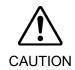

- DO NOT unplug the USB cable, or turn OFF the Manipulator or the development PC during upgrade of the firmware. Doing so may result in malfunction of the robot system.
- (1) Connect the development PC and the Manipulator with a USB cable (the firmware cannot be changed with an Ethernet connection).
- (2) Turn ON the Manipulator. (Do not start the development software EPSON RC+ 7.0 until the firmware upgrade is completed.)
- (3) Insert the "firmware CD-ROM" in the development PC CD-ROM drive
- (4) Execute "CtrlsetupT.exe". The following dialog appears.
- (5) Select the <Upgrade> option button and click the <Next> button.

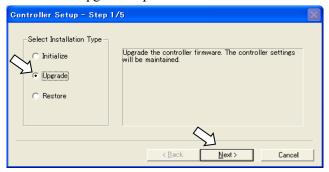

(6) Make sure that the development PC is connected to the Manipulator with a USB cable and Click the <Next> button.

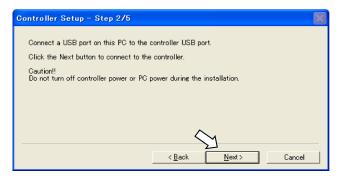

(7) Check the current firmware version and the new firmware version and click the <Install> button.

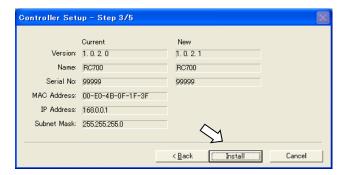

(8) The firmware upgrade starts. It takes several minutes to complete.

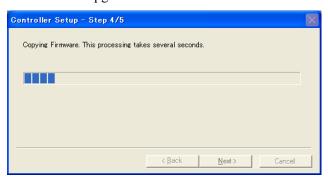

(9) Continuous data file transfer starts.

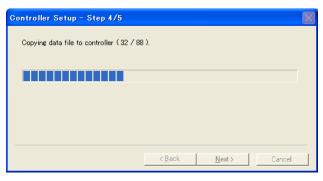

(10) The following dialog appears when transfer has completed. Click the <Next> button to reboot the Manipulator.

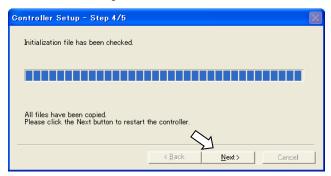

(11) The following dialog appears after the Controller reboot. Click the <Finish> button.

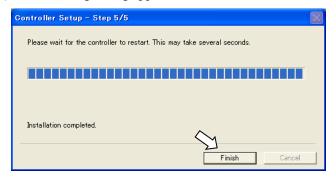

The firmware upgrade is complete.

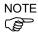

When you install the firmware (Ver.7.4.0.2 or later) on the controller which the firmware (before Ver.7.4.0.2) has been installed, the following message is displayed.

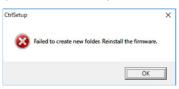

When the message is displayed, re-install the firmware.

## 6.3 Manipulator Recovery

If the Manipulator becomes inoperable, use the procedures described in this section to recover.

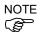

Controller Backup is recommended for easy recovery of the Controller operation. For details of Controller Backup, refer to *Maintenance 5. Backup and Restore*.

## 6.4 Firmware Initialization Procedure

The firmware initialization procedures are described in this section.

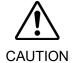

- DO NOT unplug the USB cable, or turn OFF the Manipulator or the development PC during upgrade of the firmware. Doing so may result in malfunction of the robot system.
- (1) Connect the development PC to the Manipulator with a USB cable (the firmware cannot be changed with an Ethernet connection).
- (2) Turn ON the Manipulator. Do not start the development software EPSON RC+ 7.0 until firmware initialization is complete.
- (3) Insert the "Firmware CD-ROM" in the development PC CD-ROM drive.
- (4) Execute "Ctrlsetup.exe".
- (5) Select the <Initialize> option button and click the <Next> button.

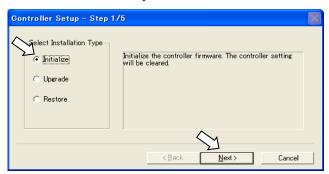

(6) Make sure that the development PC is connected to the Controller with a USB cable and Click the <Next> button.

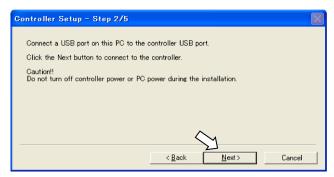

(7) Check the version information and click the <Install> button.

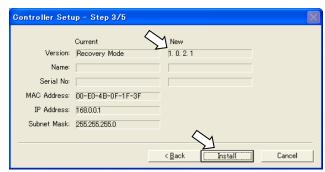

(8) Firmware and data file transfer starts. It takes several minutes to complete.

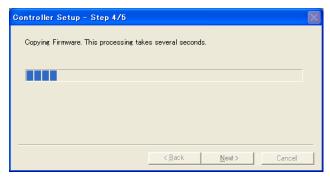

(9) The following dialog appears when transfer is completed. Click the <Next> button to reboot the Manipulator.

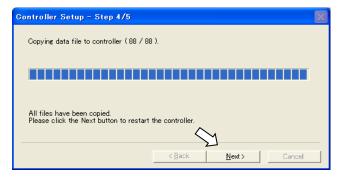

(10) The following dialog appears after the Manipulator reboot. Click the <Finish> button.

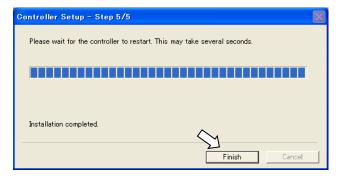

The firmware upgrade is completed.

Start EPSON RC+ 7.0 and restore the Controller settings.

For details of restoring the operating system, refer to Maintenance 5. Backup and Restore.

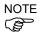

When you install the firmware (Ver.7.4.0.2 or later) on the controller which the firmware (before Ver.7.4.0.2) has been installed, the following message is displayed.

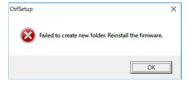

When the message is displayed, re-install the firmware.

# 6.5 Adding Confirmation Steps by Strengthening Security of EtherNet Connection

From the following firmware version password authentication is required when connecting Controllers and PCs to a global accessible network.

F/W: Ver.7.4.58.x

In the following cases, connections of EtherNet (PC) connector and Remote Ethernet are not available.

Controller IP address is set to global IP address

Firmware version is Ver.7.4.58.x or later

EPSON RC+7.0 is Ver.7.4.7 or before

When the Controller firmware is updated under the following conditions, additional steps to confirm whether to continue the firmware update may be execute depending on the configuration settings of the Controller. (step 3 or later shown below)

Controller IP address is set to global IP address

Firmware version to be installed is 7.4.8.x or later

The following describes the steps to confirm whether to continue the firmware update.

- (1) Insert "Firmware CD-ROM" to be installed into the CD-ROM driver of the development PC.
- (2) Execute "CtrlsetupT.exe".
- (3) Controller Setup window is displayed.

Select the <Upgrade> button and click the <Next> button.

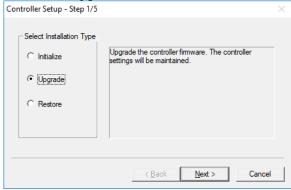

(4) Step 2 window is displayed.

Click the <Next> button.

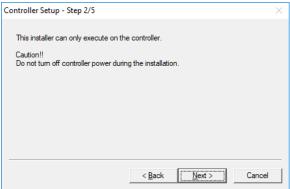

- (5) Step 3 window is displayed.
  - (5)-1 When the steps to confirm whether to continue the firmware update is not executed:

Step 3 window is displayed.

Follow the instructions on the window and install the firmware.

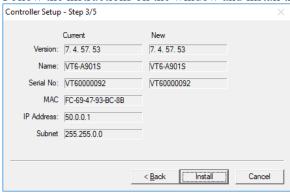

(5)-2 When the steps to confirm whether to continue the firmware update is executed:

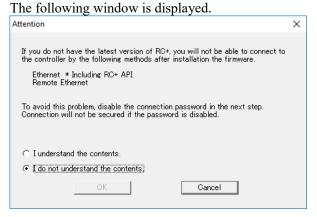

When the <I understand the contents> button is selected, the <OK> button will be enabled.

When the <OK> button is clicked, Step3 window is displayed. Go to the step (6). When the <Cancel> button is clicked, Step3 window is displayed. The [Disable connection password] checkbox and the <Install> button will be grayed out and cannot be selected.

(6) Step 3 window is displayed.

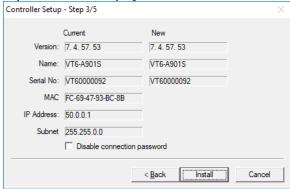

- (6)-1 If the [Disable connection password] checkbox is selected, connection authentication after updating the firmware is disabled.
- (6)-2 If the <Install> button is clicked, the confirmation window is displayed.

When the [Disable connection password] checkbox is selected:

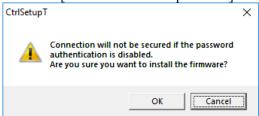

When the [Disable connection password] checkbox is not selected:

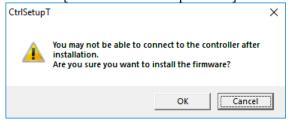

When the <OK> button is clicked, Step 4 window is displayed. Go to the step (7).

When the <Cancel> button is clicked, the window is closed.

(7) Firmware installation starts.

When the firmware is installed, click the <Next> button. Reboot the Controller.

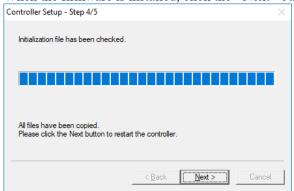

(8) When the Controller is rebooted, the following window is displayed. Confirm that the firmware is installed.

Click the <Finish> button.

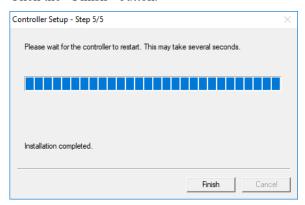

## 7. Covers

All procedures for removing and installing covers in maintenance are described in this chapter.

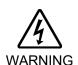

- Do not connect or disconnect the motor connectors while the power to the robot system is turned ON. Connecting or disconnecting the motor connectors with the power ON is extremely hazardous and may result in serious bodily injury as the Manipulator may move abnormally, and also may result in electric shock and/or malfunction of the robot system.
- To shut off power to the robot system, disconnect the power plug from the power source. Be sure to connect the AC power cable to a power receptacle. DO NOT connect it directly to a factory power source.
- Before performing any replacement procedure, turn OFF the Controller and related equipment, and then disconnect the power plug from the power source.

  Performing any replacement procedure with the power ON is extremely hazardous and may result in electric shock and/or malfunction of the robot system.
- Be careful not to get any foreign substances in the Manipulator, connectors, and pins during maintenance. Turning ON the power to the robot system when any foreign substances exist in them is extremely hazardous and may result in electric shock and/or malfunction of the robot system.

Т3

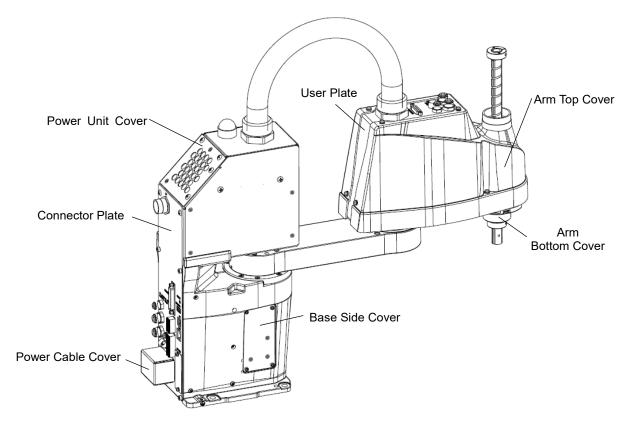

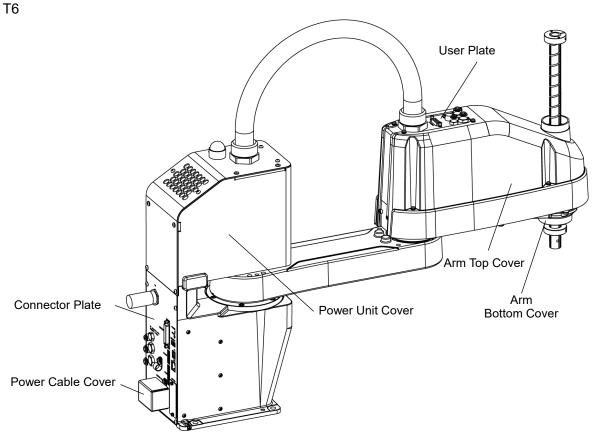

## 7.1 Arm Top Cover

■ Do not remove the arm top cover forcibly. Removing the cover forcibly may result in damage to the cables, disconnection, and/or contact failure. Damaged cables, disconnection, or contact failure is extremely hazardous and may result in electric shock and/or improper function of the robot system.

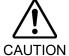

When installing the cover, be careful not to allow the cables to interfere with the cover mounting and do not bend these cables forcibly to push them into the cover. Unnecessary strain on cables may result in damage to the cables, disconnection, and/or contact failure. Damaged cables, disconnection, or contact failure is extremely hazardous and may result in electric shock and/or improper function of the robot system.

When routing the cables, observe the cable locations after removing the cover. Be sure to place the cables back to their original locations.

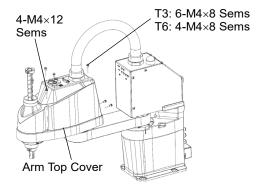

Arm Top Cover Removal Unscrew the Arm Top Cover mounting bolts, and then lift the cover.

NOTE Be careful for user wires and tubes when removing the cover.

Arm Top Cover Installation

Put the arm top cover to the arm and secure with the Arm Top Cover mounting bolts. After securing the Arm Top Cover, make sure that the lower limit mechanical stop is not touching the cylindrical part of the Arm Top Cover.

## 7.2 Arm Bottom Cover

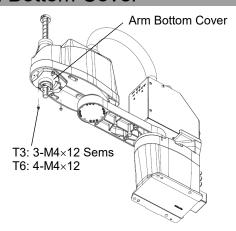

Unscrew the Arm Bottom Cover mounting bolts and then remove the cover.

Be careful of the end effector. When the end effector is installed, the Arm Bottom Cover may not be removed from the shaft

NOTE

When you replace the ball screw spline unit, you need to remove the end effector to remove the Arm Bottom Cover completely.

When you can work (maintenance, inspection) without removing the cover completely, move the shaft to the lower limit and lower the Arm Bottom Cover.

#### 7.3 Power Cable Cover

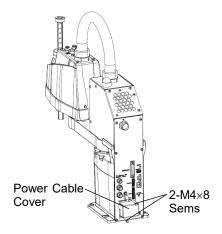

Unscrew the Power Cable Cover mounting bolts and then remove the Power Cable Cover.

#### 7.4 Connector Plate

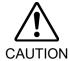

■ Do not remove the connector plate forcibly. Removing the connector plate forcibly may result in damage to the cables, disconnection, and/or contact failure. Damaged cables, disconnection, or contact failure is extremely hazardous and may result in electric shock and/or improper function of the robot system.

■ When installing the connector plate, be careful not to allow the cables to interfere with the plate mounting and do not bend these cables forcibly to push them into the cover.

Unnecessary strain on cables may result in damage to the cables, disconnection, and/or contact failure. Damaged cables, disconnection, or contact failure is extremely hazardous and may result in electric shock and/or improper function of the robot system.

When routing the cables, observe the cable locations after removing the connector plate. Be sure to place the cables back to their original locations.

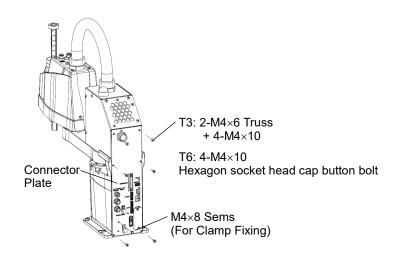

Connector Plate Removal (1) Remove the Power Cable Cover.

Refer to Maintenance: 7.3 Power Cable Cover.

(2) Remove Power cable clamp and then remove Power cable connector.

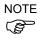

When removing the Power cable connector, pull it out with pushing clips on both side of the connector.

(3) Unscrew the Connector Plate mounting bolts and then remove the Connector Plate.

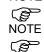

Some fixed bolts are the same as Power unit cover fixing bolts.

Position of the fittings and size of the connector plate are different between T6 and T3. Position and size of screws is the common. The above illustration is T3.

#### Connector Plate Installation

(1) Put the Connector Plate to the base and secure using the mounting bolts.

Hexagon socket head cap button bolt Tightening torque: 2.0 ± 0.1 N·m

- (2) Connect power cable connector and install power cable clamp.
- (3) Mount the power cable cover.

Refer to Maintenance: 7.3 Power Cable Cover.

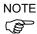

When installing the Connector Plate, be careful of the following.

Prevent the air tube from bending sharply inside the manipulator. Also, do not block the air flow.

If there is a kink in the air tube, air flow is blocked while the manipulator is operating and may cause a trouble.

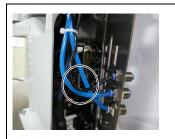

## 7.5 Power Unit Cover

Т3

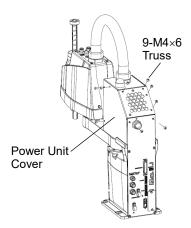

NOTE

Unscrew the Power Unit Cover mounting bolts, and then remove the Power Unit Cover.

Some fixed bolts are the same as Connector plate fixing bolts.

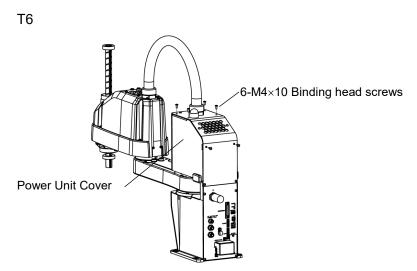

Unscrew the Power Unit Cover mounting bolts, and then remove the Power Unit Cover.

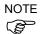

After unscrewing the bolts, make sure to pull the Power Unit Cover to the front of the robot and romove it.

#### 7.6 Base Side Cover

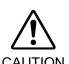

■ Do not remove the base side cover forcibly. Removing the base side cover forcibly may result in damage to the cables, disconnection, and/or contact failure. Damaged cables, disconnection, or contact failure is extremely hazardous and may result in electric shock and/or improper function of the robot system.

When installing the base side cover, be careful not to allow the cables to interfere with the plate mounting and do not bend these cables forcibly to push them into the cover.

Unnecessary strain on cables may result in damage to the cables, disconnection, and/or contact failure. Damaged cables, disconnection, or contact failure is extremely hazardous and may result in electric shock and/or improper function of the robot system.

When routing the cables, observe the cable locations after removing the connector plate. Be sure to place the cables back to their original locations.

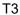

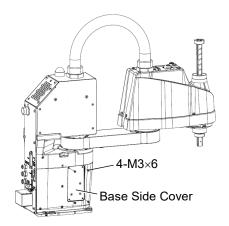

Unscrew the Base Side Cover mounting bolts, and then remove the Base Side Cover.

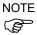

T6

There is no base side cover.

#### 7.7 User Plate

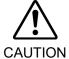

■ Do not remove the user plate forcibly. Removing the user plate forcibly may result in damage to the cables, disconnection, and/or contact failure. Damaged cables, disconnection, or contact failure is extremely hazardous and may result in electric shock and/or improper function of the robot system.

When installing the user plate, be careful not to allow the cables to interfere with the plate mounting and do not bend these cables forcibly to push them into the cover.

Unnecessary strain on cables may result in damage to the cables, disconnection, and/or contact failure. Damaged cables, disconnection, or contact failure is extremely hazardous and may result in electric shock and/or improper function of the robot system.

When routing the cables, observe the cable locations after removing the connector plate. Be sure to place the cables back to their original locations.

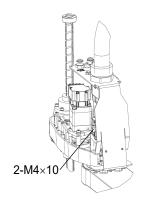

User

Plate Removal (1) Remove the Arm Top Cover.

Refer to Maintenance: 7.1 Arm Top Cover.

(2) Unscrew the User Plate mounting bolts and remove the plate.

User

(1) Put the User Plate to the arm and secure using the mounting bolts.

Plate

Installation

(2) Mount the Arm Top Cover.

Refer to Maintenance: 7.1 Arm Top Cover.

#### 8. Cable

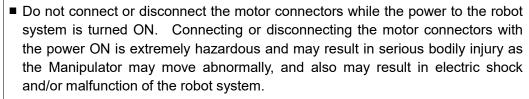

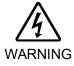

- To shut off power to the robot system, disconnect the power plug from the power source. Be sure to connect the AC power cable to a power receptacle.
  DO NOT connect it directly to a factory power source.
- Before performing any replacement procedure, turn OFF the Controller and related equipment, and then disconnect the power plug from the power source. Performing any replacement procedure with the power ON is extremely hazardous and may result in electric shock and/or malfunction of the robot system.
- Be careful not to get any foreign substances in the Manipulator, connectors, and pins during maintenance. Turning ON the power to the robot system when any foreign substances exist in them is extremely hazardous and may result in electric shock and/or malfunction of the robot system.

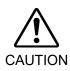

■ Be sure to connect the cables properly. Do not allow unnecessary strain on the cables. (Do not put heavy objects on the cables. Do not bend or pull the cables forcibly.) The unnecessary strain on the cables may result in damage to the cables, disconnection, and/or contact failure. Damaged cables, disconnection, or contact failure is extremely hazardous and may result in electric shock and/or improper function of the robot system.

#### 8.1 Replacing Cable Unit

|                  | Name                            |                            | Quantity | Note                           |
|------------------|---------------------------------|----------------------------|----------|--------------------------------|
| Maintenance part | Cable unit                      |                            | 1        | T3: 2182565                    |
| Tools            | Hexagonal<br>wrench             | width across flats: 2 mm   | 1        | T6: 2190924 For M3 button volt |
|                  |                                 | width across flats: 2.5 mm | 1        | For M3 screw, M4 button bolt   |
|                  |                                 | width across flats: 3 mm   | 1        | For M4 screw                   |
|                  | Spanner                         | width across flats: 5 mm   | 1        | For hand I/O connector removal |
|                  | Nut screwdriver                 | width across flats: 5 mm   | 1        | For hand I/O connector removal |
|                  | Torque wrench                   |                            | 1        |                                |
|                  | Cross-point screwdriver (No. 2) |                            | 1        | For cross-recessed screw       |
|                  | Nippers                         |                            | 1        | For cutting wire tie           |
| Material         | Wire tie                        |                            | -        |                                |

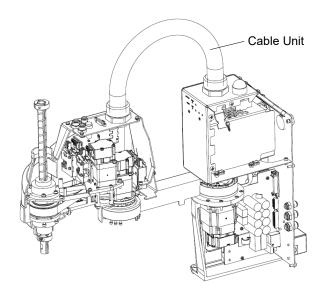

(Illustration: T3-401S)

■ If the connectors have been disconnected during the replacement of the cable unit, be sure to reconnect the connectors to their proper positions. Refer to the wiring diagrams.

Improper connection of the connectors may result in improper function of the robot system.

For details on the connections, refer to Maintenance: 3. Manipulator Structure.

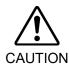

When installing the cover, be careful not to allow the cables to interfere with the cover mounting and do not bend these cables forcibly to push them into the cover. Unnecessary strain on cables may result in damage to the cables, disconnection, and/or contact failure. Damaged cables, disconnection, or contact failure is extremely hazardous and may result in electric shock and/or improper function of the robot system.

When routing the cables, observe the cable locations after removing the cover. Be sure to place the cables back to their original locations.

■ Be sure to connect the cables properly. Do not allow unnecessary strain on the cables. (Do not put heavy objects on the cables. Do not bend or pull the cables forcibly.) The unnecessary strain on the cables may result in damage to the cables, disconnection, and/or contact failure. Damaged cables, disconnection, or contact failure is extremely hazardous and may result in electric shock and/or improper function of the robot system.

NOTE

A brake is mounted on the Joint #3 motor to prevent the shaft from lowering down due to the weight of the end effector while the power to the Manipulator is OFF or while the motor is in OFF status (MOTOR OFF).

Move the shaft down to its lower limit before the replacement procedure following the removal steps.

#### Cable Unit Removal

- (1) Turn ON the Manipulator and change the motor to OFF status (MOTOR OFF).
- (2) Press and hold the brake release switch to let the shaft down. Be sure to keep enough space and prevent the end effector hitting any peripheral equipment.

The brake release switch affects only Joint #3. When the brake release switch is pressed, the Joint #3 brake is released.

Be careful of the shaft while the brake release switch is being pressed because the shaft may be lowered by the weight of an end effector.

- (3) Turn OFF the manipulator.
- (4) Remove the Power Unit Cover.

For details, refer to Maintenance: 7.5 Power Unit Cover.

- (5) Remove the ground wire that secured on the case side cable fixing plate.
- (6) Cut off the wire tie binding the cables in the Base side.
- (7) Remove the connector plate.

Reference: Maintenance: 7.4 Connector Plate

(8) Remove the following part that connected to the Connector Plate (inside).

Air tube

TP connector

(9) T3: Remove the base side cover.

For details, refer to Maintenance: 7.6 Base Side Cover.

**T6**: Remove the connector of regenerative resistor junction cable.

Unscrew the mounting bolts of the joint #1 AMP board plate and the regenerative resistor plate.

Mounting bolts: 4-M4×8 Sems

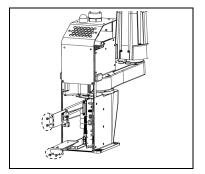

(10) Remove the connector of AMP board.

A: Power cable connector

B: Signal cable connector

C: Motor connector

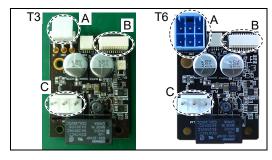

(11) Unscrew the CPU/DPB board mounting screw.

Hexagon socket head cap button bolt: 5-M3×5

Remove the CPU/DPB board from base.

NOTE

Radiation sheet is attached on back of the CPU/DPB boards. Be careful not to brake or lose it.

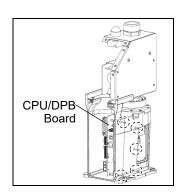

Т3

(12) Remove CPU/DPB board connector.

A: Power connector (IN/OUT ×1 for each)

B: Power cable connector  $(\times 2)$ 

C: Signal cable connector

D: Hand I/O connector

E: LED connector

F: Regenerative resistor connector 1 (T6 only)

G: Regenerative resistor connector 2 (T6 only)

NOTE

Remember the cable layout for reconnecting the cables correctly after replacement.

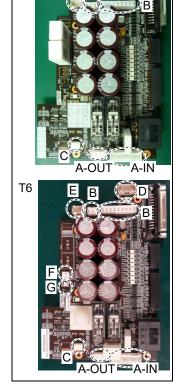

(13) Remove the Arm Top Cover.

For details, refer to Maintenance: 7.1 Arm Top Cover.

(14) Remove the User Plate.

For details, refer to Maintenance: 7.7 User Plate.

(15) T3: Remove the motor unit connectors of Joint 2, 3, and 4.

A: Power cable connector

B: Signal cable connector (IN/OUT ×1 for each)

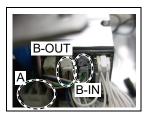

NOTE

Signal cable for joint #4 is IN only.

T6: Remove the connector of AMP board unit and the motor unit connectors of Joint 2, 3, and 4.

Motor Unit

Signal cable connector (IN/OUT ×1 for each)

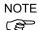

Signal cable for joint #4 is IN only.

AMP board unit

Power cable connector (total: 3 connectors)

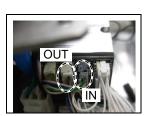

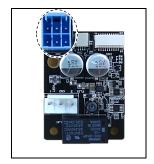

(16) Disconnect the Hand I/O cable and air tube from the User Plate.

NOTE Mounting screws for the Hand I/O cable are very small. Be sure to keep the screws.

Press the ring on the fittings to pull out the air tube. ( $\emptyset$ 6×2,  $\emptyset$ 4×1) Remember the cable layout for reconnecting the disconnected parts after replacement.

- (17) Remove the ground wire that secured on the user plate.
- (18) Cut off the wire tie binding the cables in the Arm side.
- (19) Remove the nut that secures the cable duct fittings to the User Plate and pull out the cables from the User Plate.
- (20) Remove the nut that secures the cable duct fittings to the Base.

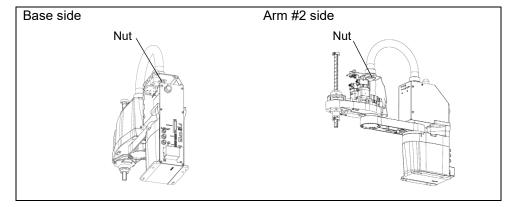

## Cable Unit Installation

- (1) Pass the new cables through the Base, cable fixing plate, and nut, and turn the fittings to secure the cables.
- (2) Pass the cables in the User Plate side through the User Plate and nut and turn the fittings to secure the cables.
- (3) Connect the following parts to User Plate.

Air tube

Hand I/O cable

- (4) T3: Connect the motor unit connectors of Joint 2, 3, and 4.
  - A: Power cable connector
  - B: Signal cable connector (IN/OUT ×1 for each)

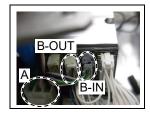

NOTE

Signal cable for joint #4 is IN only.

T6: Connect connector of AMP board unit and the motor unit connectors of Joint 2, 3, and 4.

Motor Unit

Signal cable connector (IN/OUT ×1 for each)

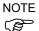

Signal cable for joint #4 is IN only.

AMP board unit

Power cable connector (total: 3 connectors)

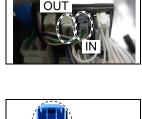

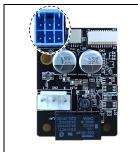

(5) Mount the User Plate.

For details, refer to Maintenance: 7.7 User Plate.

- (6) Connect the ground wire on the Arm side to the User Plate.
- (7) Bind the cables with a wire tie as removed in the removal step (18).
- (8) Connect the ground wire on the Base side to the cable fixing plate on the Base side.

(9) Connect CPU/DPB board connector.

A: Power connector (IN/OUT  $\times 1$  for each)

B: Power cable connector  $(\times 2)$ 

C: Signal cable connector

D: Hand I/O connector

E: LED connector

F: Regenerative resistor connector 1 (T6 only)

G: Regenerative resistor connector 2 (T6 only)

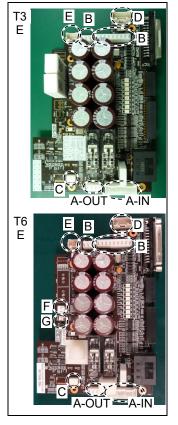

(10) Mount CPU/DPB board on the base.

Hexagon socket head cap button bolt: 5-M3×5 Tightening torque: 0.45 ± 0.1 N·m

NOTE Attach the radiation sheet on back of the CPU/DPB boards when mounting.

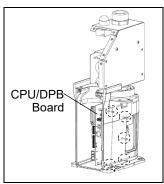

(11) Connect the following parts that connected to the Connector Plate.

Air tube

TP connector

(12) Connect AMP board connector.

A: Power cable connector

B: Signal cable connector

C: Motor connector

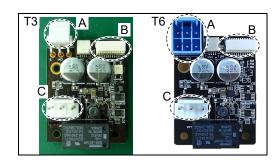

(13) T3: Mount Base Side Cover.

For details, refer to Maintenance: 7.6 Base Side Cover.

T6: Mount the joint #1 AMP board plate and the regenerative resistor plate.

Connect the connector of regenerative resistor junction cable.

Mounting bolts: 4-M4×8 Sems

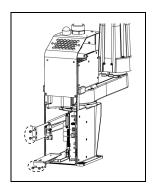

- (14) Bind the cables with a wire tie as removed in the removal step (6).
- (15) Place and secure the Arm Top Cover without the cables being stuck.

For details, refer to Maintenance: 7.1 Arm Top Cover.

(16) Mount Power Unit Cover.

For details, refer to Maintenance: 7.5 Power Unit Cover.

(17) Mount Connector Plate.

For details, refer to Maintenance: 7.4 Connector Plate.

#### 8.2 Insert or Pull out of Power Cable

|       | Name                            | Quantity | Note                     |
|-------|---------------------------------|----------|--------------------------|
| Tools | Cross-point screwdriver (No. 2) | 1        | For cross-recessed screw |

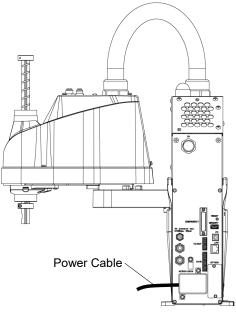

Power Cable Removal

- (1) Turn OFF the Manipulator.
- (2) Remove the Power Cable Cover.

For details, refer to Maintenance: 7.3 Power Cable Cover.

(3) Remove Power cable clamp and then remove Power cable connector.

NOTE When removing the Power cable connector, pull it out with pushing clips on both side of the connector.

Power Cable Installation

- (1) Connect the Power cable connector and mount Power cable clamp.
- (2) Mount Power cable cover.

For details, refer to Maintenance: 7.3 Power Cable Cover.

## 9. Joint #1

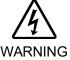

■ Do not connect or disconnect the motor connectors while the power to the robot system is turned ON. Connecting or disconnecting the motor connectors with the power ON is extremely hazardous and may result in serious bodily injury as the Manipulator may move abnormally, and also may result in electric shock and/or malfunction of the robot system.

- To shut off power to the robot system, disconnect the power plug from the power source. Be sure to connect the AC power cable to a power receptacle.
   DO NOT connect it directly to a factory power source.
- Before performing any replacement procedure, turn OFF the Controller and related equipment, and then disconnect the power plug from the power source. Performing any replacement procedure with the power ON is extremely hazardous and may result in electric shock and/or malfunction of the robot system.

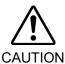

- Be careful not to apply excessive shock to the motor shaft when replacing the motors. The shock may shorten the life cycle of the motors and encoder and/or damage them.
- Never disassemble the motor and encoder. A disassembled motor and encoder will cause a positional gap and cannot be used again.

After parts have been replaced (motors, reduction gear units, a brake, timing belts, ball screw spline unit, etc.), the Manipulator cannot operate properly because a mismatch exists between the origin stored in each motor and its corresponding origin stored in the Robot system.

Because of that, it is necessary to perform calibration (encoder rest and calibration) to match these origins.

Refer to Maintenance 16. Calibration to execute the calibration.

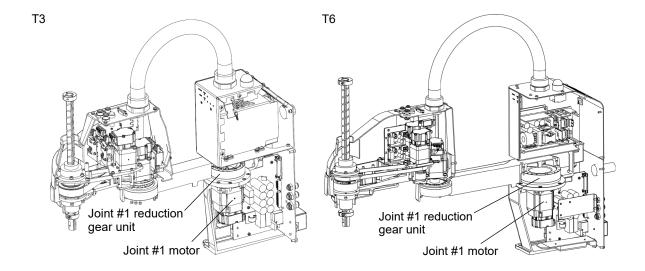

#### 9.1 Replacing Joint #1 Motor

|                      | Name                            |                                        | Quantity | Note                     |
|----------------------|---------------------------------|----------------------------------------|----------|--------------------------|
| Maintenance<br>parts | Motor                           | 200W                                   | 1        | T3: 2182560              |
|                      |                                 | 300W                                   | 1        | T6: 2190962              |
|                      | O-ring                          | Between reduction gear unit and Arm #1 | 1        | T3: 1213266              |
|                      |                                 |                                        |          | T6: 1510528              |
|                      |                                 | Between reduction gear unit and flange | 1        | T3: 1653819              |
|                      |                                 |                                        |          | T6: 1650901              |
|                      |                                 | Between flanges                        | 1        | T6: 1213266              |
|                      |                                 | Between motor and flange               | 1        | T3: 1709549              |
|                      |                                 |                                        |          | T6: 1520371              |
| Tools                | Hexagonal<br>wrench             | width across flats: 2 mm               | 1        | For M4 set screw         |
|                      |                                 |                                        |          | For M3 button bolt       |
|                      |                                 | width across flats: 2.5 mm             | 1        | For M3 set screw         |
|                      |                                 |                                        |          | For M4 button bolt       |
|                      |                                 | width across flats: 3 mm               | 1        | For M4 screw             |
|                      |                                 | width across flats: 3 mm               | 1        | For M5 screw             |
|                      | Torque wrench                   |                                        | 1        |                          |
|                      | Cross-point screwdriver (No. 2) |                                        | 1        | For cross-recessed screw |
|                      | Wiping cloth                    |                                        | 1        | For wiping grease        |
| Grease               | Grease                          | SK-2                                   | -        | For T3                   |
|                      |                                 | SK-1A                                  | -        | For T6                   |

Joint #1 motor Removal

- (1) Turn OFF the Manipulator.
- (2) Remove the Power Unit Cover.

For details, refer to Maintenance: 7.5 Power Unit Cover.

(3) Remove the Connector Plate.

For details, refer to Maintenance: 7.4 Connector Plate

(4) Remove the following parts that connected to the Connector Plate (inside).

Air tube

TP connector

(5) T3: Remove the Base Side Cover.

For details, refer to Maintenance: 7.6 Base Side Cover.

T6: Remove the AMP board plate of joint #1.

2-M4×8 Sems

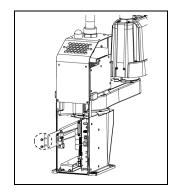

- (6) Remove the connector of AMP board.
  - A: Power cable connector
  - B: Signal cable connector
  - C: Motor connector

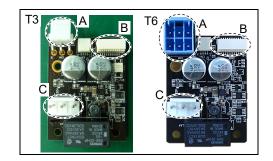

(7) Remove the AMP board.3-M3×6 Sems

NOTE

- T3: There is no radiation sheet.
- T6: Radiation sheet is attached on the back side of the AMP board. Be careful not to lose or break it.
- T6: Disconnect the connector of regenerative resistor junction cable. Then, remove the regenerative resistor fixing plate.

2-M4×8 Sems

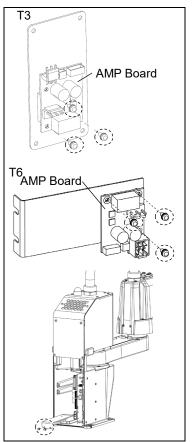

(8) Unscrew CPU/DPB board mounting screws,
Hexagon socket head cap button bolt: 5-M3×5
Remove CPU/DPB board from a base.

NOTE

Radiation sheet is attached on the back of CPU/DPB board. Be careful not to break or lose it.

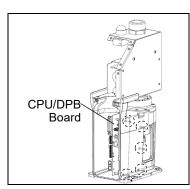

- (9) Remove the CPU/DPB board connector.
  - A: Power connector (IN/OUT  $\times 1$  for each)
  - B: Power cable connector ( $\times$ 2)
  - C: Signal cable connector
  - D: Hand I/O connector
  - E: LED connector
  - F: Regenerative resistor 1 (T6 only)
  - G: Regenerative resistor 2 (T6 only)

NOTE

Remember the cable layout for reconnecting the cables correctly after replacement.

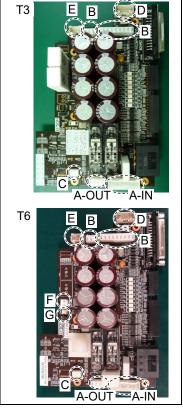

(10) Remove the connector of the Joint #1 motor unit.

Signal cable connector (IN/OUT ×1 for each)

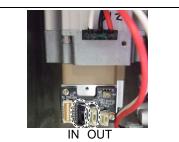

(11) T3: Remove the Power board cover.

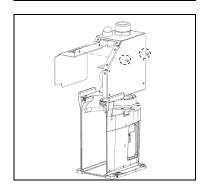

T6: Remove the LED Board Connector.

A: LED - .LED Board Connector.

Cut off the wire tie binding the internal cables. Then, remove the top board.

Hexagon socket head cap button bolt: 4-M4×10

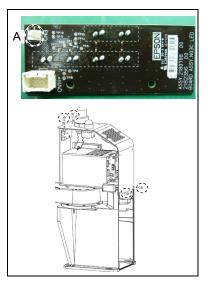

(12) Unscrew the Power unit mounting screws.

T3: 3-M4×10

T6: 4-M4×10

Remove Power unit from the base.

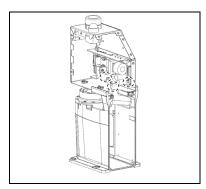

(13) Remove the Arm #1 mounting bolt in the Joint #1 side and remove the arm.

T3: A: 8-M3×30

B: 4-M3×15

T6: A: 8-M4×40

B: 4-M3×20

There is an O-ring (between the reduction gear unit and Arm #1) between the Joint #1 unit and the arm. Be sure to keep the O-ring

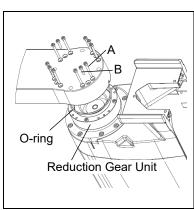

(14) Remove the screws mounting the Joint #1 flange on the Base.

T3: 8-M4×15

T6: 6-M5×15

Remove the Joint #1 motor unit from the base.

NOTE

When removing the Joint #1 motor unit, pull it up slowly to avoid hitting the base.

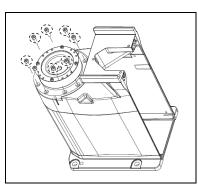

(15) T3: Loosen the motor mounting screws on the Joint #1 motor flange and remove the motor unit.

4-M4×15+small washer

There is an O-ring (between the motor and flange) between the motor and Joint #1 motor flange. Be sure to keep the O-ring

T6: Loosen the motor flange mounting screws on the Joint #1 motor flange and remove the motor unit.

4-M4×12

There is an O-ring (between the flange) between the motor and Joint #1 motor flange. Be sure to keep the O-ring

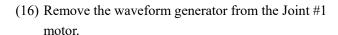

There is a brass bushing in one of the set screw holes. Be sure to keep the bushing.

T3: A: Brass Bushing B: Set Screw 2-M4×6

T6: A: Brass Bushing M5

B: Set Screw 2-M5×6

(17) **T6**: Unscrew the motor mounting screws. remove the motor flange and O ring.

4-M4×12+ small washer

There is an O-ring (between the motor and flange) between the motor and motor flange. Be sure to keep the O-ring

NOTE

T3: There is no motor flange.

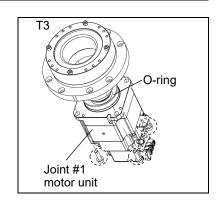

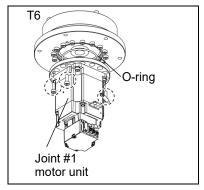

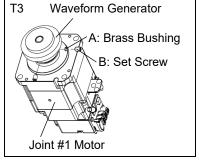

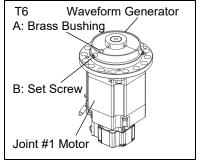

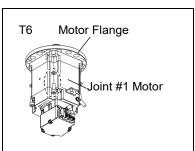

(18) Remove the motor ground wire.

Hexagon socket head cap bolt with washer: 2-M2×5

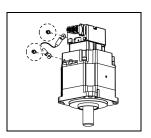

Joint #1 motor Installation (1) Connect the motor ground wire to the motor.

Hexagon socket head cap bolt with washer: 2-M2×5

Tightening torque: 0.2 ± 0.05 N·

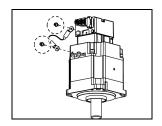

Small Washer

Joint #1 Motor

4-M4×12

Motor Flange

(2) T6: Set an O-ring (between the motor and flange) on the motor mounting surface and install the motor flange.

4-M4×12+ small washer

NOTE

T3: There is no motor flange.

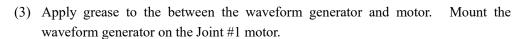

T6

Be sure to align the end face of the waveform generator to the end face of the motor shaft. Tighten one of the set screws vertically on the flat face of the motor shaft. Insert a bushing into the other set screw hole to prevent damage to the motor shaft.

T3: Grease volume: SK-2: 4 g

A: Brass Bushing : M4

B: Set Screw : 2-M4×6

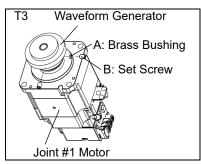

T6: Grease volume: SK1-A: 13g

A: Brass Bushing : M5

B: Set Screw : 2-M5×6

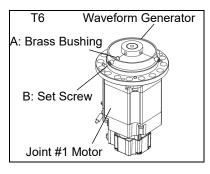

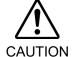

■ See the figure above for the orientation of the waveform generator. Be sure to install the waveform generator properly. Improper installation of the waveform generator will result in improper function of the Manipulator.

(4) T3: Set an O-ring (between the motor and flange) on the motor mounting surface and assemble the motor with the Joint #1 flange.

4-M4×15+ small washer

T6: Set an O-ring (between the flanges) on the motor mounting surface and install the motor flange.

4-M4×12

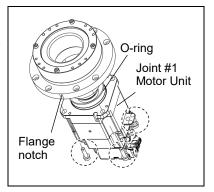

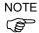

Be careful about flange notch and motor position when mounting the flange.

To insert the motor, turn it slowly from side to side by hand and push in

Replace O-ring to new one if there is swelling, scratch, or wear.

(5) Mount the Joint #1 unit on the Base.

Secure the Joint #1 motor cables facing toward the back of the Base.

(6) Set the O-ring removed in the removal step (10) into the O-ring (between reduction gear unit and Arm #1) groove of the arm.

Replace O-ring to new one if there is swelling, scratch, or wear.

(7) Mount the arm to the Joint #1 unit.

Loosely fasten all bolts in a crisscross pattern so that the bolts will be fastened evenly.

T3: A: 8-M3×30

B: 4-M3×15

T6: A: 8-M4×40

B: 4-M3×20

Then, using a torque wrench, tighten each bolt securely in a crisscross pattern at the torque specified in the table below.

Tightening torque:

M3:  $2.4 \pm 0.1 \ N\cdot m$ 

M4:  $5.5\pm0.25~N\cdot m$ 

(8) Mount Power unit to base.

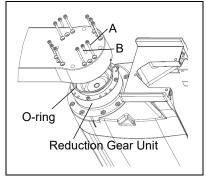

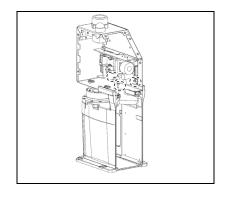

(9) T3: Mount a cover of power board.

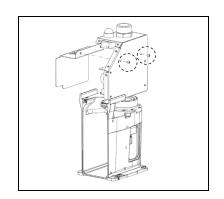

T6: Mount the top board of the power unit.

Hexagon socket head cap button bolt: 4-M4×10

Tightening torque:  $2.0 \pm 0.1 \text{ N} \cdot \text{m}$ 

Bind the internal cables with a wire tie as removed in the removal procedure (11).

Connect the LED board connector.

A: LED - .LED Board Connector.

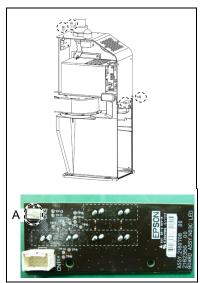

(10) Connect the connector of Joint #1 motor unit.

Signal cable connector (IN/OUT ×1 for each)

- (11) Connect CPU/DPB board connector.
  - A: Power connector (IN/OUT ×1 for each)
  - B: Power cable connector  $(\times 2)$
  - C: Signal cable connector
  - D: Hand I/O connector
  - E: LED connector
  - F: Regenerative resistor 1 (T6 only)
  - G: Regenerative resistor 2 (T6 only)

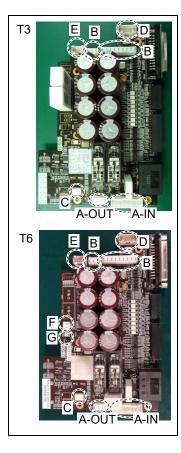

(12) Mount CPU/DPB board to base.

Hexagon socket head cap button bolt: 5-M3×5 Tightening torque: 0.45±0.1 N·m

NOTE Attach the radiation sheet on the back side of the CPU/DPB boards when mounting.

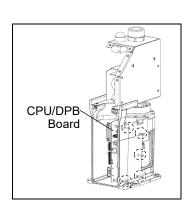

(13) Mount the AMP board.

T6: Attach the radiation sheet on the back side of the AMP board.

NOTE

T3: The radiation sheet is not required.

(14) Connect AMP board connector.

A: Power cable connector

B: Signal cable connector

C: Motor connector

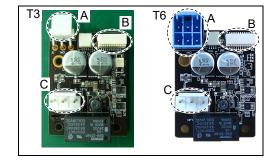

(15) T3: Mount base side cover.

For details, refer to Maintenance: 7.6 Base Side Cover.

T6: Mount the Joint #1 AMP board plate

(16) Connect the following parts that connected to the Connector Plate.

Air tube

TP connector

(17) Mount the Power Unit Cover.

For details, refer to Maintenance: 7.5 Power Unit Cover.

(18) Mount the Connector Plate.

For details, refer to Maintenance: 7.4 Connector Plate.

(19) Turn ON the Manipulator.

For details, refer to Setup & Operation 6.5 LED

NOTE

DO NOT turn OFF the power until the manipulator starts.

(20) Execute the calibration for the Joint #1.

For details, refer to Maintenance: 16. Calibration.

# 9.2 Replacing Joint #1 Reduction Gear Unit

A reduction gear unit consists of the following three parts. When replacing the reduction gear unit, be sure to always replace the waveform generator, flexspline, and circular spline all together as one set.

Waveform generator, Flexspline, Circular spline

For details of the reduction gear unit, refer to Maintenance 19. Maintenance Parts List.

|                     |                     | Name                       | Quantity | Note                                            |
|---------------------|---------------------|----------------------------|----------|-------------------------------------------------|
| Maintenance<br>Part | Reduction Gear Unit |                            | 1        | T3: 1718303<br>T6: 1750570                      |
|                     |                     | width across flats: 2 mm   | 1        | For M4 set screw                                |
|                     | Hexagonal wrench    | width across flats: 2.5 mm | 1        | For M3 screw                                    |
|                     |                     | width across flats: 3 mm   | 1        | For M4 screw                                    |
|                     | Torque wrench       |                            | 1        |                                                 |
| Tools               | Nippers             |                            | 1        |                                                 |
| 10015               | Spatula             |                            | 1        | For apply grease                                |
|                     | Wiping cloth        |                            | 1        | For wiping grease (Flange)                      |
|                     |                     |                            | 1        | For wiping grease (Bolt)                        |
|                     | Screw (M4)          |                            | 2        | About 20 mm in length<br>For flexspline removal |
|                     |                     | SK-2                       | -        | For T3                                          |
| Grease              | Grease              | SK-1A                      | -        | For T6                                          |

Joint #1 Reduction Gear Unit Removal

(1) Remove the Joint #1 motor unit.

For details, refer to Maintenance:

9.1 Replacing Joint #1 Motor "Removal procedure".

(2) Remove the reduction gear unit from the Joint #1 flange.

T3: 10-M3×20 T6: 16-M4×25

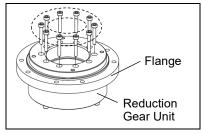

Joint #1 Reduction Gear Unit Installation

(1) A new reduction gear unit contains the parts shown in the picture on the right when it is unpacked.

The gear grooves of the flexspline, circular spline, and the bearings of the waveform generator have been greased. Wipe off excess grease from the mounting surface.

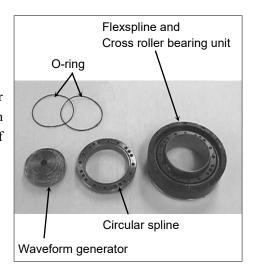

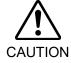

- Never adjust (loosen or tighten) the mounting bolts between the flexspline and cross roller bearing unit. If the mounting bolts are adjusted, the flexspline and cross roller bearing unit must be aligned by the maker of the reduction gear unit.
  - (2) Fit the O-rings (between the reduction gear unit and flange) into the grooves on both sides of the new circular spline.

Make sure that the rings do not come out of the grooves.

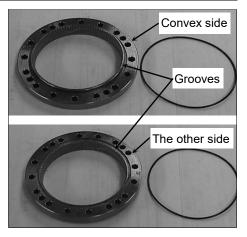

(3) Face the convex side of the circular spline down, and then fit it into the flexspline.

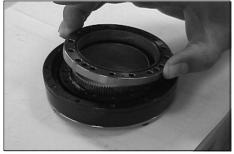

(4) Match the screw holes on the inner ring of the cross roller bearing unit and the through holes of the circular spline.

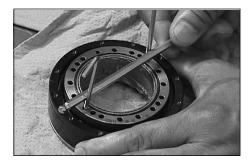

(5) Secure the reduction gear flange to the circular spline.

10-M3×20

Loosely fasten all bolts in a crisscross pattern so that the bolts will be fastened evenly. Then, using a torque wrench, tighten each bolt securely in a crisscross pattern at the torque specified in the table below.

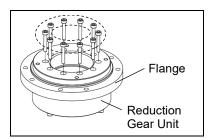

| Item               | Model | Bolt type | Bolts | Tightening torque |
|--------------------|-------|-----------|-------|-------------------|
| Joint #1 reduction | Т3    | M3×20     | 10    | 2.4±0.1N⋅m        |
| gear unit          | Т6    | M4×25     | 16    | 5.5 ± 0.25 N⋅m    |

NOTE

Be careful not to apply too much force since it may damage the parts.

(6) Apply grease inside the flexspline.

(7) Mount the Joint #1 motor.

For details, refer to Maintenance:

9.1 Replacing Joint #1 Motor "Installation procedure".

# 10. Joint #2

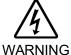

- Do not connect or disconnect the motor connectors while the power to the robot system is turned ON. Connecting or disconnecting the motor connectors with the power ON is extremely hazardous and may result in serious bodily injury as the Manipulator may move abnormally, and also may result in electric shock and/or malfunction of the robot system.
- To shut off power to the robot system, disconnect the power plug from the power source. Be sure to connect the AC power cable to a power receptacle. DO NOT connect it directly to a factory power source.
- Before performing any replacement procedure, turn OFF the Controller and related equipment, and then disconnect the power plug from the power source. Performing any replacement procedure with the power ON is extremely hazardous and may result in electric shock and/or malfunction of the robot system.

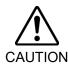

- Be careful not to apply excessive shock to the motor shaft when replacing the motors. The shock may shorten the life cycle of the motors and encoder and/or damage them.
- Never disassemble the motor and encoder. A disassembled motor and encoder will cause a positional gap and cannot be used again.

After parts have been replaced (motors, reduction gear units, a brake, timing belts, ball screw spline unit, etc.), the Manipulator cannot operate properly because a mismatch exists between the origin stored in each motor and its corresponding origin stored in the Robot system.

Because of that, it is necessary to perform calibration (encoder rest and calibration) to match these origins.

Refer to Maintenance: 16. Calibration to execute the calibration.

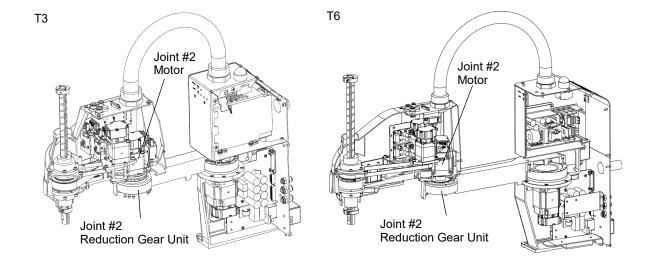

### 10.1 Replacing Joint #2 Motor

|             |                                 | Name                     | Quantity | Note                     |
|-------------|---------------------------------|--------------------------|----------|--------------------------|
|             | N/ /                            | 100W(J2/J3)              | 1        | T3: 2182562              |
| Maintenance | Motor                           | 200W                     | 1        | T6: 2190963              |
| Parts       | 0 :                             | Between reduction gear   | 1        | T3: 1653819              |
|             | O-ring                          | unit and Arm #2          | I        | T6: 1653181              |
|             | Hexagonal wrench                | width across flats: 2 mm | 1        | For M4 set screw         |
|             |                                 | width across flats: 3 mm | 1        | For M4 screw             |
| Tools       | Cross-point screwdriver (No. 2) |                          | 1        | For cross-recessed screw |
|             | Torque wrench                   |                          | 1        |                          |
|             | Wiping cloth                    |                          | 1        | For wiping grease        |
| 0           | Carre                           | SK-2                     | -        | For T3                   |
| Grease      | Grease                          | SK-1A                    | _        | For T6                   |

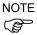

A brake is mounted on the Joint #3 motor to prevent the shaft from lowering down due to the weight of the end effector while the power to the Manipulator is OFF or while the motor is in OFF status (MOTOR OFF).

Move the shaft down to its lower limit before the replacement procedure following the removal steps.

#### Joint #2 Motor Removal

- (1) Turn ON the Manipulator.
- (2) Push down the shaft to its lower limit while pressing the brake release switch. Be sure to keep enough space and prevent the end effector hitting any peripheral equipment.

The brake release switch affects only Joint #3. When the brake release switch is pressed, the Joint #3 brake is released.

Be careful of the shaft while the brake release switch is being pressed because the shaft may be lowered by the weight of an end effector.

- (3) Turn OFF the Manipulator.
- (4) Remove the Arm Top Cover.

For details, refer to Maintenance: 7.1 Arm Top Cover.

(5) Remove the User Plate.

For details, refer to Maintenance: 7.7 User Plate.

- (6) Remove the Motor unit connector of Joint #2.
  - A: Power cable connector (T3 only)
  - B: Signal cable connector (IN/OUT ×1 for each)
  - C: AMP cable connector (T6 only)

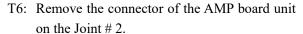

D: Motor cable connector (T6 only)

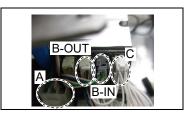

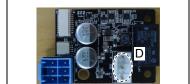

(7) Unscrew the Motor unit mounting screws.

T3: Motor flange mounting screws 3-M4×10

T6: Motor mounting screws 4-M4×12

Remove the Joint #2 motor unit from the Arm #2.

To pull out the motor smoothly, move the Arm #2 slowly by hand while pulling the motor.

(8) Remove the waveform generator from the Joint #2 motor.

2-M4×6 Set screw M4 Brass Bushing

NOTE There is a brass bushing in one of the set screw holes. Be sure to keep the bushing.

(9) T3: Remove the motor flange from the Joint #2 motor.

#### 2-M4×55+M4 Small washer

NOTE Washer will be necessary again when mounting motor flange. Be sure to keep the washer.

T6: There is no motor flange.

(10) **T6**: Remove the motor ground wire

Hexagon socket head cap bolt with washer: 2-M2×5

NOTE

T3: There is no motor ground wire.

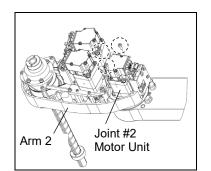

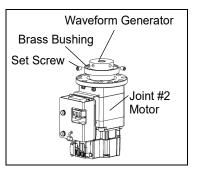

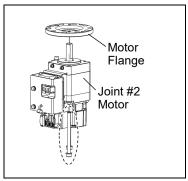

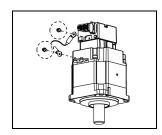

#### Joint #2 Motor Installation

(1) T6: Install the motor ground wire.

Hexagon socket head cap bolt with washer:  $2-M2\times5$  Tightening torque:  $0.2 \pm 0.05$  N·

NOTE

T3: There is no motor ground wire.

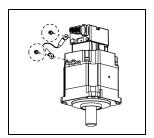

Motor

Joint #2 Motor

Flange

(2) T3: Mount the motor flange on the Joint #2 motor.

2-M4×55+M4 Small washer

NOTE

Be careful about position of flange and motor when mounting the flange.

TE There is no motor flange.

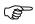

(3) Mount the waveform generator on the Joint #2 motor.

2-M4×6 Set screw M4 Brass Bushing

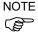

Tighten one of the set screws vertically on the flat face of the motor shaft. Insert a bushing into the other set screw hole to prevent damage to the motor shaft.

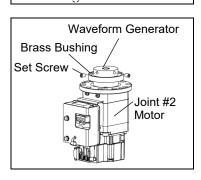

T3: Be sure to align the end face of the waveform generator to the end face of the motor shaft.

**T6**: Be sure to fix the end face of the waveform generator at the position that is 0.5 mm above the end face of the motor shaft.

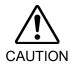

■ See the figures above for the orientation of the waveform generator. Be sure to install the waveform generator properly. Improper installation of the waveform generator will result in improper function of the Manipulator.

(4) Apply grease between the waveform generator and motor flange.

Grease volume T3: SK-2 4 g T6: SK-1A 6 g

(5) Mount the Joint #2 motor unit on the Arm #2.

T3: Motor flange mounting screws 3-M4×10

T6: Motor mounting screws 4-M4×12

To insert the motor, slowly move the Arm #2 by hand and push in.

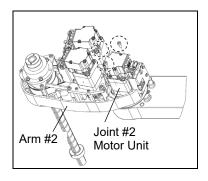

(6) Mount a connector of Joint #2 motor unit.

A: Power cable connector (T3 only)

B: Signal cable connector (IN/OUT ×1 for each)

C: AMP cable connector (T6 only)

**T6**: Install the AMP board connector of joint #2.

D: Motor Cable Connector (T6 only)

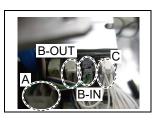

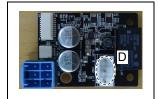

(7) Mount the User Plate.

For details, refer to Maintenance: 7.7 User Plate.

(8) Mount the Arm Top Cover.

For details, refer to Maintenance: 7.1 Arm Top Cover.

(9) Turn ON the manipulator.

For details, refer to Setup & Operation 6.5 LED

NOTE When starting the manipulator for the first time after replacing the motor unit, the motor unit firmware is automatically updated. DO NOT turn OFF the manipulator until it starts.

(10) Execute the calibration for Joint #2.

For details refer to Maintenance: 16. Calibration.

#### 10.2 Replacing Joint #2 Reduction Gear Unit

A reduction gear unit consists of the following three parts. When replacing the reduction gear unit, be sure to always replace the waveform generator, flexspline, and circular spline all together as one set.

Waveform generator, Flexspline, Circular spline

For details of the reduction gear unit, refer to Maintenance 19. Maintenance parts list

|                   |                                         | Name                       | Quantity | Note                        |
|-------------------|-----------------------------------------|----------------------------|----------|-----------------------------|
| Maintenance parts | Reduction Gear Ur                       | nit                        | 1        | T3: 1718304<br>T6: 1750571  |
|                   |                                         | width across flats: 2 mm   | 1        | For M4 set screw            |
|                   | Hexagonal wrench                        | width across flats: 2.5 mm | 1        | For M3 screw                |
|                   | wrenen                                  | width across flats: 3 mm   | 1        | For M4 screw                |
|                   | Torque wrench                           | ue wrench                  |          |                             |
| Tools             | Cross-point screwdriver (No. 2)         |                            | 1        | For cross-recessed screw    |
|                   | Spatula                                 |                            | 1        | For apply grease            |
|                   | Wr. 1 d                                 |                            | 1        | For wiping grease (Flange)  |
|                   | Wiping cloth                            | oing cloth                 |          | For wiping grease (Bolt)    |
|                   | Screw (M3: Length about 20 mm) Wire tie |                            | 2        | For removing the flexspline |
| Material          |                                         |                            | -        |                             |
|                   | Grease                                  | SK-2                       | -        | For T3                      |
| Grease            |                                         | SK-1A                      | -        | For T6                      |

NOTE A brake is mounted on the Joint #3 motor to prevent the shaft from lowering down due to the weight of the end effector while the power to the Manipulator is OFF or while the motor is in OFF status (MOTOR OFF).

Move the shaft down to its lower limit before the replacement procedure following the removal steps.

Joint #2 Reduction Gear Unit Removal

(1) Remove the waveform generator from the Joint #2 motor.

For details, refer to Maintenance:

10.1 Replacing Joint #2 Motor "Removal Procedure".

(2) Remove the Arm #2 by removing the screws mounting the Arm #2 on the reduction gear unit

T3: A: 10-M3×18

B: 8-M3×30+M3 small washer C: 4-M3×15+M3 small washer

T6: A: 16-M3×28

B: 8-M3×32+8-M3 small washer C: 4-M3×12+4-M3 small washer

Remove the Arm #2

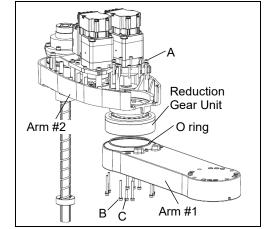

(3) Remove the reduction gear unit from the Arm #1 by removing the screws that mounts the reduction gear unit on the Arm #1.

There is an O-ring between the Arm #1 and the reduction gear unit. Be sure to keep the O-ring.

Joint #2 Reduction Gear Unit Installation

(1) A new reduction gear unit contains the parts shown in the picture on the right when it is unpacked.

The gear grooves of the flexspline, circular spline, and the bearings of the waveform generator have been greased. Wipe off excess grease from the mounting surface.

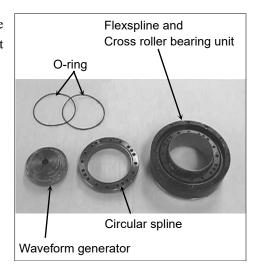

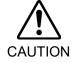

- Never adjust (loosen or tighten) the mounting bolts between the flexspline and cross roller bearing unit. If the mounting bolts are adjusted, the flexspline and cross roller bearing unit must be aligned by the maker of the reduction gear unit.
  - (2) Fit the O-rings into the grooves on both sides of the new circular spline.

Make sure that the rings do not come out of the grooves.

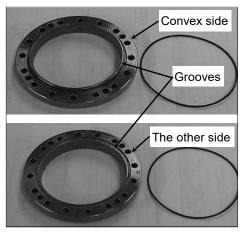

(3) Face the convex side of the circular spline down, and then fit it into the flexspline.

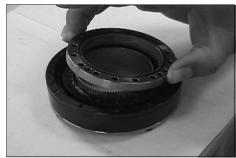

(4) Match the screw holes on the inner ring of the cross roller bearing unit and the through holes of the circular spline.

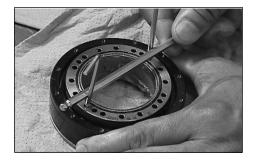

(5) Set the O-ring removed in the removal step (6) into the O-ring (between the Arm #1 and the reduction gear unit) groove of the Arm #1 and install the flexspline on the Arm #1.

T3: A: 10-M3×18

B: 8-M3×30+M3 small washer C: 4-M3×15+M3 small washer

T6: A: 16-M3×28

B: 8-M3×32+8-M3 small washer C: 4-M3×12+4-M3 small washer

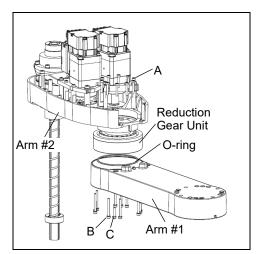

Loosely secure all bolts in a crisscross pattern so that the bolts will be secured evenly. Then, using a torque wrench, tighten each bolt securely in a crisscross pattern at the torque specified in the table below.

| Item                         | Bolt type | Tightening torque |
|------------------------------|-----------|-------------------|
| Joint #2 reduction gear unit | M3        | 2.4±0.1N·m        |

NOTE

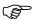

Be careful not to apply too much force since it may damage the parts

(6) Apply grease between the motor flange and waveform generator and next inside the flexspline.

Between the motor flange and waveform generator

Grease volume T3: SK-2 4 g T6: SK-1A 6 g

Inside the flexspline

Grease volume T3: SK-2 11 g T6: SK-1A 16 g

(7) Set the attached O-ring into the O-ring groove of the circular spline.

Secure the Arm #2 on the circular spline.

(8) Mount and Joint #2 motor.

For details, refer to Maintenance:

10.1 Replacing Joint #2 Motor "Installation procedure".

# 11. Joint #3

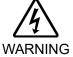

- Do not connect or disconnect the motor connectors while the power to the robot system is turned ON. Connecting or disconnecting the motor connectors with the power ON is extremely hazardous and may result in serious bodily injury as the Manipulator may move abnormally, and also may result in electric shock and/or malfunction of the robot system.
- To shut off power to the robot system, disconnect the power plug from the power source. Be sure to connect the AC power cable to a power receptacle. DO NOT connect it directly to a factory power source.
- Before performing any replacement procedure, turn OFF the Controller and related equipment, and then disconnect the power plug from the power source. Performing any replacement procedure with the power ON is extremely hazardous and may result in electric shock and/or malfunction of the robot system.

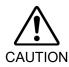

- Be careful not to apply excessive shock to the motor shaft when replacing the motors. The shock may shorten the life cycle of the motors and encoder and/or damage them.
- Never disassemble the motor and encoder. A disassembled motor and encoder will cause a positional gap and cannot be used again.

After parts have been replaced (motors, reduction gear units, brakes, timing belts, ball screw spline unit, etc.), the Manipulator cannot operate properly because a mismatch exists between the origin stored in each motor and its corresponding origin stored in the Robot system.

Because of that, it is necessary to perform calibration (encoder rest and calibration) to match these origins.

Refer to Maintenance: 16. Calibration to execute the calibration.

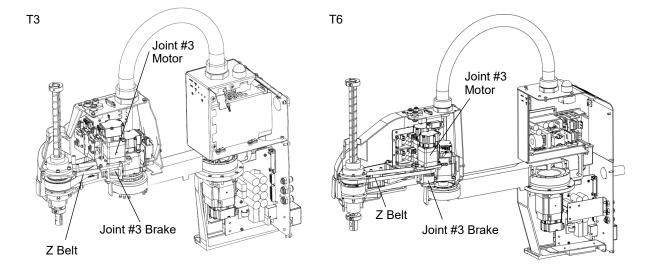

### 11.1 Replacing Joint #3 Motor

|             |                                     | Name                       | Quantity | Note                                       |
|-------------|-------------------------------------|----------------------------|----------|--------------------------------------------|
| Maintenance | Makan                               | 100W(J2/J3)                | 1        | T3: 2182562                                |
| parts       | Motor                               | 100W                       | 1        | T6: 2182601                                |
|             |                                     | width across flats: 1.5 mm | 1        | For M3 set screw                           |
|             | Hexagonal wrench                    | width across flats: 2.5 mm | 1        | For M5 set screw                           |
|             |                                     | width across flats: 3 mm   | 1        | For M4 screw                               |
|             | Torque wrench                       |                            | 1        |                                            |
| Tools       | Cross-point screwdriver (No. 2)     |                            | 1        | For cross-recessed screw                   |
|             | Nippers                             |                            | 1        | For cutting wire tie                       |
|             | Force gauge                         |                            | 1        | Z: Belt tension<br>69 N (7.0 ± 0.5 kgf·cm) |
|             | Suitable cord (Length about 800 mm) |                            | 1        | For belt tension                           |
| Material    | Wire tie                            |                            | -        |                                            |

NOTE

A brake is mounted on the Joint #3 motor to prevent the shaft from lowering down due to the weight of the end effector while the power to the Manipulator is OFF or while the motor is in OFF status (MOTOR OFF)

Move the shaft down to its lower limit before the replacement procedure following the removal steps.

#### Joint #3 motor Removal

- (1) Turn ON the Manipulator.
- (2) Push down the shaft to its lower limit while pressing the brake release switch. Be sure to keep enough space and prevent the end effector hitting any peripheral equipment.

The brake release switch affects only Joint #3. When the brake release switch is pressed, the Joint #3 brake is released.

Be careful of the shaft while the brake release switch is being pressed because the shaft may be lowered by the weight of an end effector.

- (3) Turn OFF the Manipulator.
- (4) Remove the Arm Top Cover.

For details, refer to Maintenance: 7.1 Arm Top Cover.

(5) Cut off the wire tie binding the cables.

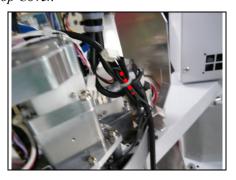

(6) Remove the User Plate.

For details, refer to Maintenance: 7.7 User Plate.

(7) T6:

Remove the AMP board.

Sems bolt: 2-M3×6

Remove the all connectors of the amplifier unit. Remove the following connectors from the AMP board.

A: Power cable connector (3 connectors)

B: AMP cable connector (3 connectors)

C: Motor cable connector (3 connectors)

D: Brake cable connector (1 connector)

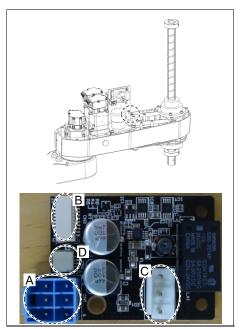

(8) Remove the Joint #3 motor unit connectors.

A: Power cable connector (T3 only)

B: Signal cable connector (IN/OUT×1 for each)

C: Brake cable connector (T3 only)

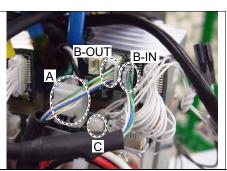

(9) Unscrew the Joint #3 motor unit mounting bolts and remove the washer.

T3: a: 2-M4×15+M4 Slotted hole washer b: M3×12+M3 Slotted hole washer

T6: ab: 3-M4×15+M4 Washer

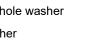

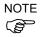

The washer will be necessary again when mounting Z belt. Be sure to keep the slotted hole washer.

(10) T3: Unscrew the Joint #3 motor brake mounting bolts.

3-M3×12

Remove the Joint #3 motor unit and solenoid brake.

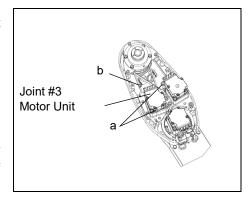

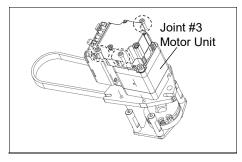

NOTE

Pulley carries the belt. Tilts Joint #3 motor little and pull it up with avoiding the belt. Then remove the motor.

(11) Remove the Motor plate from the Joint #3 motor.

2-M4×55+M4 Small washer

Washer will be necessary again when mounting the Motor plate. Be sure to keep the washer.

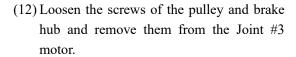

a: M5×8 Set screw

b: M5×8 Set screw +M5 Bushing

c: T3: M3×3 Set screw T6: M3×4 Set screw

d: T3: M3×3 Set screw +M3 Bushing

T6: M3×4 Set screw +M3 Bushing

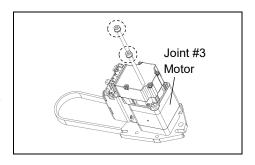

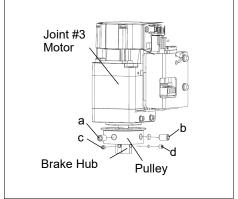

There is a brass bushing in one of the set screw holes. Be sure to keep the bushing.

(13) **T6**: Remove the motor ground wire.

Hexagon socket head cap bolt with washer: 2-M2×5

NOTE

T3: There is no motor ground wire.

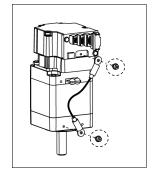

Installation

Joint #3 motor (1) T6: Connect the motor ground wire to the motor.

Hexagon socket head cap bolt with washer: 2-M2×5

Tightening torque: 0.2 ± 0.05 N·m

NOTE

(B)

T3: There is no motor ground wire

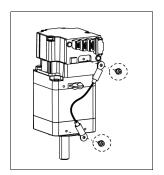

(2) Mount the pulley and brake hub to the Joint #3 motor.

a: M5×8 Set screw

b: M5×8 Set screw +M5 Bushing

c: T3: M3×3 Set screw T6: M3×4 Set screw

d: T3: M3×3 Set screw +M3 Bushing

T6: M3×4 Set screw +M3 Bushing

T3: Fix the pulley leaving 5.5 mm space from the motor.

Make sure to leave 5.5 mm between the motor and the pulley.

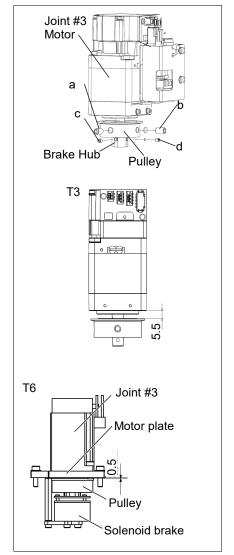

T6: Fix the pulley leaving 0.5 mm space from the motor plate.

Make sure to leave 0.5 mm between the motor plate and the pulley when mounting the motor plate.

NOTE Tighten one of the set screws vertically on the flat face of the motor shaft. Insert a bushing into the other set screw hole to prevent damage to the motor shaft.

(3) Mount the Joint #3 motor on the Motor plate.

2-M4×55+M4 Small washer

NOTE Be careful about the position of Motor plate and motor when mounting Motor plate.

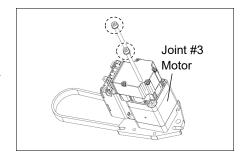

(4) T3: Pass the pulley through the Z belt and fit the brake disk to the hub.

NOTE

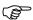

When passing the belt, make sure that the belt does not out of the pulley.

Mount the Joint #3 motor brake.

3-M3×12

Secure the motor cables facing to front of the Arm.

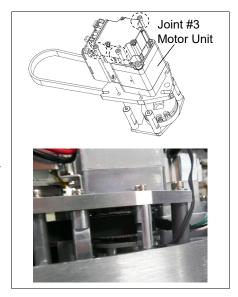

(5) Loosely secure the Joint #3 motor unit to Arm #2.

NOTE Check that the motor unit can be moved by hand, and it will not tilt when pulled.

If the unit is secured too loose or too tight, the belt will not have the proper tension.

(6) Apply the proper tension to the Z belt, and secure the Joint #3 motor unit.

T3: a: 2-M4×15+M4 slotted hole washer b: M3×12+M3 slotted hole washer

T6: ab: 3-M4×15+M4 washer

Pass a suitable cord or string around the plate hole of the Joint #3 motor unit. Then, pull the cord using a force gauge or similar tool to apply the specified tension shown in the figure on the right.

Z belt tension:

 $34.5 \text{ N} (3.5 \pm 0.5 \text{ kgf})$ 

Axial force (When pulling):  $69 \text{ N } (7.0 \pm 0.5 \text{ kgf})$ 

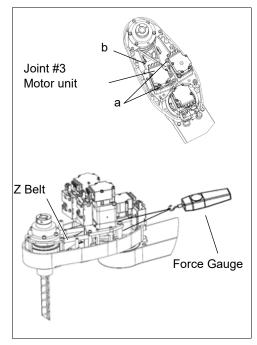

NOTE

To check belt tension with the tension meter, refer to the following.

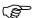

Maintenance: 11.4 Checking the Timing Belt Tension (Z Belt).

(7) Connect the Joint #3 motor unit connectors.

A: Power cable connector (T3 only)

B: Signal cable connector (IN/OUT)

C: Brake cable connector (T3 only)

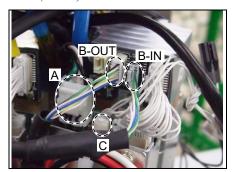

(8) T6: Install the AMP board.

Sems bolt: 2-M3×6

Connect all connectors to the AMP board.

- A: Power cable connector (3 connectors)
- B: AMP cable connector (3 connectors)
- C: Motor cable connector (3 connectors)
- D: Brake cable connector (1 connector)

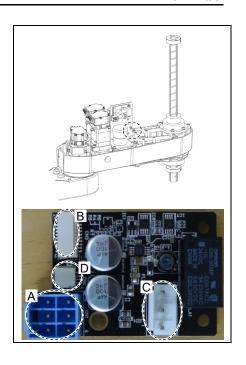

(9) Mount the User Plate.

For details, refer to Maintenance: 7.7 User Plate.

- (10) Bind the brake cables with a wire tie in their original positions as before removed in the removal step (5).
- (11) Mount the Arm Top Cover.

For details, refer to Maintenance: 7.1 Arm Top Cover.

(12) Turn ON the manipulator.

For details, refer to Setup & Operation 6.5 LED

NOTE When starting the manipulator for the first time after replacing the motor unit, the motor unit firmware is automatically updated. DO NOT turn OFF the manipulator until the it starts.

(13) Execute the calibration of Joints #3, #4.

For details, refer to Maintenance: 16. Calibration

# 11.2 Replacing the Timing Belt

|             |                                     | Name                       | Quantity | Note                     |
|-------------|-------------------------------------|----------------------------|----------|--------------------------|
| Maintenance | 7114                                | width: 9 mm                | 1        | T3: 1554773              |
| part        | Z belt                              | width:10 mm                | 1        | T6: 1563316              |
|             | II                                  | width across flats: 2.5 mm | 1        | For M3 screw             |
|             | Hexagonal wrench                    | width across flats: 3 mm   | 1        | For M4 screw             |
|             | Torque wrench                       |                            | 1        |                          |
| Tools       | Cross-point screwdriver (No. 2)     |                            | 1        | For cross-recessed screw |
|             | Force gauge                         |                            | 1        | Z: Belt tension          |
|             |                                     |                            | 1        | 69 N (7.0 ± 0.5 kgf)     |
|             | Suitable cord (Length about 800 mm) |                            | 1        | For belt tension         |
| Material    | Wire tie                            |                            | _        |                          |

NOTE

A brake is mounted on the Joint #3 motor to prevent the shaft from lowering down due to the weight of the end effector while the power to the Manipulator is OFF or while the motor is in OFF status (MOTOR OFF).

Move the shaft down to its lower limit before the replacement procedure following the removal steps.

#### Z belt Removal

(1) Remove the Joint #3 motor unit.

For details, refer to Maintenance:

11.1 Replacing Joint #3 Motor "Removal Procedure".

(2) Remove the screws for the spline plate.

3-M4×12

Holding the spline plate upward, pull out the Z belt.

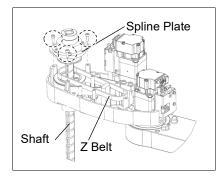

#### Z belt Installation

- (1) Pass a new Z belt through the shaft.
- (2) Lower the spline plate with the Z belt placed around the spline plate pulley.

Secure the spline plate with 3 screws.

Loosely secure the spline plate on the Arm #2 and move the shaft up and down several times before firmly secure the spline plate.

(3) Mount Joint #3 motor unit.

For details, refer to Maintenance:

11.1 Replacing Joint #3 Motor "Installation Procedure".

# 11.3 Replacing the Brake

|             |                      | Name                                | Quantity | Note                                      |
|-------------|----------------------|-------------------------------------|----------|-------------------------------------------|
| Maintenance | 0.1 11.1 1           |                                     | 1        | T3: 2182694                               |
| part        | Solenoid brake unit  |                                     | 1        | T6: 1750573                               |
|             |                      | width across flats: 2 mm            | 1        | For M2.5 set screw                        |
|             | TT 1 1               | width across flats: 2.5 mm          | 1        | For M3 screw                              |
|             | Hexagonal wrench     | width across flats: 3 mm            | 1        | For M4 screw                              |
|             |                      | width across flats: 4 mm            | 1        | For M5 screw                              |
| Tools       | Torque wrench        |                                     | 1        |                                           |
|             | Cross-point screwdri | ver (No. 2)                         | 1        | For cross-recessed screw                  |
|             | Force gauge          |                                     | 1        | Z: Belt tension                           |
|             |                      |                                     | 1        | $69 \text{ N } (7.0 \pm 0.5 \text{ kgf})$ |
|             | Suitable cord (Lengt | Suitable cord (Length about 800 mm) |          | For belt tension                          |
| Material    | Wire tie             |                                     | -        |                                           |

NOTE

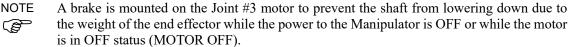

Move the shaft down to its lower limit before the replacement procedure following the removal steps.

### Joint #3 brake Removal

(1) Remove the Joint #3 motor unit.

For details, refer to Maintenance:

11.1 Replacing Joint #3 Motor "Removal Procedure".

(2) T3: Remove the brake form the brake support.

3-M2.5×12

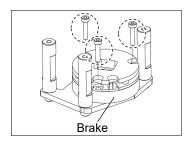

T6: Remove the brake from the motor plate and the brake plate.

4-M3×8

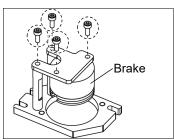

#### Joint #3 brake Installation

T3: Mount the brake support on the brake.

3-M2.5×12

T6: Mount the brake on the motor plate and the brake plate.

4-M3×8

(2) Mount Joint #3 motor unit and solenoid brake.

For details, refer to Maintenance:

11.1 Replacing Joint #3 Motor "Installation Procedure".

# 11.4 Checking the Timing Belt Tension (Z Belt)

|      | Name                | Quantity | Note                                                                                                    |
|------|---------------------|----------|----------------------------------------------------------------------------------------------------|
| Tool | Sonic tension meter | 1        | For details of usage and measurement methods of the tension meter, refer to the instruction manual of the tension meter. |

## Joint #3 Belt tension check

(1) Enter appropriate setting values to the sonic tension meter.

| Model | Belt   | Unit mass M<br>[g/ (1 mm width ×1 m length)] | Width W<br>[mm] | Span S<br>[mm] |
|-------|--------|----------------------------------------------|-----------------|----------------|
| T3    | Z belt | 1.9                                          | 9               | 127            |
| T6    | Z belt | 1.9                                          | 10              | 212            |

(2) Strum the belt and measure tension.

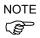

Measurement failure may occur if the microphone touches the belt during measurement.

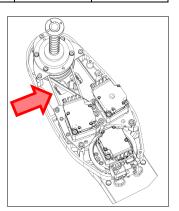

# 12. Joint #4

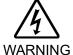

- Do not connect or disconnect the motor connectors while the power to the robot system is turned ON. Connecting or disconnecting the motor connectors with the power ON is extremely hazardous and may result in serious bodily injury as the Manipulator may move abnormally, and also may result in electric shock and/or malfunction of the robot system.
- To shut off power to the robot system, disconnect the power plug from the power source. Be sure to connect the AC power cable to a power receptacle. DO NOT connect it directly to a factory power source.
- Before performing any replacement procedure, turn OFF the Controller and related equipment, and then disconnect the power plug from the power source. Performing any replacement procedure with the power ON is extremely hazardous and may result in electric shock and/or malfunction of the robot system.
- Be careful not to apply excessive shock to the motor shaft when replacing the motors. The shock may shorten the life cycle of the motors and encoder and/or damage them.

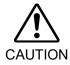

■ Do not mount Joint #4 motor unit on the other joints since specification is different from that of Joint #2 or #3 motor units. Marking is applied on the motor case of Joint #4 motor unit.

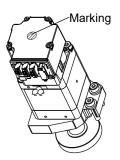

■ Never disassemble the motor and encoder. A disassembled motor and encoder will cause a positional gap and cannot be used again.

After parts have been replaced (motors, reduction gear units, a brake, timing belts, ball screw spline unit, etc.), the Manipulator cannot operate properly because a mismatch exists between the origin stored in each motor and its corresponding origin stored in the Robot system. Because of that, it is necessary to perform calibration (encoder rest and calibration) to match these origins.

Refer to Maintenance: 16. Calibration to execute the calibration.

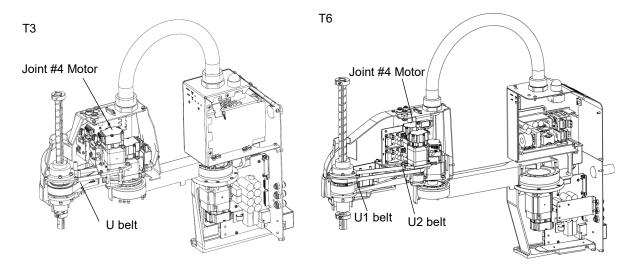

## 12.1 Replacing Joint #4 Motor

|             | Name                                            |                          | Quantity | Note                            |
|-------------|-------------------------------------------------|--------------------------|----------|---------------------------------|
| Maintenance | M-4                                             | 10007/14)                | 1        | T3: 2182669                     |
| part        | Motor                                           | 100W(J4)                 | 1        | T6: 2182670                     |
|             | II                                              | width across flats: 2 mm | 1        | For M4 set screw                |
|             | Hexagonal wrench                                | width across flats: 3 mm | 1        | For M4 screw                    |
|             | Torque wrench                                   |                          | 1        |                                 |
| Tools       | Cross-point screwdri                            | ver (No. 2)              | 1        | For cross-recessed screw        |
|             | Force gauge Suitable cord (Length about 800 mm) |                          | 1        | U: Belt tension                 |
|             |                                                 |                          | 1        | $69N (7.0 \pm 0.5 \text{ kgf})$ |
|             |                                                 |                          | 1        | For belt tension                |

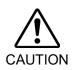

■ The belt must be installed with proper tension; otherwise the following problems may occur.

If falling below the lower limit : Jumping of the belt gears (position gap)

If exceeding the upper limit : Abnormal noise or vibration (oscillation),

decline in the life of driving parts

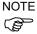

A brake is mounted on the Joint #3 motor to prevent the shaft from lowering down due to the weight of the end effector while the power to the Manipulator is OFF or while the motor is in OFF status (MOTOR OFF).

Move the shaft down to its lower limit before the replacement procedure following the removal steps.

#### Joint #4 motor Removal

- (1) Turn ON the Manipulator.
- (2) Push down the shaft to its lower limit while pressing the brake release switch. Be sure to keep enough space and prevent the end effector hitting any peripheral equipment.

The brake release switch affects only Joint #3. When the brake release switch is pressed, the Joint #3 brake is released.

Be careful of the shaft while the brake release switch is being pressed because the shaft may be lowered by the weight of an end effector.

- (3) Turn OFF the Manipulator.
- (4) Remove the Arm Top Cover.

For details, refer to Maintenance: 7.1 Arm Top Cover.

(5) Remove the User Plate.

For details, refer to Maintenance: 7.7 User Plate.

(6) T6: Remove the AMP board.

Sems bolt: 2-M3×6

Remove the following connectors from the AMP board.

A: Power cable connector (3 connectors)

B: AMP cable connector (3 connectors)

C: Motor cable connector (3 connectors)

D: Brake cable connector (1 connector)

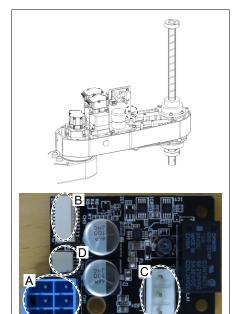

- (7) Remove the Joint 4 motor unit connectors.
  - A: Power cable connector (T3 only)
  - B: Signal cable connector (IN only)

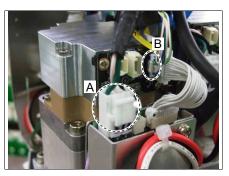

(8) Remove the Joint #4 motor unit from the Arm #2.

Remove the bolts securing the Joint #4 motor on the motor plate and pull out the motor.

T3: 3-M4x20+M4 slotted hole washer

T6: 3-M4x20+M4 washer

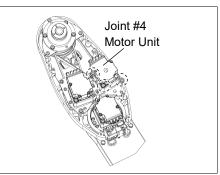

Pulley carries the belt. Tilts Joint #4 motor little and pull it up with avoiding the belt when removing the motor. Washer will be necessary again when mounting the U belt. Be sure to keep the washer.

(9) Remove the pulley and bearing from the Joint 4 motor.

M4×8 set screw

M4×8 set screw +M4 bushing

There is a brass bushing in one of the set screw holes. Be sure to keep the bushing.

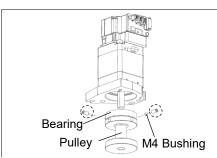

(10) Remove the motor plate from the Joint #4 motor.

2-M4×55 +M4 small washer

Washer will be necessary again when mounting the motor plate. Be sure to keep the washer.

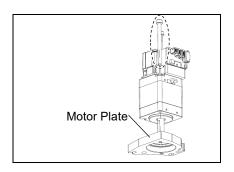

(11) **T6**: Remove the motor ground wire.

Hexagon socket head cap bolt with washer: 2-M2×5

NOTE

T3: There is no motor ground wire.

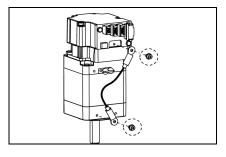

Joint #4 motor Installation (1) **T6**: Connect the motor ground wire to the motor.

Hexagon socket head cap bolt with washer: 2-M2×5

Tightening torque: 0.2 ± 0.05 N⋅m

T3: There is no motor ground wire

(2) Loosely secure the Joint #4 motor unit to Motor Plate.

2-M4×55 +M4 small washer

NOTE Be careful about position of the motor plate and motor.

Check that the motor unit can be moved by hand, and it will not tilt when pulled.

(3) Mount the pulley and bearing to the Joint #4 motor.

M4×8 Set screw

M4×8 Set screw+M4 bushing

Tighten one of the set screws vertically on the flat face of the motor shaft.

Insert a bushing into the other set screw hole to prevent damage to the motor shaft. Then, tighten both set screws.

NOTE

Make sure that the bearing is inserted completely when mounting the pulley. If the end faces of the motor plate and bearing fit, bearing is inserted completely.

Also, give a pressure to bearing when tightening.

pressure: 2.9±0.1kg

- (4) Secure the motor plate on the Joint #4 motor.
- (5) Place the pulley around the U belt and loosely secure to Arm #2.

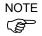

Make sure the motor unit can be moved by hand, and it will not tilt when pulled. If the unit is secured too loose or too tight, the belt will not have the proper tension. Make sure the gear grooves of the belt are fit into those of the pulleys completely.

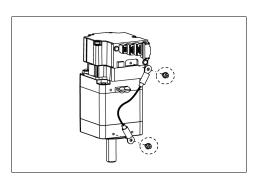

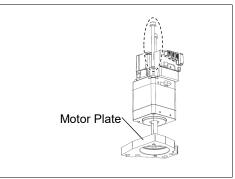

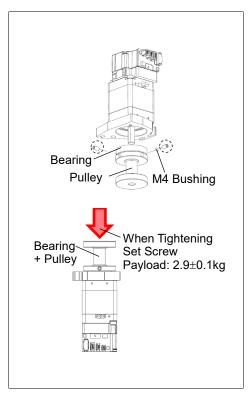

(6) Apply the proper tension to the U belt and secure the Joint #4 motor unit.

T3: 3-M4x20+M4 slotted hole washer

T6: 3-M4x20+M4 washer

Pass a suitable cord or string around the plate hole of the Joint #4 motor unit near its mounting plate.

Then, pull the cord using a force gauge or similar tool to apply the specified tension shown in the figure.

U belt tension:

T3: 34.5 N (3.5  $\pm$  0.5 kgf)

T6: 29.0 N  $(3.0 \pm 0.5 \text{ kgf})$ 

Axial force (When pulling):

T3: 69.0 N (7  $\pm$  0.5 kgf)

T6: 58.0 N (5.9  $\pm$  0.5 kgf)

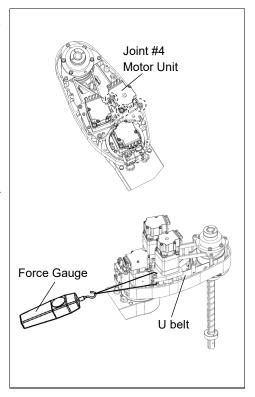

NOTE

To check belt tension with the tension meter, refer to the following.

Maintenance: 12.3 Checking the Timing Belt Tension (U Belt).

(7) Connect the Joint #4 motor unit connectors.

A: Power cable connector (T3 only)

B: Signal cable connector

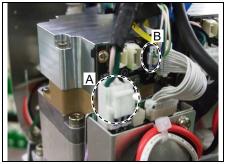

(8) T6: Mount the AMP board.

Sems bolt: 2-M3×6

Connect the following connectors to the AMP board.

A: Power cable connector (3 connectors)

B: AMP cable connector (3 connectors)

C: Motor cable connector (3 connectors)

D: Brake cable connector (1 connector)

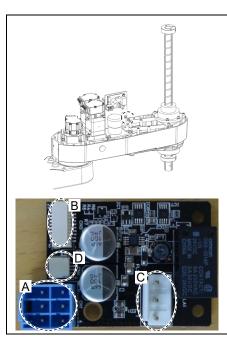

(9) Mount the User Plate.

For details, refer to Maintenance: 7.7 User Plate.

(10) Mount the Arm Top Cover.

For details, refer to Maintenance: 7.1 Arm Top Cover.

(11) Execute the calibration of Joint #3 and #4.

For details on the calibration method, refer to Maintenance: 16. Calibration.

### 12.2 Replacing the Timing Belt

|                  | Name           |                                 | Quantity | Note                                            |
|------------------|----------------|---------------------------------|----------|-------------------------------------------------|
| Maintanana       | U belt         | width 17 mm                     |          | T3: 1709608                                     |
| Maintenance part | U1 belt        | width 10 mm                     | 1        | T6: 1674797                                     |
| ·                | U2 belt        | width 15 mm                     | 1        | T6: 1674798                                     |
|                  | Hexagonal      | width across flats: 2.5 mm      | 1        | For M3 screw                                    |
|                  | wrench         | width across flats: 3 mm        | 1        | For M4 screw                                    |
|                  | Torque wrench  |                                 | 1        |                                                 |
|                  | Cross-point so | Cross-point screwdriver (No. 2) |          | For cross-recessed screw                        |
| Tools            |                |                                 |          | Tension                                         |
|                  | Former course  |                                 | 1        | U: 69N $(7.0 \pm 0.5 \text{ kgf})$              |
|                  | Force gauge    | Force gauge                     |          | U1: 58 N $(5.9 \pm 0.5 \text{ kgf})$            |
|                  |                |                                 |          | U2: $102 \text{ N} (10.4 \pm 0.75 \text{ kgf})$ |
| Suitable cord (I |                | (Length about 800 mm)           | 1        | For belt tension                                |

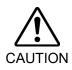

■ The belt must be installed with proper tension; otherwise the following problems may occur.

If falling below the lower limit : Jumping of the belt gears (position gap)

If exceeding the upper limit : Abnormal noise or vibration (oscillation),

decline in the life of driving parts

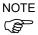

A brake is mounted on the Joint #3 motor to prevent the shaft from lowering down due to the weight of the end effector while the power to the Manipulator is OFF or while the motor is in OFF status (MOTOR OFF).

Move the shaft down to its lower limit before the replacement procedure following the removal steps.

#### 12.2.1 U2 Belt (T6)

#### U2 belt Removal

- (1) Turn ON the Manipulator.
- (2) Push down the shaft to its lower limit while pressing the brake release switch. Be sure to keep enough space and prevent the end effector hitting any peripheral equipment.

The brake release switch affects only Joint #3. When the brake release switch is pressed, the Joint #3 brake is released.

Be careful of the shaft while the brake release switch is being pressed because the shaft may be lowered by the weight of an end effector.

- (3) Turn OFF the Manipulator.
- (4) Remove the Arm Top Cover.

For details, refer to Maintenance: 7.1 Arm Top Cover.

(5) Remove the User Plate.

For details, refer to Maintenance: 7.7 User Plate.

(6) Remove the AMP board.

Sems bolt: 2-M3×6

Remove the following connectors from the AMP board.

A: Power cable connector (3 connectors)

B: AMP cable connector (3 connectors)

C: Motor cable connector (3 connectors)

D: Brake cable connector (1 connector)

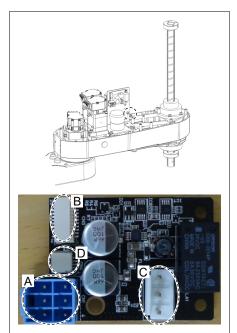

(7) Loosen the Joint #3 motor unit mounting bolts.

3-M4×15+M4 washer

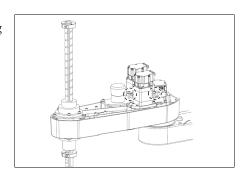

(8) Loosen the Joint #4 motor unit mounting bolts.

3-M4x20+M4 washer

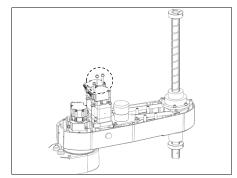

(9) Unscrew the mounting screws of the joint #4 intermediate unit. Pull out the joint #4 intermediate unit and U1 belt upward.

#### 3-M4x12+M4 washer

The washer will be necessary again when mounting the intermediate unit. Be sure to keep the washer.

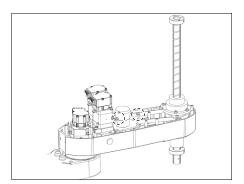

(10) Remove the screws for the spline plate. Hold up the spline plate and pull out the Z belt and U2 belt.

3-M4x12

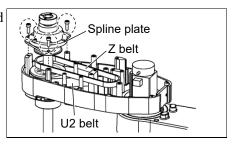

#### U2 belt Installation

(1) Hold up the spline plate and set the U2 belt around the U3 pulley.

Make sure the gear grooves of the belt are fit into those of the pulleys completely.

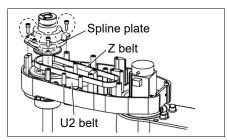

- (2) Hold up the spline plate and set the Z belt around the Z2 pulley. Make sure the gear grooves of the belt are fit into those of the pulleys completely.
- (3) Loosely secure the spline plate on the Arm #2 and move the shaft up and down several times before firmly secure the spline plate.

3-M4x12

(4) While the U1 belt is set around the large pulley of Joint #4 intermediate unit, set the U2 belt inside the arm #2 around the small pulley and put on the upper surface of the arm #2.

Make sure the gear grooves of the belt are fit into those of the pulleys completely.

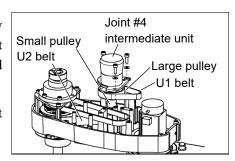

(5) Loosely secure the Joint #4 intermediate unit by using screws.

3-M4x12+M4 washer

Make sure the Joint #4 intermediate unit can be moved by hand, and it will not tilt when pulled. If the unit is secured too loose or too tight, the belt will not have the proper tension.

(6) Apply the proper tension to the U2 belt and secure the Joint #4 intermediate unit.

> Set a suitable cord or string around the part near the plate of the Joint #4 motor unit near its mounting plate.

U2 belt tension:  $51 \text{ N} (5.2 \pm 0.75 \text{ kgf})$ 

Axial force (When pulling):  $102.0 \text{ N} (10.4 \pm 0.75 \text{ kgf})$ 

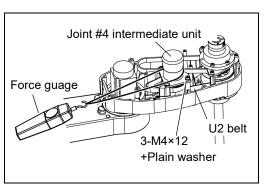

(7) Apply the proper tension to the U1 belt, and secure the Joint #4 motor unit.

Pass a suitable cord or string around the Joint #4 motor unit near its mounting plate. Then, pull the cord using a force gauge or similar tool to apply the specified tension shown in the figure on the right.

U1 belt tension:

 $29.0 \text{ N} (2.95 \pm 0.5 \text{ kgf})$ 

Axial force (When pulling):  $58 \text{ N} (5.9 \pm 0.5 \text{ kgf})$ 

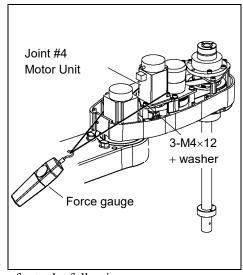

NOTE

To check belt tension with the tension meter, refer to the following.

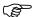

Maintenance: 12.3 Checking the Timing Belt Tension.

(8) Apply the proper tension to the Z belt, and secure the Joint #3 motor unit.

Pass a suitable cord or string around the Joint #3 motor unit near its mounting plate. Then, pull the cord using a force gauge or similar tool to apply the specified tension shown in the figure on the right.

Z belt tension:

 $34.5 \text{ N} (3.5 \pm 0.5 \text{ kgf})$ 

Axial force (When pulling):  $69.0 \text{ N} (7.0 \pm 0.5 \text{ kgf})$ 

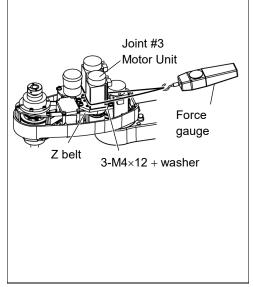

NOTE

To check belt tension with the tension meter, refer to the following.

Maintenance: 11.4 Checking the Timing Belt Tension (Z Belt)

#### (9) Mount the AMP board.

Sems bolt: 2-M3×6

Connect the AMP board to connectors.

- A: Power cable connector (3 connectors)
- B: AMP cable connector (3 connectors)
- C: Motor cable connector (3 connectors)
- D: Brake cable connector (1 connector)

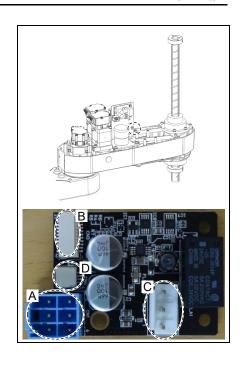

#### (10) Mount the User Plate.

For details, refer to Maintenance: 7.7 User Plate.

(11) Mount the Arm Top Cover.

For details, refer to Maintenance: 7.1 Arm Top Cover.

(12) Execute the calibration of Joints #3, #4.

For details, refer to Maintenance: 16. Calibration

#### 12.2.2 U1 Belt (T6)

#### U1 belt Removal

(1) Remove the Joint #4 motor unit.

For details, refer to the following.

Maintenance: 12.1 Replacing Joint #4 Motor "Joint #4 motor Removal"

(2) Remove the Joint #4 intermediate unit and the U1 belt.

For details, refer to the following.

Maintenance: 12.2.1 U2 Belt (T6) "U2 belt Removal"

#### U1 belt Installation

(1) Apply the proper tension to the U2 belt, and secure the intermediate unit.

For details, refer to the following.

Maintenance: 12.2.1 U2 Belt (T6) "U2 belt Installation"

(2) Apply the proper tension to the U1 belt, and secure the Joint #4 motor unit.

For details, refer to the following.

Maintenance: 12.1 Replacing Joint #4 Motor "Joint #4 motor Installation"

(3) Execute the calibration of Joint #4.

For details, refer to the following.

Maintenance: 16. Calibration

#### 12.2.3 U Belt (T3)

#### U belt Removal

(1) Remove the Joint 4 motor unit.

For details, refer to Maintenance:

12.1 Replacing Joint 4 Motor "Removal Procedure".

(2) Loosen the Joint #3 motor unit mounting bolts.

a: 2-M4×15+M4 slotted hole washer b: M3×12+M3 slotted hole washer

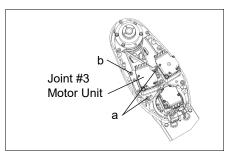

(3) Remove the spline plate mounting screw.

3-M4×12

Hold up the spline plate, and then pull out the Z belt and U belt to the upper side.

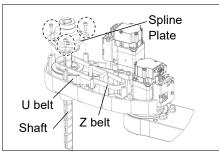

#### U belt Installation

(1) Hold up the spline plate and set the U belt around the U2 pulley.

3-M4×12

Make sure the gear grooves of the belt are fit into those of the pulleys completely.

- (2) Hold up the spline plate and set the Z belt around the Z2 pulley.
  Make sure the gear grooves of the belt are fit into those of the pulleys completely.
- (3) Loosely secure the spline plate on the Arm #2 and move the shaft up and down several times before firmly secure the spline plate.
- (4) Mount the Joint 4 motor unit.

For details, refer to Maintenance:

12.1 Replacing the Joint 4 Motor "Installation Procedure".

(5) Apply the proper tension to the Z belt and secure the Joint #3 motor unit.

For details, refer to Maintenance:

11.1 Replacing the Joint 3 Motor "Installation Procedure".

(6) Execute the calibration for Joint #3 and #4.

For details on the calibration method, refer to Maintenance: 16. Calibration.

#### 12.3 Checking the Timing Belt Tension

|      | Name                | Quantity | Note                                                                                                    |
|------|---------------------|----------|----------------------------------------------------------------------------------------------------|
| Tool | Sonic tension meter | 1        | For details of usage and measurement methods of the tension meter, refer to the instruction manual of the tension meter. |

#### Joint #4 Belt tension check

(1) Enter appropriate setting values to the sonic tension meter.

| Model | Belt    | Unit mass M<br>[g/ (1 mm width ×1 m length)] | Width W<br>[mm] | Span S<br>[mm] |
|-------|---------|----------------------------------------------|-----------------|----------------|
| T3    | U belt  | 1.3                                          | 17              | 127            |
| Т6    | U1 belt | 2.0                                          | 10              | 54             |
| T6    | U2 belt | 2.0                                          | 15              | 170            |

(2) T3: Strum the U belt and measure tension.

T6: Strum the U2 belt and measure tension.

NOTE

Measurement failure may occur if the microphone touches the belt during measurement.

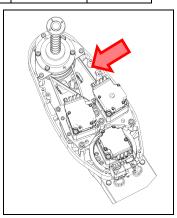

(3) T6: Remove the rubber plug from the hole on the Arm #2.

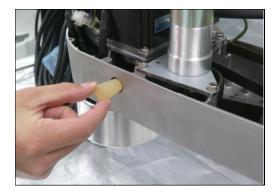

Strum the U1 belt and measure tension.

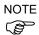

Insert the microphone of the tension meter to the hole on the Arm to measure tension.

Measurement failure may occur if the microphone touches the belt during measurement.

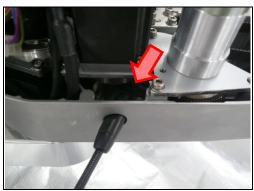

## 13. Ball Screw Spline Unit

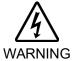

- Do not connect or disconnect the motor connectors while the power to the robot system is turned ON. Connecting or disconnecting the motor connectors with the power ON is extremely hazardous and may result in serious bodily injury as the Manipulator may move abnormally, and also may result in electric shock and/or malfunction of the robot system.
- To shut off power to the robot system, disconnect the power plug from the power source. Be sure to connect the AC power cable to a power receptacle.
   DO NOT connect it directly to a factory power source.
- Before performing any replacement procedure, turn OFF the Controller and related equipment, and then disconnect the power plug from the power source. Performing any replacement procedure with the power ON is extremely hazardous and may result in electric shock and/or malfunction of the robot system.

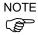

After parts have been replaced (motors, reduction gear units, brakes, timing belts, ball screw spline unit, etc.), the Manipulator cannot operate properly because a mismatch exists between the origin stored in each motor and its corresponding origin stored in the Robot system.

Because of that, it is necessary to perform calibration (encoder rest and calibration) to match these origins.

Refer to Maintenance: 16. Calibration to perform the calibration.

#### 13.1 Greasing the Ball Screw Spline Unit

|        | Name                                    | Quantity        | Note                             |
|--------|-----------------------------------------|-----------------|----------------------------------|
| Grease | For Ball Screw Spline Unit (AFB grease) | Proper quantity |                                  |
| Tools  | Wiping cloth                            | 1               | For wiping grease (Spline shaft) |

## NOTE

The brake release switch affects only Joint #3. When the brake release switch is pressed, the Joint #3 brake is released.

Be careful of the shaft while the brake release switch is being pressed because the shaft may be lowered by the weight of the end effector

Cover the surrounding area such as the end effector and peripheral equipment in case the grease drips.

- (1) Turn ON the Manipulator. Stop motor excitation. (MOTOR OFF)
- (2) Move the arm to a position where Joint #3 can be moved in full stroke.
- (3) Move the shaft to its upper limit manually while pressing the brake release switch.
- (4) Turn OFF the Manipulator.
- (5) Wipe off the old grease from the upper part of the shaft, and then apply new grease to it.

When applying the new grease to the upper part of the shaft, directly fill the grooves on it by hand. Wipe off excess grease from the shaft.

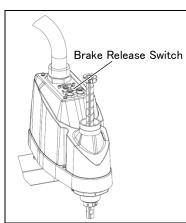

- (6) Turn ON the Manipulator.
- (7) Move the shaft to its lower limit by hand while pressing the brake release switch.
- (8) Wipe off the old grease from the lower part of the shaft, and then apply new grease to it.

When applying the new grease to the lower part of the shaft, directly fill the grooves on it by hand. Wipe off excess grease from the shaft.

(9) Move the shaft up and down several times while pressing the brake release switch to smooth out the grease on the shaft. Wipe off excess grease from the shaft.

When wiping off the excess grease from the upper part of shaft, turn OFF the Manipulator and remove the Arm Top Cover.

For details, refer to Maintenance: 7.1 Arm Top Cover.

#### 13.2 Replacing the Ball Screw Spline Unit

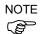

A brake is mounted on the Joint #3 motor to prevent the shaft from lowering down due to the weight of the end effector while the power to the Manipulator is OFF or while the motor is in OFF status (MOTOR OFF).

However, brake does not work while the replacement operation. Move the shaft down to its lower limit before operating the replacement following the removal procedure (1) to (3).

|             | Name                            |                 | Quantity        | Note                                            |  |
|-------------|---------------------------------|-----------------|-----------------|-------------------------------------------------|--|
| Maintenance | D 11 G G 1' II '4               | 150st           | 1               | T3: 1718877                                     |  |
| part        | Ball Screw Spline Unit          | 200st           | 1               | T6: 1750572                                     |  |
| Grease      | For Ball Screw Spline Unit (A)  | FB grease)      | Proper quantity |                                                 |  |
|             | Hexagonal wrench (width acro    | ss flats: 3 mm) | 1               | For M4 screw                                    |  |
|             | Torque wrench                   |                 | 1               |                                                 |  |
|             | Cross-point screwdriver (No. 2) |                 | 1               | For cross-recessed screw                        |  |
|             | Force gauge                     |                 |                 | Belt tension:                                   |  |
| Tools       |                                 |                 | 1               | Z, U: 69N ( $7.0 \pm 0.5 \text{ kgf}$ )         |  |
|             |                                 |                 |                 | U1: 58 N (5.9 $\pm$ 0.5 kgf)                    |  |
|             |                                 |                 |                 | U2: $102 \text{ N} (10.4 \pm 0.75 \text{ kgf})$ |  |
|             | Suitable cord (Length about 10  | 000 mm)         | 1               | For belt tension                                |  |
|             | Wiping cloth                    |                 | 1               | For wiping grease (Spline shaft)                |  |
| Material    | Wire tie                        |                 | -               |                                                 |  |

#### Ball Screw Spline Unit Removal

- (1) Turn ON the Manipulator.
- (2) Push down the shaft to its lower limit while pressing the brake release switch. Be sure to keep enough space and prevent the end effector hitting any peripheral equipment.

The brake release switch affects only Joint #3. When the brake release switch is pressed, the Joint #3 brake is released.

Be careful of the shaft while the brake release switch is being pressed because the shaft may be lowered by the weight of an end effector.

- (3) Turn OFF the Manipulator.
- (4) Detach the wires/tubes from the end effector, and remove the end effector.
- (5) Remove the Arm Top Cover and Arm Bottom Cover.

For details, refer to Maintenance: 7. Covers.

(6) Remove three screws mounting the spline plate.

a: 3-M4×12

(7) Remove four screws mounting the spline nut.

b: T3: 4-M4×10 T6: 4-M4×12

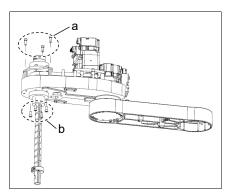

(8) Pull out the following toward the Arm #2 upper side.

Ball screw spline unit Z belt U belt(T3) U2belt(T6)

#### Ball Screw Spline Unit Installation

- (1) Insert a new ball screw spline unit in the Arm #2.
- (2) Secure the spline nut from the bottom side of the Arm #2.

T3: 4-M4×10 T6: 4-M4×12

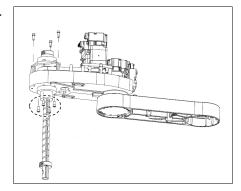

(3) Mount the following.

U belt (T3) U2 belt (T6) Z belt

For details, refer to Maintenance:

12.2 Replacing the Timing Belt "Installation".

(4) Mount the Arm Top Cover and Arm Bottom Cover.

For details, refer to Maintenance: 7. Covers.

(5) Grease the shaft.

For details, refer to Maintenance 13.1: Greasing the Ball Screw Spline Unit.

- (6) Mount the end effector, cables, and tubes.
- (7) Perform the calibration of Joints #3, #4.

For details, refer to Maintenance: 16. Calibration.

## 14. Lithium Battery, SD Card, Boards, and Filter

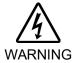

- Do not connect or disconnect the motor connectors while the power to the robot system is turned ON. Connecting or disconnecting the motor connectors with the power ON is extremely hazardous and may result in serious bodily injury as the Manipulator may move abnormally, and also may result in electric shock and/or malfunction of the robot system.
- To shut off power to the robot system, disconnect the power plug from the power source. Be sure to connect the AC power cable to a power receptacle. DO NOT connect it directly to a factory power source.
- Before performing any replacement procedure, turn OFF the Controller and related equipment, and then disconnect the power plug from the power source. Performing any replacement procedure with the power ON is extremely hazardous and may result in electric shock and/or malfunction of the robot system.

# WARNING

■ Use meticulous care when handling the lithium battery. Improper handling of the lithium battery as mentioned below is extremely hazardous, may result in heat generation, leakage, explosion, or inflammation, and may cause serious safety problems.

<Improper Handling>

- Battery Charge

- Deformation by Pressure

- Disassembly

- Short-circuit (Polarity; Positive/Negative)

- Incorrect Installation

- Heating (85°C or more)

- Exposing to Fire

- Soldering the terminal of the lithium battery directly

- Forced Discharge

■ When disposing of the battery, consult with the professional disposal services or comply with the local regulation.

Spent battery or not, make sure the battery terminal is insulated. If the terminal contacts with the other metals, it may short and result in heat generation, leakage, explosion, or inflammation.

The life span of the lithium battery varies depending on the energizing hours and installation environment of the Manipulator. It is about 7 years as a rough guide (when the Manipulator is connected to power for 8 hours a day).

When the Manipulator is not connected to power, the battery consumption will significantly increase compared to when the Manipulator is energized. If warnings of voltage reduction occur, replace the lithium battery even if it has not reached the above product life.

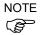

For the EPSON RC+ 7.0, the recommended replacement time for the battery can be checked in the [Maintenance] dialog box of the EPSON RC+ 7.0.

For details, refer to Maintenance: 4. Alarm.

The battery may run out if it passes the recommended replacement time.

If no warnings of voltage reduction occur, the calibration for all joints is not necessary. You need to perform calibration if the position moves from the originals after replaced the battery.

Always use the lithium battery and battery board designated by us.

Refer to Maintenance: 19. Maintenance Parts List.

Be careful of the battery polarity to connect it correctly.

#### 14.1 Replacing the CPU/DPB Boards

■ Make sure that orange colored charge confirmation LED on the DPB turns off when eject the CPU or DPB. If operating without tuning off the LED, electric shock or other serious problems for safety may occur.

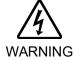

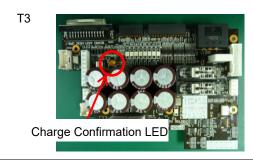

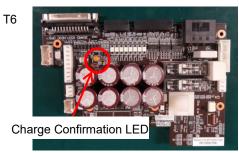

|             | Name               |                          | Quantity | Note               |
|-------------|--------------------|--------------------------|----------|--------------------|
| Maintenance | CPU/DPB boards     |                          | 1        | T3: 2182747        |
| part        | CI O/DI D ooalus   |                          | 1        | T6: 2191143        |
|             | Hexagonal wrench   | width across flats: 2 mm | 1        | For M3 button bolt |
| Tools       | Cross-point screwd | river                    | 1        |                    |

#### CPU/DPB Boards (1) Turn OFF the Manipulator.

#### Replace

(2) Remove the connector plate.

For details, refer to Maintenance 7.4 Connecter Plate

(3) Remove the following parts that connected to the Connector Plate.

Air tube TP connector

(4) Remove the CPU/DPB board mounting screws.

Hexagon socket head cap button bolt: 5-M3x5

Remove the CPU/DPB boards from the base.

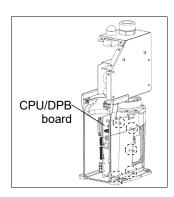

T6: Disconnect the connector of regenerative resistor junction cable. Then, remove the regenerative resistor fixing plate.

2-M4×8 Sems

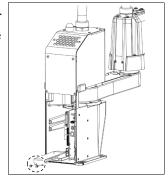

(5) Remove the CPU/DPB board connector.

A: Power connector (IN/OUT×1 for each)

B: Power cable connector  $(\times 2)$ 

C: Signal cable connector

D: Hand I/O connector

E: LED connector

F: Regenerative resistor 1 (T6 only)

G: Regenerative resistor 2 (T6 only)

NOTE Re

Remember the cable layout for reconnecting after replacement.

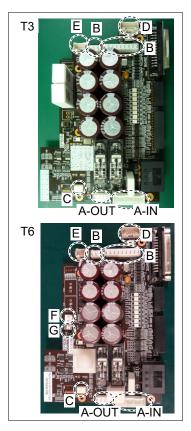

(6) Remove the radiation sheet attached on the CPU board.

NOTE Radiation sheet will be used again. Be sure to keep the sheet.

Be careful not to break the radiation sheet.

(7) Attach the radiation sheet on the face of new CPU/DPB board connectors do not come out.

Be careful not to attach the sheet on the wrong face.

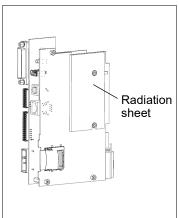

- (8) Connect the CPU/DPB board connectors.
  - A: Power connector (IN/OUT×1 for each)
  - B: Power cable connector  $(\times 2)$
  - C: Signal cable connector
  - D: Hand I/O connector
  - E: LED connector
  - F: Regenerative resistor 1 (T6 only)
  - G: Regenerative resistor 2 (T6 only)

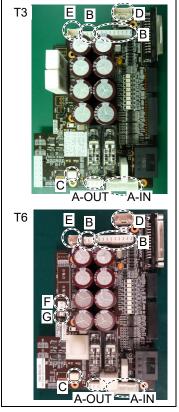

(9) Mount CPU/DPB board on a base.

Hexagon socket head cap button bolt: 5-M3x5

Tightening torque: 0.45 ± 0.1 N·m

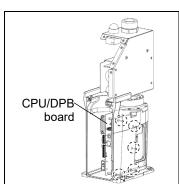

(10) T6: Mount the regenerative resistor fixing plate and connect the connector of regenerative resistor junction cable.

2-M4×8 Sems

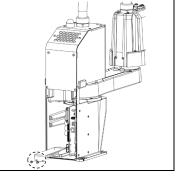

(11) Connect the following part to the inside of the connector plate.

Air tube

TP connector

(12) Mount the connector plate.

For more details, refer to Maintenance 7.4 Connector Plate

### 14.2 Replacing the Lithium Battery

|                  | Name                    |                          | Quantity | Note               |
|------------------|-------------------------|--------------------------|----------|--------------------|
| Maintenance part | Lithium Battery         |                          | 1        | 2113554            |
| <b>-</b> .       | Hexagonal wrench        | width across flats: 2 mm | 1        | For M3 button bolt |
| Tools            | Cross-point screwdriver |                          | 1        |                    |

NOTE

Replace the battery within 30 minutes after turning OFF.

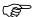

If more than 30 minutes pass after removing the battery, voltage of the capacitor lower and time may be reset.

Battery unit (lithium battery) Replace (1) Remove the CPU/DPB board from the base.

For more details, refer to Maintenance 14.1 Replacing the CPU/DPB Boards

(2) Remove the battery connector and connect the new one.

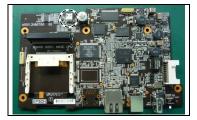

(3) Mount the CPU/DPB board to the base.

For more details, refer to Maintenance 14.1 Replacing the CPU/DPB Boards

#### 14.3 Replacing the SD Card

|                  | Name                           | Quantity | Note    |
|------------------|--------------------------------|----------|---------|
| Maintenance part | SD card                        | 1        | 2182748 |
| Tool             | Cross-point screwdriver (No.2) | 1        |         |

NOTE

Remove the SD card after removing the fieldbus I/O module if fieldbus I/O module is inserted to the option slot. Also, install fieldbus I/O module after installing the SD card.

For more details about fieldbus I/O module, refer to the following.

Setup & Operation 17: Fieldbus I/O.

#### SD Card Removal

- (1) Turn OFF the Manipulator.
- (2) Remove the power plug.
- (3) Remove the optional slot cover on the back face of the Manipulator.

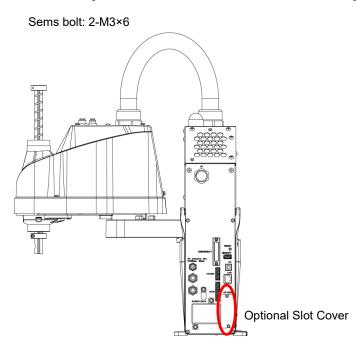

(Illustration: T3-401S)

(4) Push the SD card which is inserted near the option slot to eject.

#### SD Card Installation

- (1) Push the SD card and inset to the SD card slot near the optional slot.
- (2) Mount the optional slot cover by screws.

Sems bolt: 2-M3×6

#### 14.4 Replacing the Power Board

#### 14.4.1 Replacing the Air Filter

|             | Name                  |                            | Quantity | Note               |
|-------------|-----------------------|----------------------------|----------|--------------------|
| Maintenance | Air Filter            |                            | 1        | T3: 1713720        |
| part        | All Filter            |                            | 1        | T6: 1743656        |
| Tool        | Hexagonal wrench      | Width across flats: 2.5 mm | 1        | For M4 button bolt |
|             | Cross-point screwdriv | ver (No. 2)                | 1        | For truss screw    |

#### Air Filter Replace

- (1) Turn OFF the Manipulator.
- (2) Remove the Power Unit Cover.

For details, refer to Maintenance: 7.5 Power Unit Cover.

- (3) Remove the filter cover.
  - T3: Sems bolt: 2-M4×8

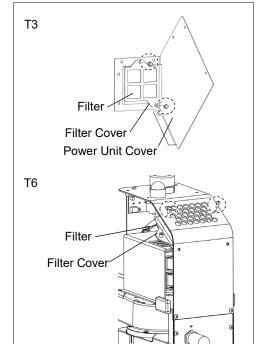

T6: Hexagon socket head cap button bolt: 2-M4×10

- (4) Remove the filter.
- (5) Set a new or clean filter to the filter cover and mount on the filter cover.

T6: Hexagon socket head cap button bolt Tighten torque:  $2.0 \pm 0.1 \text{ N} \cdot \text{m}$ 

(6) Mount on the Power Unit Cover.

For details, refer to Maintenance: 7.5 Power Unit Cover.

| 14.4.2 Replacing the Power Bo |
|-------------------------------|
|-------------------------------|

|             | Name                                | Quantity | Note                     |
|-------------|-------------------------------------|----------|--------------------------|
| Maintenance | Power Board                         | 1        | T3: 2182749              |
| part        | Power Board                         | 2        | T6: 2188638              |
|             | Cross-point screwdriver (No. 2)     | 1        | For cross-recessed screw |
| Tool        | Spanner (width across flats: 5.5mm) | 1        | For hexagonal posts      |

#### **Power Board** Replace

- (1) Turn OFF the Manipulator.
- (2) Remove the Power Unit Cover.

For details, refer to Maintenance: 7.5 Power Unit Cover.

(3) Remove the Power Board Cover.

T3: Truss screw: 2-M4×6

T6: Binding head screw: 2-M3×6

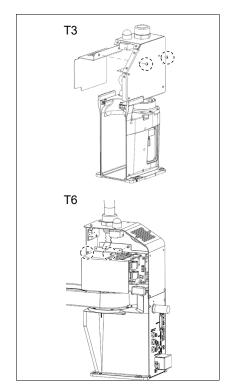

(4) Remove the connectors of the Power board. Power connector (IN/OUT ×1 for each)

NOTE T6: Power Board is two-stage structure. Remove the upper connector.

- (5) T3: Remove the Power Board. Bind-head small screw:4-M3×10
  - **T6**: Firstly, remove the upper power board. Binding head screw:4-M3×10

Next, remove the hexagonal posts. remove the lower power board and connector.

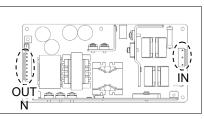

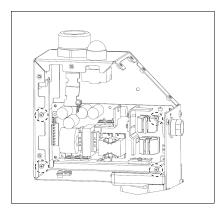

(6) Mount new Power Board.

Bind-head small screw:4-M3×10

(7) Connect the Power Board Connector.

Power connector (IN/OUT ×1 for each)

(8) Mount the Power Board Cover.

T3: Truss screw: 2-M4×6

T6: Binding head screw: 2-M3×6

(9) Mount the Power Unit Cover.

For details, refer to Maintenance: 7.5 Power Unit Cover.

## 15. LED Lamp Unit

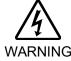

- Do not connect or disconnect the motor connectors while the power to the robot system is turned ON. Connecting or disconnecting the motor connectors with the power ON is extremely hazardous and may result in serious bodily injury as the Manipulator may move abnormally, and also may result in electric shock and/or malfunction of the robot system.
- To shut off power to the robot system, disconnect the power plug from the power source. Be sure to connect the AC power cable to a power receptacle. DO NOT connect it directly to a factory power source.
- Before performing any replacement procedure, turn OFF the Controller and related equipment, and then disconnect the power plug from the power source. Performing any replacement procedure with the power ON is extremely hazardous and may result in electric shock and/or malfunction of the robot system.

|                  | Name                            | Quantit | Note                     |
|------------------|---------------------------------|---------|--------------------------|
|                  |                                 | у       |                          |
| Maintenance part | LED Lamp Unit                   | 1       | 2182673                  |
| <b>T</b> .       | Cross-point screwdriver (No. 2) | 1       | For cross-recessed screw |
| Tools            | Nippers                         | 1       |                          |
| Material         | Wire tie                        | 1       |                          |

LED Lamp Unit (1) Turn OFF the Manipulator.

#### Replace

(2) Remove the Power Unit Cover.

For details, refer to Maintenance: 7.5 Power Unit Cover.

(3) Remove the LED Board Connector.

A: LED - .LED Board Connector.

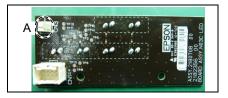

- (4) Disconnect the X1 and X2 terminals from the LED.
- (5) Turn the lens counterclockwise to remove. Then, turn the lens holder counterclockwise to
- (6) Remove the LED and ring from the Power Unit.
- (7) Connect the X1 and X2 terminals to the new LED.

Each terminal must be connected to the same terminal number on the LED.

- (8) Put the User Plate between the ring and lens holder, and then secure the LED to the cover.
- (9) Mount the lens.
- (10) Connect the LED board connector.

LED - .LED Board Connector.

(11) Remove the Power Unit Cover.

For details, refer to Maintenance: 7.5 Power Unit Cover.

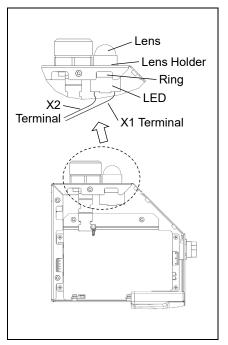

## 16. Calibration

#### 16.1 About Calibration

After parts have been replaced (motors, reduction gear units, a brake, timing belts, ball screw spline unit, etc.), the Manipulator cannot execute the positioning properly because a mismatch exists between the origin stored in each motor and its corresponding origin stored in the Robot system.

Because of that, it is necessary to perform calibration (encoder rest and calibration) to match these origins. Note that calibration is not the same as teaching\*.

\*: "Teaching" means to teach the Manipulator coordinate points (including poses) anywhere in the operating area of the Manipulator.

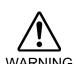

- To ensure safety, a safeguard must be installed for the robot system.

  For details on the safeguard, refer to EPSON RC+ User's Guide: 2.4 Installation and Design Precautions.
- Before operating the robot system, make sure that no one is inside the safeguarded area. The robot system can be operated in the mode for teaching even when someone is inside the safeguarded area.

  The motion of the Manipulator is always in restricted (low speeds and low power)

The motion of the Manipulator is always in restricted (low speeds and low power) status to secure the safety of an operator. However, operating the robot system while someone is inside the safeguarded area is extremely hazardous and may result in serious safety problems in case that the Manipulator moves unexpectedly.

#### Command Input

Calibration procedures include the process to input commands. Select EPSON RC+ menu-[Tools]-[Command Window] to use the command window.

The information above is omitted in the calibration procedure.

#### Jog Motion

The process to set the jog motion is included in the [Jog & Teach] page of the Robot Manager. Select EPSON RC+ menu-[Tools]-[Robot Manager] and select the [Jog & Teach] tab to use the [Jog & Teach] page.

The page above is indicated as [Jog & Teach] in the calibration procedure.

#### 16.2 Calibration Procedure

EPSON RC+ has a wizard for calibration.

This section indicates the calibration using the calibration wizard of EPSON RC+.

The same calibration procedure is used for each joint.

The follow the steps below are calibration using Joint #1. Follow the steps below to calibrate other joints.

When coordinates for the Manipulator working point require calculation, it is important for Joint #2 to be calibrated accurately. Execute the procedure in "Calibration Using Right / Left Arm Orientations" to accurately calibrate Joint #2. For details, refer to *Maintenance:* 16.3 Accurate Calibration of Joint #2.

When calibrating Joint #4, you must calibrate Joint #3 and #4 at the same time. You cannot calibrate Joint #4 alone because of the structure of the Manipulator.

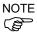

If Err9716 or 5016 (Power supply failure of the absolute encoder. Replace the battery. Check the robot internal wiring) occurs, apply the procedure of *Maintenance: 16.4 Calibration Procedure without using Calibration Wizard - 3. Encoder Initialization* and then, start the calibration wizard.

The reference point (a point to check the accuracy) needs to be specified for calibration.

- (1) Start the calibration wizard.
  - i. Select EPSON RC+ 7.0 menu-[Setup]-[System Configuration] to display the [System Configuration] dialog.
  - ii. Select [Robot]-[Robot\*\*]-[Calibration] to display [Robot\*\*: Calibration].
  - iii. Select the joint and click the <Calibrate...> button.

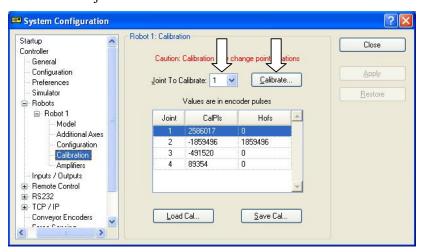

(2) Confirm the warning message and click the <Yes> button.

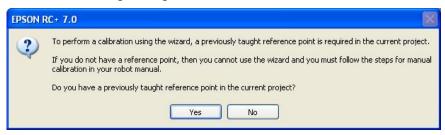

(3) Move the joint to calibrate manually to approximate zero position, as shown in the dialog. After moving the joint click the <Next> button.

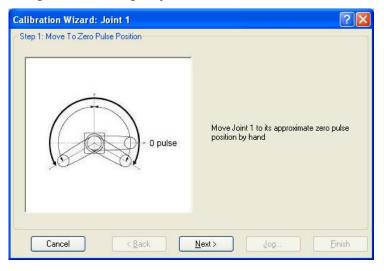

## 0 pulse position of Joint #1:

position aligned with X-axis in Robot coordinate system

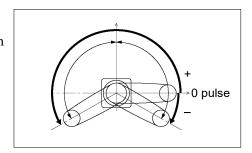

#### 0 pulse position of Joint #2:

position where Arms #1 and #2 are in a straight line (Regardless of the Joint #1 direction.)

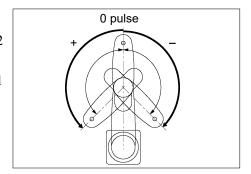

#### 0 pulse position of Joint #3:

upper limit position in motion range

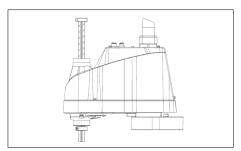

The height of Joint #3 depends on manipulator.

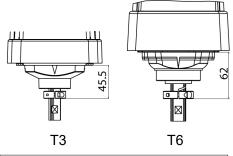

#### 0 pulse position of Joint #4:

position where the flat surface (or groove in the up/down mechanical stop) on the shaft faces toward the tip of Arm #2

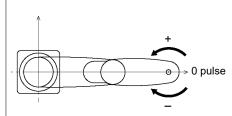

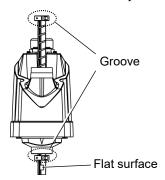

(4) Click the <Yes> button to reset the encoder.

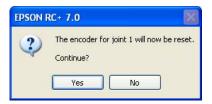

(5) Restart the Controller (Manipulator).

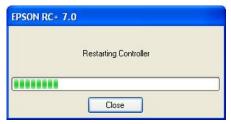

- \* This window will disappear when the Controller starts up.
- (6) Select the reference point to use for calibration, and click the <Next> button.

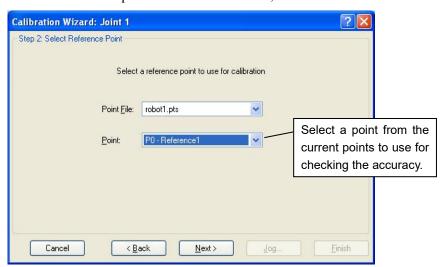

(7) Click the <Jog...> button to display the [Jog & Teach] dialog.

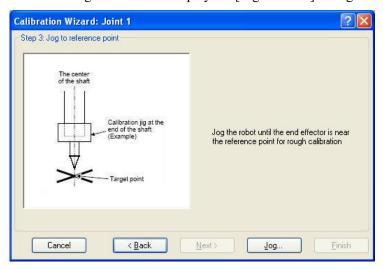

(8) Jog the end effector to approximate reference point in the [Jog & Teach] dialog for rough calibration. Then click the <OK> button.
Before operating the robot, open the [Control Panel] and click on the <Motor ON> button.

NOTE

Move the end effector from the zero pulse position to the approximate reference point where rough calibration will be executed at by the jog motion. Position gap may occur if the end effector is not moved by the jog motion.

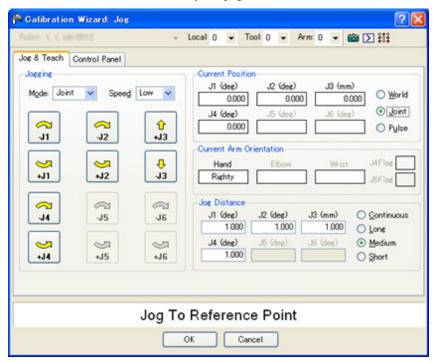

(9) Click the <Next> button.

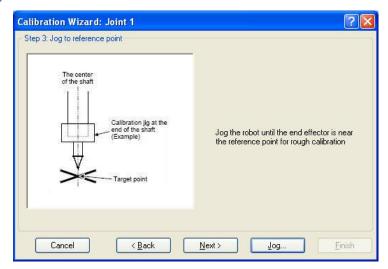

(10) The manipulator moves to the reference point. Click the <Execute> button.

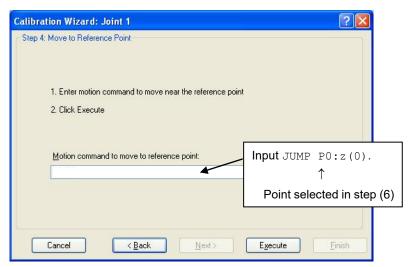

(11) Confirm the message and click the <Yes> button.

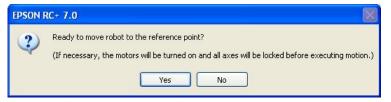

(12) After the manipulator moves to the reference point, click the <Next> button.

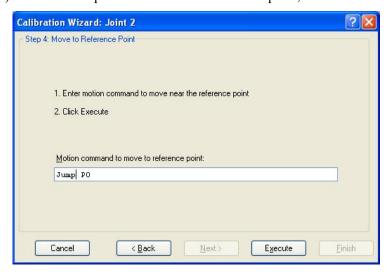

Calibration Wizard: Joint 1

Step 5: Jog to reference point

The center of the shaft

Calibration jig at the end of the shaft

(Example)

Target point

Cancel

Calibration jig at the exact reference position

Finish

(13) Jog to the accurate reference position.

(14) Jog the end effector to approximate reference point in the [Jog & Teach] dialog for rough calibration. Then click the <OK> button.

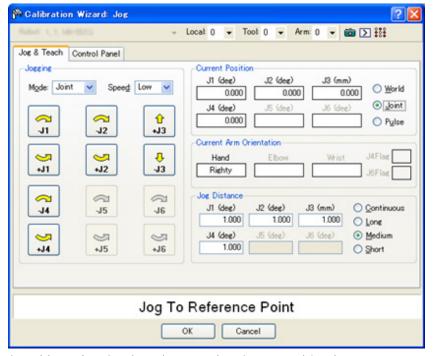

\* Position Joint #2 only and move Joint #3 to around 0 pulse.

(15) Click the <Next> button.

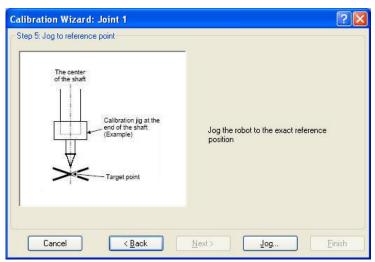

(16) Execute the procedure in "Calibration Using Right / Left Arm Orientations" to accurately calibrate Joint #2.

Go on to the step (17) for the other joints calibration.

i. Move to another point that has different pose (from righty to lefty) using Jump command. Click the <Yes> button.

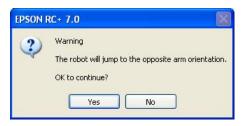

ii. Jog to the accurate reference position.

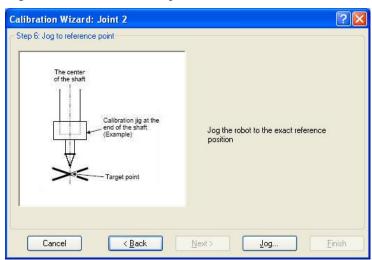

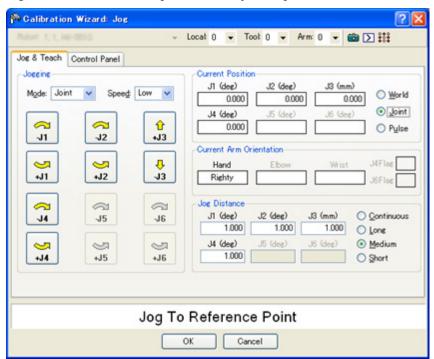

iii. Jog to the accurate reference position and adjust the position. Click the <OK> button.

iv. Click the <Next> button.

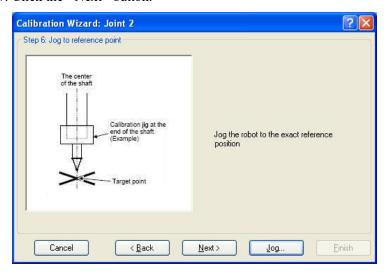

(17) Calibration is complete. Click the <Finish> button.

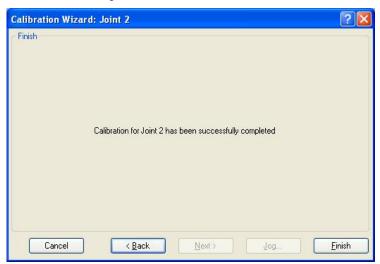

(18) Move the manipulator to other points and check if it can move without problems. Teach points where appropriate.

## 16.3 Accurate Calibration of Joint #2

When coordinates for the Manipulator working point require calculation, it is important for Joint #2 to be calibrated accurately.

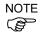

If the accuracy of Joint #2 is not obtained through the steps in the section *Maintenance: 16.2 Calibration Procedure*, follow the steps below "Calibration Using Right / Left Arm Orientations" to accurately calibrate Joint #2.

The reference point is the center of the ball screw spline shaft during this calibration.

When there is a misalignment between the center of the end effector and the center of the ball screw spline shaft, remove the end effector and execute the calibration of the shaft.

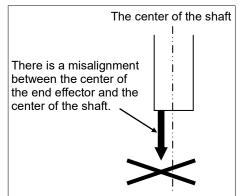

Make a calibration jig as shown in the right figure and attach it on the end of the shaft to make the center of the shaft clear.

Decide a target point and mark a cross (×) on it so that you can easily verify the center of the shaft after switching the arm pose between right and left.

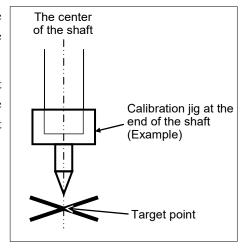

After removing the end effector and executing the calibration, install the end effector and move the Manipulator to the teaching point to verify whether there is a positional gap. If there is a positional gap, fine-tune the installation position of the end effector and teach the point again.

Coordinates for the working point requires calculation in the following cases:

- · Teaching the working point by entering the coordinate values (MDI teaching)
- · Switching the arm orientation between right and left at a given point
- · Using the Pallet command
- · Executing CP control (such as liner or circular interpolation)
- · Using the Local command
- · Pose data specified with relative coordinates <Example: P1+X(100) >
- · Vision Guide camera calibrations

#### Calibration Using Right / Left Arm Orientations

(1) Check the point data for calibration

Use a point you can easily verify the accuracy within the work envelop of both right and left arm. Then, check the number of points you want to use.

- (2) Open the Tools menu | Robot Manager | Control Panel and click the MOTOR ON.
- (3) Click the <Free All> button to free all joints from servo control. Now, you can move arms by hands.
- (4) Move the arms to the position of point data for calibration in rightly arm orientation.
- (5) From the current position, teach any point data number unused. This point is now called P1.

Specify the point number "1" and click the <Teach> button in the [Jog & Teach].

- (6) Click the Lock All in the [Control Panel] to lock all joints under servo control.
- (7) Switch to the lefty arm orientation. Then, move the arm to the same point.

```
>Jump P1/L:Z(0) ' Change the arm orientation from righty to lefty Z is the maximum position
```

- \* If there is interference on the way from right to lefty, click the Free All in the [Control Panel] and change the arm orientation to lefty by hands. Then, go to the step (6), (7).
- (8) The joints are slightly out of position.

Adjust the gap with the -Z in the Jogging group in the [Jog & Teach]. Then, teach another point data number unused. This point is now called P2.

Specify point number "P2" and click the <Teach> button in [Jog & Teach].

(9) Input the new Hofs value.

```
> Hofs Hofs (1), Hofs (2) + (Ppls(P1,2) + Ppls(P2,2)) / 2, Hofs(3), Hofs(4)
```

(10) From the current lefty arm orientation (the position in the step (8)), teach the point data number used in the step (8). This point is called P2.

Specify point number "P2" and click the <Teach> button in [Jog & Teach].

(11) Switch to the righty arm orientation. Then, make sure the manipulator move to the correct position.

```
>Jump P2/R ' Change the arm orientation from lefty to righty
```

- \* If there is any interference on the way from lefty to righty, click the Free All in the [Control Panel] and change the arm orientation to righty by hands. Then, go to the step (6), (11).
- (12) Move the manipulator to other point data and make sure it moves to the correct position. Teach some more points if required.
  - \* Delete the two points taught for the Joint #2 calibration.

## 16.4 Reference: Calibration Procedure Without Using Calibration Wizard

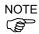

This section indicates the calibration without using the calibration wizard of EPSON RC+. For details of calibration using the calibration wizard, refer to *Maintenance: 16.2 Calibration Procedure*.

When coordinates for the Manipulator working point require calculation, it is important for Joint #2 to be calibrated accurately. Execute the procedure in "Calibration Using Right / Left Arm Orientations" to accurately calibrate Joint #2. For details, refer to *Maintenance:* 16.3 Accurate Calibration of Joint #2.

You cannot calibrate Joint #4 alone because of the structure of the Manipulator. When calibrating Joint #4, you must calibrate Joint #3 and #4 at the same time.

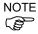

The reference point (a point to identify the position of the Manipulator) needs to be specified for calibration.

Follow steps 1 to 6 described below in order to calibrate the origin.

#### 1. Basic Pose Confirmation

(1)-1 After the part replacement, execute the calibration using the point data currently registered.

Confirm the point data number (P\*) to reconstruct the correct manipulator position.

\* Point data before the parts replacement (motor, reduction gear, belt, etc.) is necessary for the calibration.

#### 2. Part Replacement

- (2)-1 Replace parts as dictated by this manual.
  - \* Be careful not to injure yourself or damage parts during part replacement.

#### 3. Encoder Initialization

(3)-1 Turn ON the Manipulator when all joints are in the motion range.

(3)-2 Manually move the joint that needs origin alignment to its approximate 0 pulse position.

0 pulse position of Joint #1:

position aligned with X-axis in Robot coordinate system

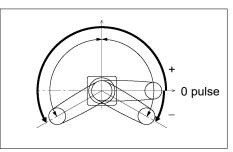

0 pulse position of Joint #2:

position where Arms #1 and #2 are in a straight line (Regardless of the Joint #1 direction.)

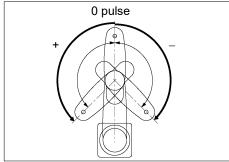

0 pulse position of Joint #3:

upper limit position in motion range

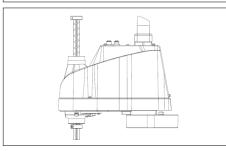

The height of Joint #3 is different depending on manipulator.

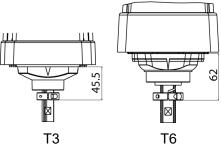

0 pulse position of Joint #4:

position where the flat surface (or groove in the up/down mechanical stop) on the shaft faces toward the tip of Arm #2

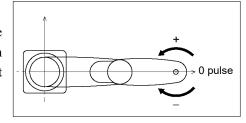

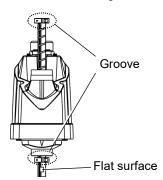

(3)-3 Connect EPSON RC+ to the Manipulator.

Select a Manipulator to be calibrated. Input as below in the [Command Window] and execute it.

(This example uses "robot 1".)

```
> robot 1
```

(3)-4 Execute the absolute encoder initialization command.

Input one of the following commands to [Command Window] according to the joint being calibrated.

```
Joint #1: >EncReset 1
Joint #2: >EncReset 2
Joint #3: >EncReset 3
Joint #4: >EncReset 3, 4
```

(3)-5 Reboot the Controller (Manipulator).

Select EPSON RC+ menu-[Tools]-[Controller] and click the <Reset Controller> button.

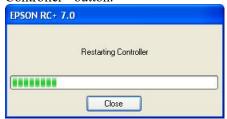

<sup>\*</sup> This window will be disappeared when the Controller starts up.

#### 4. Rough Calibration

(4)-1 Execute the following command from the menu-[Tools]-[Command Window].

```
>calpls 0,0,0,0
```

- \* Manipulator does not move.
- (4)-2 Execute one of the following commands according to the joint you want to calibrate from the menu-[Tool]-[Command Window].

```
Joint #1 >calib 1
Joint #2 >calib 2
Joint #3 >calib 3
Joint #4 >calib 3, 4
```

#### 5. Calibration (Accurate Positioning)

- (5)-1 Turn ON the motors from the EPSON RC+ menu -[Tools]-[Robot Manager]- [Control Panel].
- (5)-2 Click the <Free All> button to free all joints from servo control. Now, you can move arms by hands.

- (5)-3 Move the Manipulator by hand to a rough position/posture of the calibration point data.
- (5)-4 Create the data from the calibration point data.

Enter and execute the following command in [Command Window]. (In this example, P1 is used as the calibration point data.)

```
> Calpls Ppls(P1,1), Ppls(P1,2), Ppls(P1,3),
Ppls(P1,4)
```

(5)-5 Move the joint to the specified point using a motion command.

```
For example, when the specified point data is "P1", execute "Jump P1:Z(0)" from [Jog & Teach].
```

- \* The joint NOT being calibrated moves to the original position.
- (5)-6 Accurately align the joint\* being calibrated to the specified point using jog commands.
  - \* You must move Joint #3 and #4 to the position when calibrating Joint #4.

Select the jog mode [Joint] from [Jog & Teach] to execute the jog motion.

(5)-7 Execute the calibration.

Enter and execute one of the following commands in [Command Window] according to the joint being calibrated.

```
Joint #1: >Calib 1
Joint #2: >Calib 2
Joint #3: >Calib 3
Joint #4: >Calib 3, 4
```

#### 6. Accuracy Testing

(6)-1 Move the Manipulator to another point to confirm that it moves to the same position.

If it does not move to the same position, re-calibrate using another point. You must set the point again if reproducibility cannot be assured through calibration.

## 17. Restrictions

For T series manipulator, there are commands with restrictions or may cause an error if executing. However, error does not occur when building a program.

Also, some functions have restrictions.

## 17.1 Commands Cannot Use

The following commands/ functions are not available.

AbortMotion Aborts a motion command and puts the running task in error status.

Toff Turns off execution line display on the LCD.

Ton Specifies a task which shows an execution line on the LCD.

ShutDown Shuts down EPSON RC+ and optionally shuts down or restarts

Windows.

WindowsStatus Returns the Windows startup status.

## 17.2 Commands Cause Motion Error If Specifying RS-232C

If specifying RS-232C port of the controller, the following commands/ functions cause motion error.

Input # Allows string or numeric data to be received from a file,

communications port, or database and stored in one or more variables.

Print # Outputs data to the specified file, communications port, database, or

device.

Line Input # Reads data of one line from a file, communication port, database, or the

device.

Lof Checks whether the specified RS-232 or TCP/IP port has any lines of data

in its buffer.

Read Reads characters from a file or communications port.

ReadBin Reads binary data from a file or communications port.

Writes characters to a file or communication port without end of line

terminator.

WriteBin Writes binary data to a file or communications port.

### 17.3 Commands Cause Error

#### 17.3.1 6-axis Robot Command

If executing the 6-axis robot command, motion error occurs.

## 17.3.2 Conveyor Tracking Commands

If executing conveyor tracking commands/functions, motion error occurs.

Cnv\_AbortTrack Aborts tracking motion to a conveyor queue point.

Cnv\_Accel Function Returns acceleration and deceleration for the conveyor

Cnv\_Accel Sets acceleration and deceleration for the conveyor

Cnv\_Downstream Function Returns the downstream limit for the specified conveyor.

Cnv\_Downstream Sets the downstream limit for the specified conveyor.

Cnv Fine Function Returns the current Cnv Fine setting.

Cnv Fine Sets the value of Cnv Fine for one conveyor.

Cnv\_Flag Function Returns the tracking state of the robot

Cnv\_Mode Function Returns the setting mode value of the conveyor Cnv\_Mode Sets the setting mode value of the conveyor Cnv\_Name\$ Function Returns the name of the specified conveyor.

Cnv\_Number Function Returns the number of a conveyor specified by name.

Cnv\_OffsetAngle Sets the offset value for the conveyor queue data.

Cnv\_OffsetAngle Function Returns the offset value of the conveyor queue data.

Cnv\_Point Function Returns a robot point in the specified conveyor's coordinate

system derived from sensor coordinates.

Cnv\_PosErr Function Returns deviation in current tracking position compared to

tracking target.

Cnv Pulse Function Returns the current position of a conveyor in pulses.

Cnv QueAdd Adds a robot point to a conveyor queue.

Cnv QueGet Function Returns a point from the specified conveyor's queue.

Cnv QueLen Function Returns the number of items in the specified conveyor's

queue.

Cnv\_QueList Displays a list of items in the specified conveyor's queue.
Cnv QueMove Moves data from upstream conveyor queue to downstream

conveyor queue.

Cnv\_QueReject Sets and displays the queue reject distance for a conveyor.

Cnv\_QueReject Function Returns the current part reject distance for a conveyor.

Cnv QueRemove Removes items from a conveyor queue.

Cnv\_QueUserData Sets and displays user data associated with a queue entry.
Cnv\_QueUserData Function Returns the user data value associated with an item in a

conveyor queue.

Cnv RobotConveyor Function Returns the conveyor being tracked by a robot.

Cnv Speed Function Returns the current speed of a conveyor.

Cnv Trigger Latches current conveyor position for the next

Cnv QueAdd statement.

Cnv\_Upstream Function Returns the upstream limit for the specified conveyor.

Cnv Upstream Sets the upstream limit for the specified conveyor.

#### 17.3.3 PG Commands

If executing PG commands, motion error occurs.

PG\_FastStop Stops the PG axes immediately.

PG LSpeed Sets the pulse speed of the time when the PG axis starts

accelerating and finishes decelerating.

PG Scan Starts the continuous spinning motion of the PG robot axes.

PG SlowStop Stops slowly the PG axis spinning continuously.

#### 17.3.4 R-I/O Commands

If executing R-I/O commands/functions, motion error occurs.

LatchEnable Enable/Disable the latch function for the robot position by the

R-I/O input.

LatchState Function Returns the latch state of robot position using the R-I/O.

LatchPos Function Returns the robot position latched using the R-I/O input signal.

SetLatch Sets the latch function of the robot position using the R-I/O

input.

## 17.3.5 Force Sensing Commands

If executing force sensing commands/functions, motion error occurs.

Force\_Calibrate Sets zero offsets for all axes for the current force sensor.

Force\_ClearTrigger Clears all trigger conditions for the current force sensor.

Force\_GetForces Returns the forces and torques for all force sensor axes in an

array.

Force GetForce Function

Returns the force for a specified axis.

Force\_Sensor Sets the current force sensor for the current task.

Force\_Sensor Function Returns the current force sensor for the current task.

Force SetTrigger Sets the force trigger for the Till command.

### 17.3.6 Other (FineDist)

You cannot use the command: FineDist

Robot determines the position by set value of Fine even if using FineDist.

Fine Specifies and displays the positioning error limits.

(Unit: pulse)

FineDist Specifies and displays the positioning error limits (Unit: mm)

#### 17.3.7 Other (HealthCalcPeriod)

You cannot use the command: HealthCalcPeriod

A period of parts consumption commands information to calculate "remaining months" is one day and unable to change.

HealthCalcPeriod Set the calculation period of parts consumption

commands.

HealthCalcPeriod Function Returns the calculation period of parts consumption

commands.

## 17.3.8 Other (ChDisk)

You cannot specify USB option to the command: ChDisk.

### 17.4 Restrictions of Functions

Some of the following functions are not available.

#### 17.4.1 TP3

You cannot use build of the program. An error occurs to finish the program if executing it. Other functions are available.

## 17.4.2 Loop Processing

If the created robot control program is consisted of the multi-tasking and also there are some task with infinite loop, the system may become unstable and the connection with EPSON RC+ is disconnected.

The controller detects infinite loop tasks. If the possibilities to affect the system are detected, the following error occurs and stops the program.

If the error occurs, modify the program and make sure not to set infinite loop.

Error code : 2556

Error message : An excessive loop was detected.

Please reduce the number of looped tasks or set Wait

Remedy : Do not perform any processing such as infinite loop or any other

similar processing as much as possible.

For more details, refer to Restrictions of Functions in Maintenance,

T/VT series manual.

Execute Wait command or similar command in the loop processing and avoid occupying the CPU if performing calculation which required loop or waiting for I/O signals.

There is no problem if executing commands with Wait in the loop such as Wait command, robot operating command, Print command, and NetWait command.

NOTE: Infinite loop is performed in the following case

When commands are created only with command without Wait in the loop such as operation instruction, assignment command, and I/O check command.

#### Example 1: Turns ON output port "2" when Input port "0" turned ON

#### Example of program that may cause errors

```
Do

If Sw(0) = On Then
On(2)
Exit Do
EndIf
Loop
```

### Correction example

```
Wait Sw(0) = On
On(2)
```

Example 2: When performing the large amount of calculation with a loop structure.

### Example of program that may cause errors

```
For i = 0 To 10000
    For j = 0 To 10000
        a = a + 1
    Next
Next
```

## Correction example

```
For i = 0 To 10000

For j = 0 To 10000

a = a + 1

Next

Wait 0.01 'Execute Wait to avoid occupying the CPU
```

## 17.4.3 Camera Searching by CV1/CV2

You may not be able to use Camera searching by T series Manipulator if CV1/CV2 is used and the following two conditions are fulfilled.

- When connecting PC and T series Manipulator by USB connection
- When the configuration of default gateway of T series Manipulator is None, or "0.0.0.0".

Type IP address for CV1/CV2 manually when you cannot use Camera researching.

For more details of Camera researching, refer to the following.

```
Vision Guide 7.0 Hardware & Setup 
Setup: 2.3.2 CV1/CV2 Camera Configuration
```

#### 17.4.4 Restore the Data of Backup Controller Function

Backup controller function that acquired by virtual controller cannot be restored to T series Manipulator.

NOTE: Backup controller function that acquired by actual equipment can be restored to T series Manipulator.

## 18. Error Code Table

For error code, refer to the following manual.

EPSON RC+7.0 SPEL+ Language Reference SPEL+ Error Messages

## 19. Maintenance Parts List

#### \*1 Reduction Gear Unit

A reduction gear unit consists of the following three parts. When replacing the reduction gear unit, be sure to always replace the waveform generator, flexspline, and circular spline all together as one set.

## Waveform generator

This waveform generator consists of an ellipsoidal cam with ball bearings on its outer circumference.

The inner ring of bearings is secured to the cam, while the outer ring is capable of flexible deformation through the ball bearings.

## Flexspline

A thin, elastic, cup-shaped metal body with gear teeth around the outer circumference of the opening.

#### Circular spline

A rigid, ring-shaped body with gear teeth on the inner circumference.

The circular spline has two more teeth than the flexspline does.

Splines are greased. Be careful not to let grease adhere to clothes.

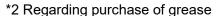

Due to the chemicals regulations of individual countries (the UN GHS), we are requesting our customers to purchase the grease required for maintenance from the manufacturers listed in the table below as of April 2015. Regarding purchase of the grease, please contact the following manufacturers. If there is anything unclear, please contact the supplier of your region.

| Product name          | Manufacturer                | URL                           |  |
|-----------------------|-----------------------------|-------------------------------|--|
| THK AFB-LF Grease     | THK CO., LTD.               | http://www.thk.com/           |  |
| Harmonic Grease SK-1A |                             | 1 //                          |  |
| Harmonic Grease SK-2  | Harmonic Drive Systems Inc. | http://www.harmonicdrive.net/ |  |

### \*3 Overhaul

As a rough indication, perform the overhaul (parts replacement) before reaching 20,000 operation hours of the Manipulator. The operation hours can be checked in [Controller Status Viewer] dialog-[Motor On Hours]. For details, refer to *Maintenance 2.2 Overhaul (Parts Replacement)*.

Waveform generator

Circular spline Flexspline

## 19.1 T3

| Part Name                 |              | Code            | Note                                   | Reference:<br>Maintenance                   | Overhaul<br>*3 |          |
|---------------------------|--------------|-----------------|----------------------------------------|---------------------------------------------|----------------|----------|
| Cable Duct Unit           |              | 2182565         |                                        | 8.1                                         |                |          |
|                           |              | Joint #1        | 2182560                                | 200 W                                       | 9.1            | ✓        |
| Motor Unit                | t            | Joint #2,3      | 2182562                                | 100 W                                       | 10.1, 11.1     | ✓        |
|                           |              | Joint #4        | 2182669                                | 100 W                                       | 12.1           | ✓        |
| Reduction                 | Gear         | Joint #1        | 1718303                                |                                             | 9.2            | ✓        |
| Unit *1                   |              | Joint #2        | 1718304                                |                                             | 10.2           | ✓        |
|                           |              |                 | 1213266                                | Between reduction gear<br>unit and Arm #1   |                |          |
|                           | Joint #1     | 1653819         | Between reduction gear unit and Flange | 9.2                                         |                |          |
| O-Ring                    |              |                 | 1709549                                | Between motor and Flange                    |                |          |
|                           |              | Joint #2        | 1213266                                | Between reduction gear unit and Arm #1      | 10.2           |          |
|                           |              |                 | 1653819                                | Between reduction gear unit and Arm #2      |                |          |
| T:: D -1                  | 14           | Joint #3        | 1554773                                | Z                                           | 11.2           | <b>✓</b> |
| Timing Bel                | ıt           | Joint #4        | 1709608                                | U                                           | 12.2           | ✓        |
| Solenoid Brake Unit       |              | 2182694         | Z-axis                                 | 11.3                                        | ✓              |          |
| Brake Release Switch      |              | 2167711         |                                        | -                                           |                |          |
| Ball Screw Spline (150st) |              | 1718877         |                                        | 13.2                                        | ✓              |          |
| Lithium Ba                | ittery       |                 | 2113554                                |                                             | 14.2           |          |
| CPU/DPB Board             |              | 2182747         |                                        | 14.1                                        |                |          |
| Power Board               |              | 2182749         |                                        | 14.4.2                                      |                |          |
| LED Lamp                  | Unit         |                 | 2182673                                |                                             | 15             |          |
| Grease *2                 | Ball Screw S | Spline: AFB     |                                        | For purchasing grease,                      | 13             |          |
|                           | Reduction G  | Gear Unit: SK-2 |                                        | please contact the supplier in your region. | 9.2, 10.2      |          |
| Arm Cover                 |              | 1718126         | Arm Top Cover (White)                  | 7.1                                         |                |          |
| Under Cover               |              | 1625284         | Arm Bottom Cover (White)               | 7.2                                         |                |          |
| SD Card                   |              | 2182748         |                                        | 14.3                                        |                |          |
| Air Filter                |              | 1713720         |                                        | 14.4.1                                      |                |          |
| TP Plug                   | TP Plug      |                 | 2171258                                |                                             | -              |          |

## 19.2 T6

| 19.2 16<br>Part           | Name              | Code    | Note                                                               | Reference:<br>Maintenance | Overhaul<br>*3 |
|---------------------------|-------------------|---------|--------------------------------------------------------------------|---------------------------|----------------|
| Cable Duct Unit           |                   | 2190924 |                                                                    | 8.1                       |                |
|                           | Joint #1          | 2190962 | 300 W                                                              | 9.1                       | <b>✓</b>       |
|                           | Joint #2          | 2190963 | 200 W                                                              | 10.1                      | <b>√</b>       |
| Motor Unit                | Joint #3          | 2182601 | 100 W                                                              | 11.1                      | <b>√</b>       |
|                           | Joint #4          | 2182670 | 100 W                                                              | 12.1                      | ✓              |
| Reduction Gear            | Joint #1          | 1750570 |                                                                    | 9.2                       | ✓              |
| Unit *1                   | Joint #2          | 1750571 |                                                                    | 10.2                      | ✓              |
|                           |                   | 1510528 | Between reduction gear<br>unit and Arm #1                          | 9.2                       |                |
|                           | Joint #1          | 1650901 | Between reduction gear unit and Flange                             |                           |                |
| O Pina                    |                   | 1213266 | Between flanges                                                    |                           |                |
| O-Ring                    |                   | 1520371 | Between motor and Flange                                           |                           |                |
|                           | I.:4 #2           | 1213267 | Between reduction gear unit and Arm #1                             | 10.2                      |                |
|                           | Joint #2          | 1653181 | Between reduction gear<br>unit and Arm #2                          |                           |                |
| Timing Belt               | Joint #3          | 1563316 | Z                                                                  | 11.2                      | ✓              |
|                           | Joint #4          | 1674797 | U1                                                                 | 12.2                      |                |
|                           | Joint #4          | 1674798 | U2                                                                 |                           | <b>√</b>       |
| Solenoid Brake Unit       |                   | 1750573 | Z-axis                                                             | 11.3                      | ✓              |
| Brake Release Swit        | ch                | 2167711 |                                                                    | -                         |                |
| Ball Screw Spline (200st) |                   | 1750572 |                                                                    | 13.2                      | ✓              |
| Lithium Battery           |                   | 2113554 |                                                                    | 14.2                      |                |
| CPU/DPB Board             |                   | 2191143 |                                                                    | 14.1                      |                |
| Power Board               |                   | 2188638 |                                                                    | 14.4.2                    |                |
| AMP Board                 |                   | 2189027 |                                                                    | -                         |                |
| LED Lamp Unit             |                   | 2182673 |                                                                    | 15                        |                |
| G 412                     | rew Spline: AFB   |         | For purchasing grease, please contact the supplier in your region. | 13                        |                |
|                           | on Gear Unit: SK- | -<br>-  |                                                                    | 9.2, 10.2                 |                |
| Arm Cover 17506           |                   | 1750683 | Arm Top Cover (White)                                              | 7.1                       |                |
| Under Cover 17378         |                   | 1737896 | Arm Bottom Cover (White)                                           | 7.2                       |                |
| SD Card 2182              |                   | 2182748 |                                                                    | 14.3                      |                |
| Air Filter 1              |                   | 1743656 |                                                                    | 14.4.1                    |                |
| TP Plug                   |                   | 2171258 |                                                                    | -                         |                |

# Appendix A: Open Source Software License for T series

- (1) The T series product includes open source software programs listed in Section (6) according to the license terms of each open source software program.
- (2) We provide the source code of the Open Source Programs (each is defined in Section (6)) until five (5) years after the discontinuation of same model of this option product. If you desire to receive the source code above, please contact the "SUPPLIER" in the first pages of the *Robot System Safety and Installation* manual. You shall comply with the license terms of each open source software program.
- (3) The open source software programs are WITHOUT ANY WARRANTY; without even the implied warranty of MERCHANTABILITY AND FITNESS FOR A PARTICULAR PURPOSE. See the license agreements of each open source software program for more details, which are described on Section (7).
- (4) OpenSSL toolkit

The T series product includes software developed by the OpenSSL project for use in the OpenSSL Toolkit (http://www.openssl.org/).

This product includes cryptographic software written by Eric Young (eay@cryptsoft.com).

- (5) The license terms of each open source software program are described on Section (7).
- (6) The list of open source software programs which the T series product includes are as follows.

| bash           | dash                | libc-bin  | libc6      |
|----------------|---------------------|-----------|------------|
| libcomerr2     | libdevmapper 1.02.1 | libgcc1   | libstdc++6 |
| libudev1       | login               | Logrotate | makedev    |
| mount          | mountall            | net-tools | netbase    |
| rsyslog        | ssh                 | sudo      | tzdata     |
| ubuntu-minimal | udev                | Linux     | Xenomai    |

## (7) For the each open source license, please refer to the URLs as follows.

| http://tiswww.case.edu/php/chet/bash/bashtop.html      |
|--------------------------------------------------------|
| http://packages.ubuntu.com/ja/precise/dash             |
| http://www.eglibc.org/home                             |
| http://www.eglibc.org/home                             |
| http://packages.ubuntu.com/ja/precise/libcomerr2       |
| ftp://sources.redhat.com/pub/lvm2/                     |
| ftp://gcc.gnu.org/pub/gcc/releases/                    |
| ftp://gcc.gnu.org/pub/gcc/releases/                    |
| http://packages.ubuntu.com/ja/precise/libudev0         |
| http://packages.ubuntu.com/ja/precise/login            |
| https://fedorahosted.org/logrotate/                    |
| ftp.redhat.com                                         |
| ftp://ftp.us.kernel.org/pub/linux/utils/util-linux-ng/ |
| http://packages.ubuntu.com/ja/precise/mountall         |
| https://developer.berlios.de/projects/net-tools/       |
| http://packages.ubuntu.com/ja/precise/netbase          |
| http://www.rsyslog.com                                 |
| http://www.openssh.com/ftp.html                        |
| http://www.sudo.ws/                                    |
| http://www.iana.org/time-zones                         |
| http://packages.ubuntu.com/ja/precise/ubuntu-minimal   |
| http://packages.ubuntu.com/ja/precise/udev             |
| http://www.kernel.org/                                 |
| http://www.xenomai.org/                                |
|                                                        |